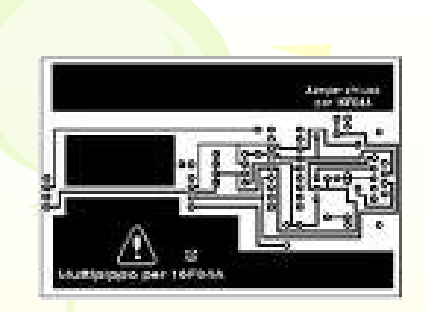

### Internet e l'hacking

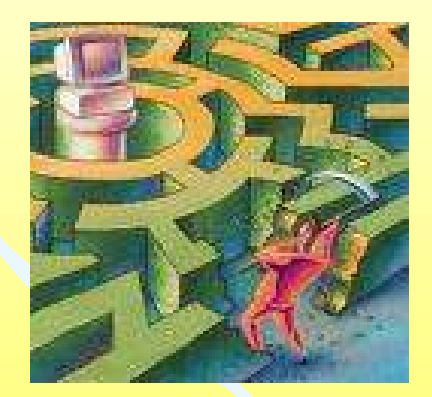

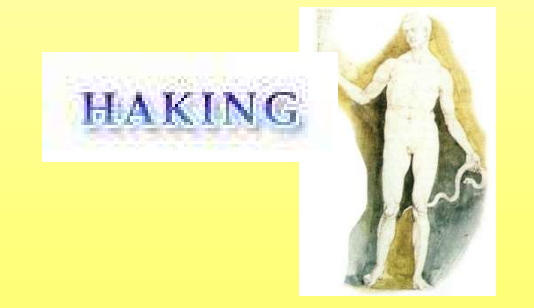

Massimo Mongardini a.a. 2018-2019 massimo.mongardini@uniroma1.it 21/05/2019 00:58 240

Il termine hacking è uno dei più inflazionati vocaboli legati all'informatica; avendo accompagnato, fin dall'inizio, lo sviluppo delle tecnologie di elaborazione e comunicazione dell'informazione, ha assunto diverse sfumature a seconda del periodo storico e dello specifico ambito di applicazione; in ambito tecnico, lo si può definire come studio dei sistemi informatici al fine di potenziarne capacità e funzioni.

Sebbene venga usato principalmente in relazione all'informatica, l'hacking non è limitato ad un particolare ambito tecnico, ma si riferisce più genericamente ad ogni situazione in cui si faccia uso di creatività e immaginazione nella ricerca della conoscenza: ad esempio, Leonardo da Vinci può essere considerato un hacker del XV secolo.

In lingua inglese, il termine assume un gran numero di significati, tra cui il lavoro come tassista, una categoria di videogiochi, un'azione del rugby, nonché alcune espressioni dialettali dello slang inglese.

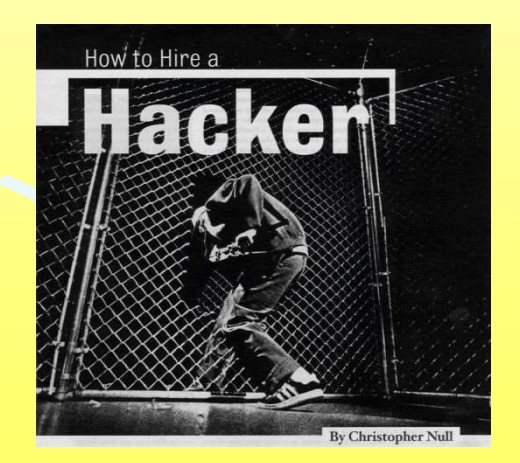

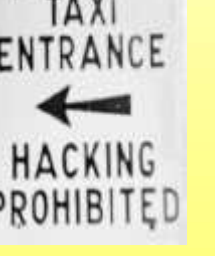

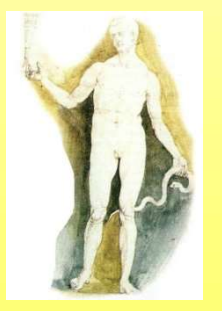

•Chi fa hacking viene chiamato Hacker. •Per l'hacker è fondamentale conoscere accuratamente il sistema su cui interviene, per poter essere in grado di adattarlo alle sue esigenze.

•Qualora le informazioni tecniche vengano nascoste da chi realizza il sistema (produttori hardware, ma anche<br>software), l'hacker si dedica alla sua analisi, raggiungendo la conoscenza<br>attraverso la sperimentazione sul campo:<br>l'hacking è visto come uno strumento per ottenere informazioni e conoscenze che, seppur protette, si presumono appartenere alla comunità.

•La pratica di accedere illegalmente a sistemi altrui (per qualsivoglia motivo) usa mezzi e tecniche proprie dell'hacking, ma se ne differenzia profondamente: mentre l'hacker cerca la conoscenza, il cracker mira alla devastazione e al furto.

•Chi pratica l'intrusione informatica semplicemente copiando le tecniche trovate e sviluppate da altre persone sfruttando exploit già pronti, viene chiamato lamer o script kiddie, termini assolutamente dispregiativi.

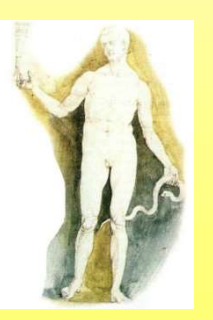

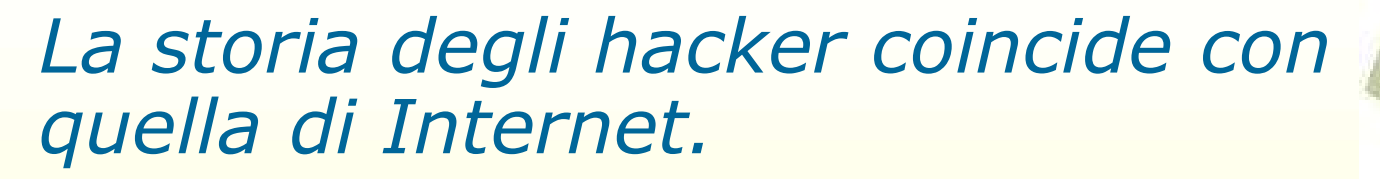

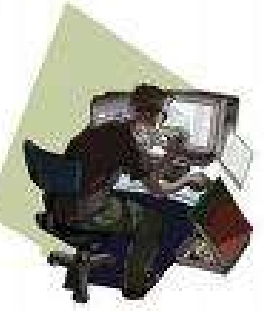

Alle origini non si parlava di pirateria informatica.

La storia degli hacker coincide con<br>quella di Internet.<br>Alle origini non si parlava di<br>pirateria informatica.<br>L'hacking ha radici molto profonde<br>nella storia dell'informatica, che<br>risalgono alla comparsa dei primi nella storia dell'informatica, che risalgono alla comparsa dei primi computer all'interno delle facoltà universitarie americane.

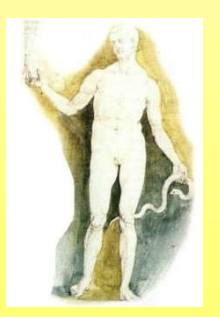

Massimo Mongardini a.a. 2018-2019 massimo.mongardini@uniroma1.it 21/05/2019 00:58 246

- II termine di hacker, deriva dal gergo<br>
 II termine di hacker, deriva dal gergo<br>
Institute of Technology verso la fine degli anni universitario in voga al MIT (Massachusett Institute ofTechnology) verso la fine degli anni 50, prima ancora dell'ingresso del primo computer in un Ateneo universitario. • II termine di **hacker**, deriva dal gergo<br>
universitario in voga al MIT (Massachusett<br>
Institute of Technology) verso la fine degli anni<br>
50, prima ancora dell'ingresso del primo<br>
computer in un Ateneo universitario.<br>
• L
- appartenenti al Tech Model Rail Road (Tmrc) per indicare un progetto intrapreso o un prodotto costruito non solo per adempiere a uno scopo preciso, ma per il puro piacere di averlo fatto.

II gruppo era famoso per compiere strani esperimenti sul controllo a distanza di un complesso modellino ferroviario utilizzando obsolete apparecchiature telefoniche.

#### L'automazione personale e di gruppo

- **L'automazione personale e di gruppo<br>• Oggi sono i primi servizi che un utente richiede ed impara<br>• Riduzione dei costi e volumi, aumento di potenza:** ad usare anche da solo L'automazione personale e di gruppo<br>• Oggi sono i primi servizi che un utente richiede ed impara<br>ad usare anche da solo<br>• Riduzione dei costi e volumi, aumento di potenza:<br>• Prima la programmazione in linguaggio semplice (
- premessa all'automazione personale
- 
- **L'automazione personale e di gruppo**<br>• Oggi sono i primi servizi che un utente richiede ed impara<br>ad usare anche da solo<br>• Riduzione dei costi e volumi, aumento di potenza:<br>• Prima la programmazione in linguaggio semplice **L'automazione personale e di gruppo**<br>• Oggi sono i primi servizi che un utente richiede ed impara<br>ad usare anche da solo<br>• Riduzione dei costi e volumi, aumento di potenza:<br>• Prima la programmazione in linguaggio semplice (delibere, verbali, ecc.), poi commerciali predisposti da case informatiche: prima di hardware e software poi specializzate nel software (esempi Lotus, Microsoft, ….)

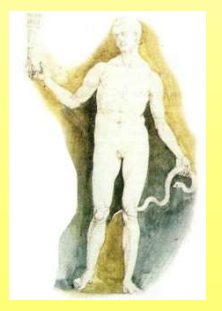

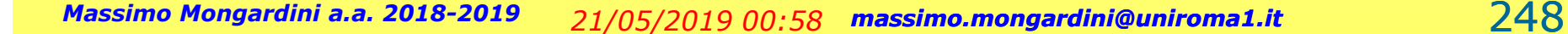

# Strumenti dell'automazione personale e di gruppo **Strumenti dell'automazione personale e di<br>
gruppo<br>
Gli applicativi tipici dell'automazione<br>
d'ufficio:<br>
• Editor, video-scrittura e video-dettatura<br>
• Browser web<br>
• Foglio elettronico (calcolo e rappresentazioni<br>
grafich**

# Gli applicativi tipici dell'automazione d'ufficio: 9ruppo<br>
Gli applicativi tipici dell'automazione<br>
d'ufficio:<br>
• *Editor,* video-scrittura e video-dettatura<br>
• *Browser web*<br>
• Foglio elettronico (calcolo e rappresentazioni<br>
grafiche),<br>
• Presentazione: rapporti e tabulat Gli applicativi tipici dell'automazione<br>
d'ufficio:<br>
• Editor, video-scrittura e video-dettatura<br>
• Browser web<br>
• Foglio elettronico (calcolo e rappresentazioni<br>
grafiche),<br>
• Presentazione: rapporti e tabulati stampati ( GII applicativi tipici dell'automazione<br>
d'ufficio:<br>
Editor, video-scrittura e video-dettatura<br>
Frowser web<br>
Foglio elettronico (calcolo e rappresentazioni<br>
grafiche),<br>
Presentazione: rapporti e tabulati stampati (report),

- Editor, video-scrittura e video-dettatura
- Browser web
- grafiche),
- lucidi, pagine web d'ufficio:<br>
• *Editor,* video-scrittura e video-dettatura<br>
• *Browser web*<br>
• Foglio elettronico (calcolo e rappresentazioni grafiche),<br>
• Presentazione: rapporti e tabulati stampati (*report*),<br>
lucidi, pagine web<br>
• Arc
- 
- 
- 

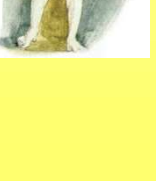

# L'integrazione: essenziale nell'automazione d'ufficio L'integrazione: essenziale nell'automazione<br>
d'ufficio<br>
• Integrazione tra applicativi omologhi<br>
– Pacchetti integrati (All-in-one)<br>
• Integrazione tra applicativi eterogenei integrazione: essenziale nell'automaz<br>d'ufficio<br>ntegrazione tra applicativi omologhi<br>– Pacchetti integrati (All-in-one)<br>ntegrazione tra applicativi eterogenei<br>– I protocolli di apertura (API) **L'integrazione:** essenziale nell'automazione<br>
d'ufficio<br>
• Integrazione tra applicativi omologhi<br>
– Pacchetti integrati (All-in-one)<br>
• Integrazione tra applicativi eterogenei<br>
– I protocolli di apertura (API)<br>
• Integra integrazione: essenziale nell'automazione<br>
d'ufficio<br>
ntegrazione tra applicativi omologhi<br>
– Pacchetti integrati (All-in-one)<br>
ntegrazione tra applicativi eterogenei<br>
– I protocolli di apertura (API)<br>
ntegrazione tra uten L'integrazione: essenziale nell'automazione<br>
d'ufficio<br>
• Integrazione tra applicativi omologhi<br>
– Pacchetti integrati (All-in-one)<br>
• Integrazione tra applicativi eterogenei<br>
– I protocolli di apertura (API)<br>
• Integrazi

- -
- -
- 
- integrazione: essenziale nell'automazione<br>
d'ufficio<br>
ntegrazione tra applicativi omologhi<br>
 Pacchetti integrati (*All-in-one)*<br>
ntegrazione tra applicativi eterogenei<br>
 I protocolli di apertura (API)<br>
ntegrazione tra ut d'ufficio<br>
egrazione tra applicativi omologhi<br>
Pacchetti integrati (All-in-one)<br>
egrazione tra applicativi eterogenei<br>
I protocolli di apertura (API)<br>
egrazione tra utenti in rete<br>
Messaggistica, protocolli di colloquio, gestapare et a applicativi omologhi<br>Pacchetti integrati *(All-in-one)*<br>gegrazione tra applicativi eterogenei<br>I protocolli di apertura (API)<br>regrazione tra utenti in rete<br>Messaggistica, protocolli di colloquio, sistemi<br>oper

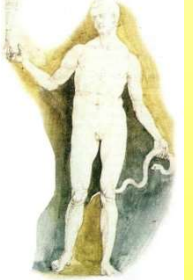

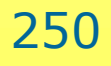

# Un pacchetto integrato: **Office** Un pacchetto integrato:<br>
Office<br>
• Un pacchetto integrato comprende una serie più o meno<br>
completa di programmi specializzati capaci di comunicare<br>
tra loro (scambiarsi i risultati) Un pacchetto integrato :<br> *Office*<br>
• Un pacchetto integrato comprende una serie più o meno<br>
completa di programmi specializzati capaci di comunicare<br>
tra loro (scambiarsi i risultati)<br>
• E' aperto se, adottando alcune API

- completa di programmi specializzati capaci di comunicare tra loro (scambiarsi i risultati)
- fornire e ricevere risultati da applicativi di altri sistemi o produttori
- **COLLECT COLLECT INTERNATE (COLLECT )**<br>
 Un pacchetto integrato comprende una serie più o meno<br>
completa di programmi specializzati capaci di comunicare<br>
ra loro (scambiarsi i risultati)<br>
 E' aperto se, adottando alcune di utenti collegati in rete possono scambiarsi i risultati e le informazioni su cui lavorare
- Office della Microsoft è uno dei pacchetti integrati più diffusi, altri sono quelli di Lotus (IBM), come organizzazione grafica dei comandi tutti derivano da quelli prodotti per i Machintosh della Apple

#### I programmi di Microsoft-Office

La Core-Suite di Office comprende:

- Microsoft Word per la videoscrittura
- Microsoft Excel come foglio elettronico
- Microsoft Outlook per E-mail, agenda, ecc.
- Microsoft PowerPoint per le presentazioni
- Microsoft Access per la creazione e gestione di archivi di dati (data base: DB)

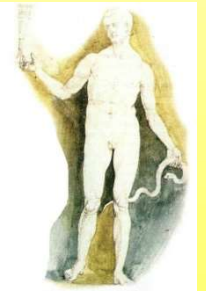

# Gli strumenti dei programmi Office Gli strumenti dei programmi Office<br>
• La ripartizione dello schermo tra:<br>
– Barre di comandi (finestre ed icone)<br>
– Barra di stato (del sistema operativo e del

- -
- Gli strumenti dei programmi *Office*<br>
 a ripartizione dello schermo tra:<br>
 Barre di comandi (finestre ed icone)<br>
 Barra di stato (del sistema operativo e del<br>
 programma) – Gli strumenti dei programmi *Office*<br>
– a ripartizione dello schermo tra:<br>
– Barre di comandi (finestre ed icone)<br>
– Barra di stato (del sistema operativo e del<br>
programma)<br>
– Una o più aree di lavoro (finestre principal programma)
- Gli strumenti dei programmi *Office*<br>
a ripartizione dello schermo tra:<br>
 Barre di comandi (finestre ed icone)<br>
 Barra di stato (del sistema operativo e del<br>
programma)<br>
 Una o più aree di lavoro (finestre principali su video sovrapposte o affiancate) • La ripartizione dello schermo tra:<br>
– Barre di comandi (finestre ed icone)<br>
– Barra di stato (del sistema operativo e del<br>
programma)<br>
– Una o più aree di lavoro (finestre principali sul<br>
video sovrapposte o affiancate)<br>
- Appunti: per salvataggi temporanei e scambi dati
- specifici formati (report) - Barre di comandi (finestre ed icone)<br>
- Barra di stato (del sistema operativo e de<br>
programma)<br>
- Una o più aree di lavoro (finestre principa<br>
video sovrapposte o affiancate)<br>
• Appunti: per salvataggi temporanei e scamb – Barra di stato (del sistema operativo e<br>
programma)<br>
– Una o più aree di lavoro (finestre princ<br>
video sovrapposte o affiancate)<br>
• *Appunti:* per salvataggi temporanei e sca<br>
• Produttore di documenti per la stampa co<br>
- 
- 

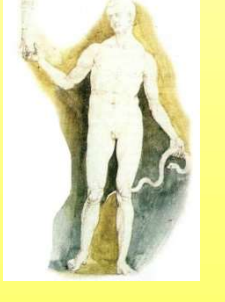

#### I comandi alternativi di Office

- I comandi alternativi di *Office*<br>• Da tastiera più tasti premuti simultaneamente<br>(due o tre es.[CTRL]+[lettera]), alternative veloci<br>per chi li conosce. (due o tre es.[CTRL]+[lettera]), alternative veloci per chi li conosce, I comandi alternativi di *Office*<br>• Da tastiera più tasti premuti simultaneamente<br>(due o tre es.[CTRL]+[lettera]), alternative veloci<br>per chi li conosce,<br>• A tendina o menù (apribile o con il mouse da una<br>lista su un'appos
- I comandi alternativi di *Office*<br>
Da tastiera più tasti premuti simultaneamente<br>
(due o tre es.[CTRL]+[lettera]), alternative veloci<br>
per chi li conosce,<br>
A tendina o menù (apribile o con il mouse da una<br>
lista su un'appo I comandi alternativi di *Office*<br>
Da tastiera più tasti premuti simultaneamente<br>
(due o tre es.[CTRL]+[lettera]), alternative veloci<br>
per chi li conosce,<br>
A tendina o menù (apribile o con il mouse da una<br>
lista su un'appo • Da tastiera più tasti premuti simultaneamente<br>
(due o tre es.[CTRL]+[lettera]), alternative veloci<br>
per chi li conosce,<br>
• A tendina o menù (apribile o con il mouse da una<br>
lista su un'apposita barra orizzontale o con<br>
[
- Da tastiera più tasti premuti simultaneamente<br>(due o tre es.[CTRL]+[lettera]), alternative veloci<br>per chi li conosce,<br>A tendina o menù (apribile o con il mouse da una<br>lista su un'apposita barra orizzontale o con<br>[ALT]+[Let Da tastiera più tasti premuti simultaneamente<br>
(due o tre es.[CTRL]+[lettera]), alternative veloci<br>
per chi li conosce,<br>
A tendina o menù (apribile o con il mouse da una<br>
lista su un'apposita barra orizzontale o con<br>
[ALT] opzioni

#### Saper scrivere: la videoscrittura

- 
- Saper scrivere: la videose – Saper scrivere: la videoscrittura<br>
Sli editor per scrivere programmi<br>
– Scrivono file ASCII, direttamente leggibili a video da<br>
– ogni calcolatore anche privo dell'editor generatore;<br>
– Di regola non usano corpi, diacrit ogni calcolatore anche privo dell'editor generatore; Saper scrivere: la videoscrittura<br>
Sli editor per scrivere programmi<br>
– Scrivono *file* ASCII, direttamente leggibili a video da<br>
ogni calcolatore anche privo dell'editor generatore;<br>
– Di regola non usano corpi, diacritic
	- differenziate,
	-
- Saper scrivere: la videoscrittura<br>
Sli editor per scrivere programmi<br>
 Scrivono file ASCII, direttamente leggibili a video da<br>
ogni calcolatore anche privo dell'editor generatore;<br>
 Di regola non usano corpi, diacritici Saper scrivere: la videoscrittura<br>
Sli editor per scrivere programmi<br>
– Scrivono file ASCII, direttamente leggibili a video da<br>
ogni calcolatore anche privo dell'editor generatore;<br>
– Di regola non usano corpi, diacritici programmi dai moduli cartacei tradotti in schede perforate a quelli su video memorizzati su file • Gli editor per scrivere programmi<br>
– Scrivono file ASCII, direttamente leggibili a video da<br>
ogni calcolatore anche privo dell'editor generatore;<br>
– Di regola non usano corpi, diacritici e grafiche<br>
differenziate,<br>
– Se
- (word-processor o WP)

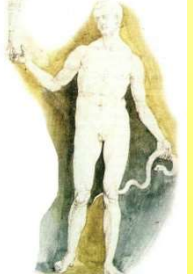

Creare, aprire, salvare e chiudere un testo Creare, aprire, salvare e<br>
chiudere un testo<br>
• Un testo è sempre inserito in un file<br>
• Il file viene creato con "nuovo" Creare, aprire, salvare e<br>
chiudere un testo<br>
• Un testo è sempre inserito in un file<br>
• Il file viene creato con "nuovo"<br>
• Predisposto alla lettura, modifica e Creare, aprire, salvare e<br>
chiudere un testo<br>
• Un testo è sempre inserito in un file<br>
• Il file viene creato con "nuovo"<br>
• Predisposto alla lettura, modifica e<br>
stampa con "apri",

- 
- 
- stampa con "apri", • Un testo è sempre inserito in un file<br>• Il file viene creato con "nuovo"<br>• Predisposto alla lettura, modifica e<br>• stampa con "apri",<br>• .......(elaborazione e/o uso) .....<br>• Archiviato con "salva" o/e "salva con • Il file viene creato con<br>• Predisposto alla lettura<br>• stampa con "apri",<br>• .......(elaborazione e/o<br>• Archiviato con "salva" nome"<br>• Terminato con "chiudi"
- 
- Un testo è sempre inserito in un file<br>• Il file viene creato con "nuovo"<br>• Predisposto alla lettura, modifica e<br>• stampa con "apri",<br>• ........(elaborazione e/o uso) .....<br>• Archiviato con "salva" o/e "salva con nome" nome"
- 

# Formati dei file e scambi dei testi Formati dei *file* e scambi dei<br>testi<br>e Ciascun programma di videoscrittura e spesso<br>ciascuna versione scrive i *file* con regole proprie<br>per cui la loro lettura richiede programmi ad hoc

- ciascuna versione scrive i file con regole proprie per cui la loro lettura richiede programmi ad hoc interni od esterni al WP • Ciascun programma di videoscrittura e spesso<br>
• Ciascun programma di videoscrittura e spesso<br>
• ciascuna versione scrive i *file* con regole proprie<br>
per cui la loro lettura richiede programmi ad hoc<br>
• TXT (*Text*) prod • Ciascun programma di videoscrittura e spesso<br>
ciascuna versione scrive i *file* con regole proprie<br>
per cui la loro lettura richiede programmi ad hoc<br>
interni od esterni al WP<br>
• TXT (*Text)* produce un file in formato A
- leggibile direttamente, ma che perde le specifiche non inclusi tra i caratteri ASCII
- lo scambio di file elaborabili tra WP diversi
- Postscript è un formato di stampa, PDF è un formato per la rappresentazione e la stampa di testi definitivi (non destinati ad ulteriori elaborazioni)

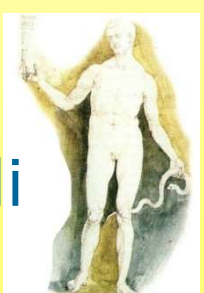

# Modificare le impostazioni di lavoro Modificare le impostazioni di lav<br>• Modificare le impostazioni di base:<br>– Barra strumenti

- -
- Modificare le impostaz<br>Modificare le impostazioni di bas<br>- Barra strumenti<br>- Visualizzazione della pagina e<br>controllo Modificare le impostazioni di lavoro<br>Addificare le impostazioni di base:<br>- Barra strumenti<br>- Visualizzazione della pagina e dei caratteri di<br>controllo<br>- Dimensioni a video controllo Modificare le impostazioni<br>
Modificare le impostazioni di base:<br>
– Barra strumenti<br>
– Visualizzazione della pagina e dei ca<br>
controllo<br>
– Dimensioni a video<br>
mpaginare: (con e senza righello)<br>
– Margini, rientri, tabulazio Modificare le impostazioni di lave<br>
• Modificare le impostazioni di base:<br>
– Barra strumenti<br>
– Visualizzazione della pagina e dei caratteri d<br>
controllo<br>
– Dimensioni a video<br>
• Impaginare: (con e senza righello)<br>
– Margi Modificare le impostazioni di lavor<br>
Addificare le impostazioni di base:<br>
– Barra strumenti<br>
– Visualizzazione della pagina e dei caratteri di<br>
controllo<br>
– Dimensioni a video<br>
mpaginare: (con e senza righello)<br>
– Margini, Modificare le impostazioni di base:<br>
- Barra strumenti<br>
- Visualizzazione della pagina e dei caratteri d<br>
controllo<br>
- Dimensioni a video<br>
mpaginare: (con e senza righello)<br>
- Margini, rientri, tabulazioni, colonne,<br>
- Num Modificare le impostazioni di base:<br>
- Barra strumenti<br>
- Visualizzazione della pagina e dei caratteri di<br>
controllo<br>
- Dimensioni a video<br>
mpaginare: (con e senza righello)<br>
- Margini, rientri, tabulazioni, colonne,<br>
- Nu
	-
- -
	-
	-
- Barra strumenti<br>– Visualizzazione della pagina e dei caratteri di<br>
controllo<br>– Dimensioni a video<br>
mpaginare: (con e senza righello)<br>– Margini, rientri, tabulazioni, colonne,<br>– Numerazione e intestazione<br>– Interlinea, di colori

# La composizione dei testi

- La composizione dei testi<br>• La scrittura avviene battendo naturalmente i caratteri e gli<br>• spazi sulla tastiera; questi vengono inseriti nella posizione<br>occupata sul video dal cursore. spazi sulla tastiera; questi vengono inseriti nella posizione occupata sul video dal cursore. La composizione dei te<br>
• La scrittura avviene battendo naturalmente i carat<br>
spazi sulla tastiera; questi vengono inseriti nella po<br>
• I caratteri si cancellano singolarmente:<br>
• Quello precedente, premendo il tasto<br>
– Qu La composizione dei te:<br>
a scrittura avviene battendo naturalmente i caratte<br>
pazi sulla tastiera; questi vengono inseriti nella po:<br>
occupata sul video dal cursore.<br>
caratteri si cancellano singolarmente:<br>
– Quello preced La composizione dei testi<br>
a scrittura avviene battendo naturalmente i caratteri e gli<br>
pazi sulla tastiera; questi vengono inseriti nella posizione<br>
ccupata sul video dal cursore.<br>
caratteri si cancellano singolarmente:<br> **La composizione dei**<br>
• La scrittura avviene battendo naturalmente i c<br>
spazi sulla tastiera; questi vengono inseriti ne<br>
• I caratteri si cancellano singolarmente:<br>
• Quello precedente, premendo il tasto<br>
– Quello su cui La composizione detendo naturalment<br>
a scrittura avviene battendo naturalment<br>
pazi sulla tastiera; questi vengono inserit<br>
iccupata sul video dal cursore.<br>
caratteri si cancellano singolarmente:<br>
– Quello precedente, prem – Aspetti a avviene battendo naturalmente i caratteri e gli<br>
pazi sulla tastiera; questi vengono inseriti nella posizione<br>
cccupata sul video dal cursore.<br>
– Quello precedente, premendo il tasto<br>
– Quello su cui si trova - a scrittura avviene battendo naturalmente i caratteri e gli<br>pazi sulla tastiera; questi vengono inseriti nella posizione<br>occupata sul video dal cursore.<br>caratteri si cancellano singolarmente:<br>- Quello precedente, premend
- -
	-
- -
- barrato, ecc.) pazi sulla tastiera; questi vengono inseriti nella posizione<br>
cccupata sul video dal cursore.<br>
caratteri si cancellano singolarmente:<br>
– Quello precedente, premendo il tasto<br>
– Quello su cui si trova il cursore tramite il

Canc

- 
- revisioni)

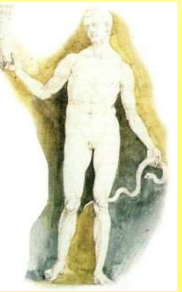

# L'edizione corrente

- 
- L'edizione corre<br>• Evidenziare e creare blocchi<br>• Cancellare, spostare (tagliare ed ine L'edizione corrente<br>• Evidenziare e creare blocchi<br>• Cancellare, spostare (tagliare ed incollare) e copiare<br>• Trovare e sostituire termini blocchi **L'edizione cories**<br>• Evidenziare e creare blocchi<br>• Cancellare, spostare (tagliare ed in blocchi<br>• Trovare e sostituire termini<br>• Altre frequenti opzioni grafiche son<br>– La giustificazione ed il salto pag **L'edizione corrente**<br>• Evidenziare e creare blocchi<br>• Cancellare, spostare (tagliare ed incollare) e copi<br>• Diocchi<br>• Trovare e sostituire termini<br>• Altre frequenti opzioni grafiche sono:<br>• La giustificazione ed il salto L'edizione corrente<br>
Evidenziare e creare blocchi<br>
Cancellare, spostare (tagliare ed incollare) e cop<br>
Docchi<br>
Trovare e sostituire termini<br>
Nitre frequenti opzioni grafiche sono:<br>
- La giustificazione ed il salto pagina,<br> L'edizione corrente<br>
Evidenziare e creare blocchi<br>
Cancellare, spostare (tagliare ed incollare) e<br>
plocchi<br>
Trovare e sostituire termini<br>
Altre frequenti opzioni grafiche sono:<br>
- La giustificazione ed il salto pagina,<br>
- L CUIZION COITCINC<br>
Evidenziare e creare blocchi<br>
Cancellare, spostare (tagliare ed incollare) e colocchi<br>
Trovare e sostituire termini<br>
Altre frequenti opzioni grafiche sono:<br>
- La giustificazione ed il salto pagina,<br>
- I
- 
- -
	-
	-

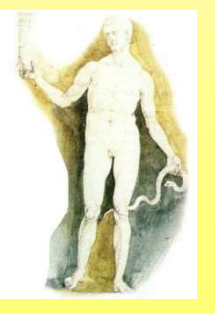

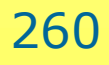

# Gli inserimenti **Gli inserimenti<br>• Titoli e paragrafi<br>• Note a piè pagina o in calce<br>• Formule**

- 
- Gli inseri<br>• Titoli e paragrafi<br>• Note a piè pagina o in d **Gli inseri<br>
• Titoli e paragrafi<br>
• Note a piè pagina o in d<br>
• Formule<br>
• Riferimenti ipertestuali**
- 
- 
- **Gli inserimer<br>• Titoli e paragrafi<br>• Note a piè pagina o in calce<br>• Formule<br>• Riferimenti ipertestuali<br>• Tabelle, grafici, marchi, firm** • Titoli e paragrafi<br>• Note a piè pagina o in d<br>• Formule<br>• Riferimenti ipertestuali<br>• Tabelle, grafici, marchi,<br>• Indirizzi e frasi di conve<br>• Cornici, sfondi<br>• Indici, riassunti, parole
- Titoli e paragrafi<br>• Note a piè pagina o in calce<br>• Formule<br>• Riferimenti ipertestuali<br>• Tabelle, grafici, marchi, firme, foto<br>• Indirizzi e frasi di convenienza o ricorrenti • Titoli e paragrafi<br>• Note a piè pagina o in calce<br>• Formule<br>• Riferimenti ipertestuali<br>• Tabelle, grafici, marchi, firme, foto<br>• Indirizzi e frasi di convenienza o ricorrenti<br>• Cornici, sfondi
- 
- Note a piè pagina o in calce<br>• Formule<br>• Riferimenti ipertestuali<br>• Tabelle, grafici, marchi, firme, foto<br>• Indirizzi e frasi di convenienza o ricorre<br>• Cornici, sfondi<br>• Indici, riassunti, parole chiave, autore

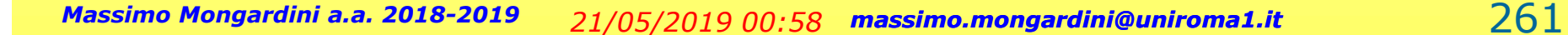

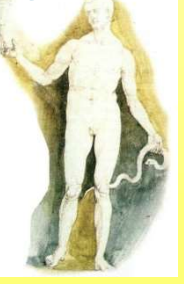

# La revisione editoriale La revisione

- 
- 
- La revisione editoriale<br>• Fondere testi<br>• Ordinare (o. alfabetico, crescente, decrescente)<br>• Adottare e usare un modello d'impaginazione<br>• (lettera, rapporto, libro, ...) **La revisione editoriale<br>• Fondere testi<br>• Ordinare (o. alfabetico, crescente, decrescente)<br>• Adottare e usare un modello d'impaginazione<br>• Contare: caratteri, parole e righe, pagine....** (lettera, rapporto, libro, ...) **La revisione editoriale<br>• Fondere testi<br>• Ordinare (o. alfabetico, crescente, decrescente)<br>• Adottare e usare un modello d'impaginazione<br>(lettera, rapporto, libro, ...)<br>• Contare: caratteri, parole e righe, pagine....<br>• S La revisione editoriale**<br>• Fondere testi<br>• Ordinare (o. alfabetico, crescente, decrescente)<br>• Adottare e usare un modello d'impaginazione<br>(lettera, rapporto, libro, ...)<br>• Contare: caratteri, parole e righe, pagine....<br>•
- 
- supporti

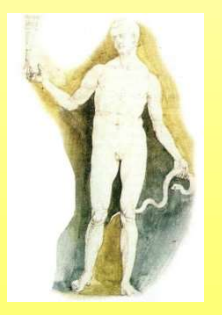

# I principali servizi del WP I principali servizi<br>• La lingua di lavoro<br>• la sillabazione I principali servizi<br>• La lingua di lavoro<br>• la sillabazione<br>• Il controllo ortografico I principali servizi del W<br>
• La lingua di lavoro<br>
• la sillabazione<br>
• Il controllo ortografico<br>
• Le correzioni manuali ed automat I principali servizi del WP<br>• La lingua di lavoro<br>• la sillabazione<br>• Il controllo ortografico<br>• Le correzioni manuali ed automatiche<br>• I salvataggi periodici e la protezione

- 
- 
- 
- 
- 1 principali servizi del WP<br>
 La lingua di lavoro<br>
 la sillabazione<br>
 Il controllo ortografico<br>
 Le correzioni manuali ed automatiche<br>
 I salvataggi periodici e la protezione<br>
 La datazione • La lingua di lavoro<br>• la sillabazione<br>• Il controllo ortografio<br>• Le correzioni manua<br>• I salvataggi periodic<br>• La datazione<br>• Gli indirizzari • la sillabazione<br>• Il controllo ortografio<br>• Le correzioni manua<br>• I salvataggi periodic<br>• La datazione<br>• Gli indirizzari
- 
- 

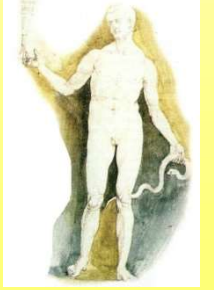

# Le funzioni per esperti Le funzioni per esperti<br>• La produzione di pagine web<br>• Macro Le funzioni p<br>
• La produzione di pag<br>
• Macro<br>
• Schemi di edizione Le funzioni per espe<br>• La produzione di pagine web<br>• Macro<br>• Schemi di edizione<br>• Aggiornamenti automatici **Le funzioni per espero (Aggiornamenti automatici (Aggiornamenti automatici (Aggiornamenti automatici (Aggiornamenti automatici (Aggiornamenti automatici (Aggiornamenti automatici (Aggiornamenti automatici (Aggiornamenti a**

- 
- 
- 
- Le TUNZIONI per es<br>
 La produzione di pagine *we*<br>
 Macro<br>
 Schemi di edizione<br>
 Aggiornamenti automatici<br>
 Gestione dei dizionari<br>
 Controlli semantici • La produzione di pag<br>• Macro<br>• Schemi di edizione<br>• Aggiornamenti autor<br>• Gestione dei diziona<br>• Controlli semantici
- 
- 

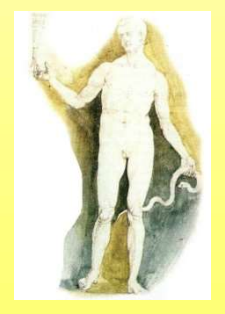

## La videoscrittura

Rispetto alla scrittura con carta e penna, la scrittura al computer presenta diversi vantaggi: **La videoscrittura**<br> **Rispetto alla scrittura con carta e penna, la scritture computer presenta diversi vantaggi:<br>
• correggere il testo innumerevoli volte,<br>
• spostare o ricopiare grandi parti di testo,<br>
• inserire immagi La videoscrittura**<br> **Rispetto alla scrittura con carta e penna, la scrittura a computer presenta diversi vantaggi:<br>
• correggere il testo innumerevoli volte,<br>
• spostare o ricopiare grandi parti di testo,<br>
• inserire imma** 

- 
- 
- 1990 La Videoscrittura<br>
 inserts alla scrittura con carta e penna, la scrittura al<br>
 correggere il testo innumerevoli volte,<br>
 spostare o ricopiare grandi parti di testo,<br>
 inserire immagini, grafici, tabelle e altre grafiche,
- **La videoscrittura**<br> **Exercity and Scritture and Scritture and Computer presenta diversi vantaggi:**<br>
 correggere il testo innumerevoli volte,<br>
 spostare o ricopiare grandi parti di testo,<br>
 inserire immagini, grafici, t memoria, in modo da riutilizzare i documenti già scritti in un qualsiasi momento.

Per scrivere con il computer devi usare un programma detto word processor

### Scrivere con il computer

#### Microsoft Word

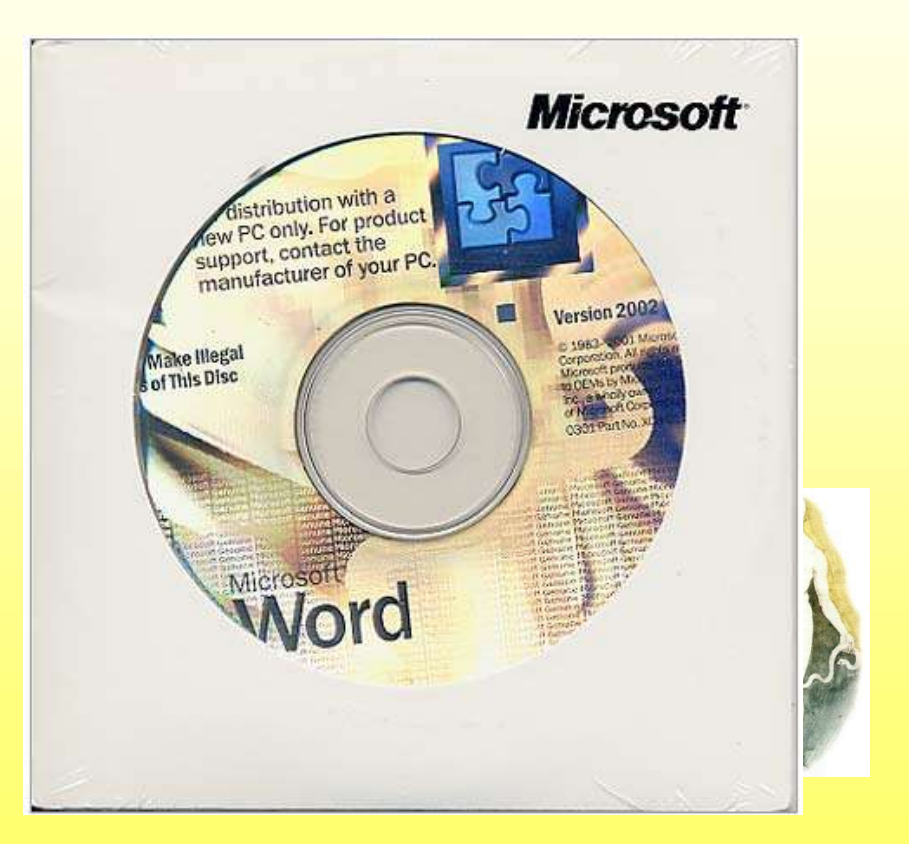

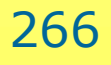

# La finestra di Word

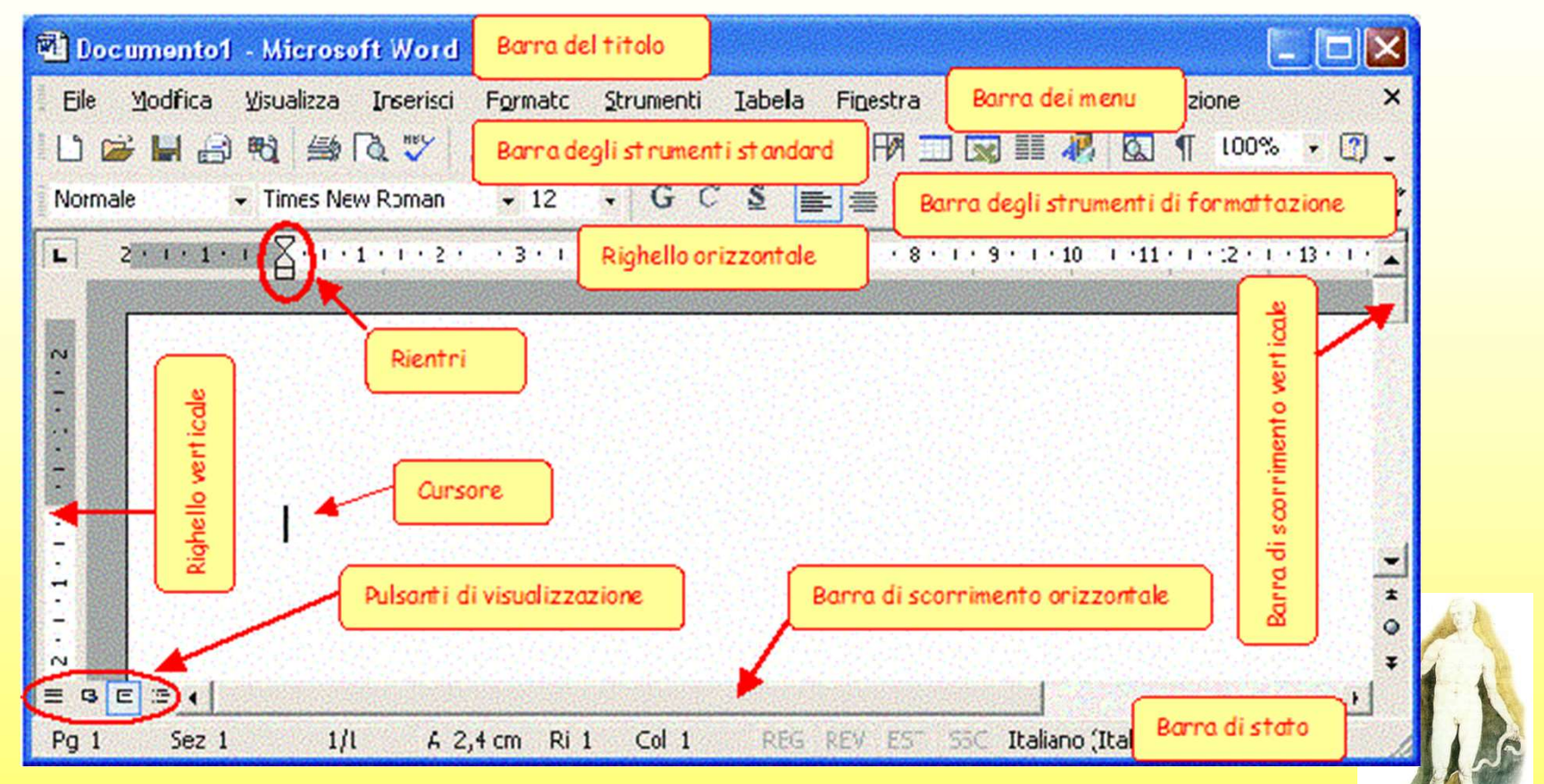

•La Barra del titolo riporta il titolo del documento e il nome del programma.

•La Barra di stato riporta il numero di pagine del documento, il numero della riga, della colonna e della pagina in cui è posizionato cursore.

•La Barra dei menu contiene i comandi principali di Word. Ciascuno di questi comandi permette di aprire una finestra di sottomenu.

## La barra dei menu

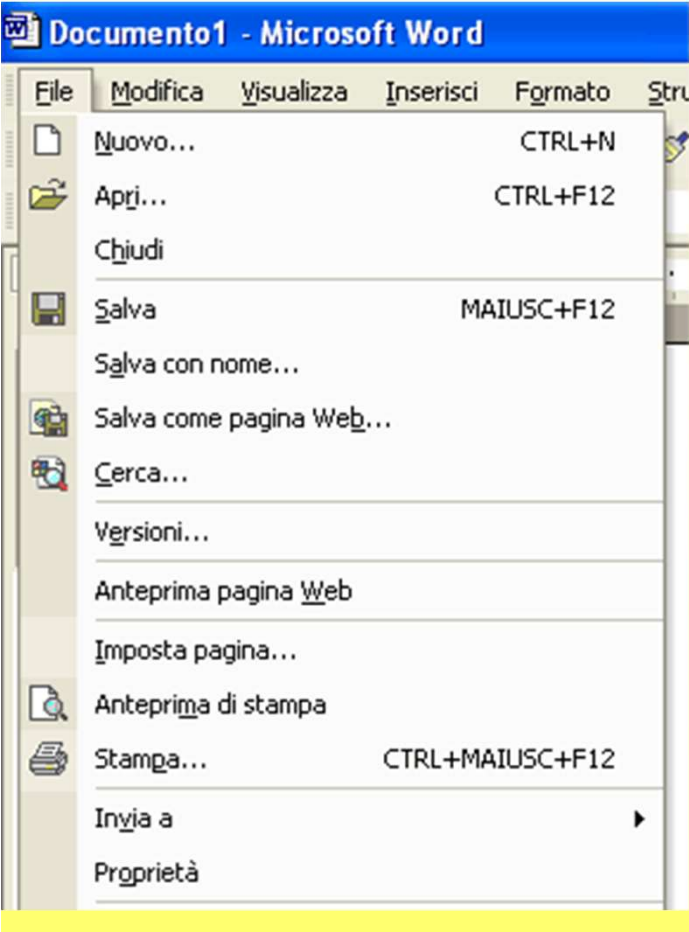

•Nuovo per creare un nuovo documento **•Apri** per aprire un documento esistente •Chiudi per chiudere il documento sul quale si sta lavorando, lasciando aperto il programma •Salva per salvare il documento di lavoro **•Salva con nome** per salvare per la prima volta un documento appena creato o per salvare con un altro nome un documento già esistente •Imposta pagina… permette di impostare le dimensioni della pagina e i suoi bordi • Anteprima di stampa visualizza il document così come verrà stampato •Esci chiude sia il documento di lavoro sia il programma

### La barra degli strumenti standard

contiene i pulsanti utili per le principali azioni che puoi compiere sui file: aprire, chiudere, salvare, stampare, … DFBBBBC<sup>\*</sup>XBBS h · ~ - | \$ FBER | \$ 5 T 100% · 2 M.

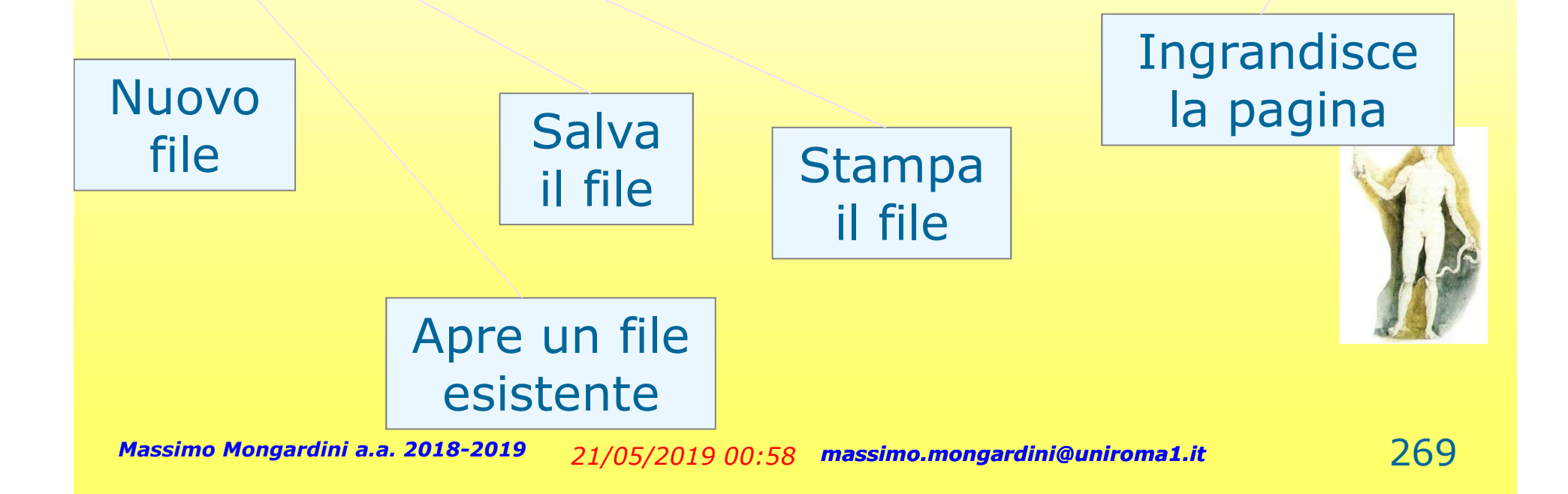

#### Barra degli strumenti di formattazione

contiene i pulsanti utili per modificare lo stile del documento: tipo di carattere, dimensioni del carattere, allineamento del testo, …

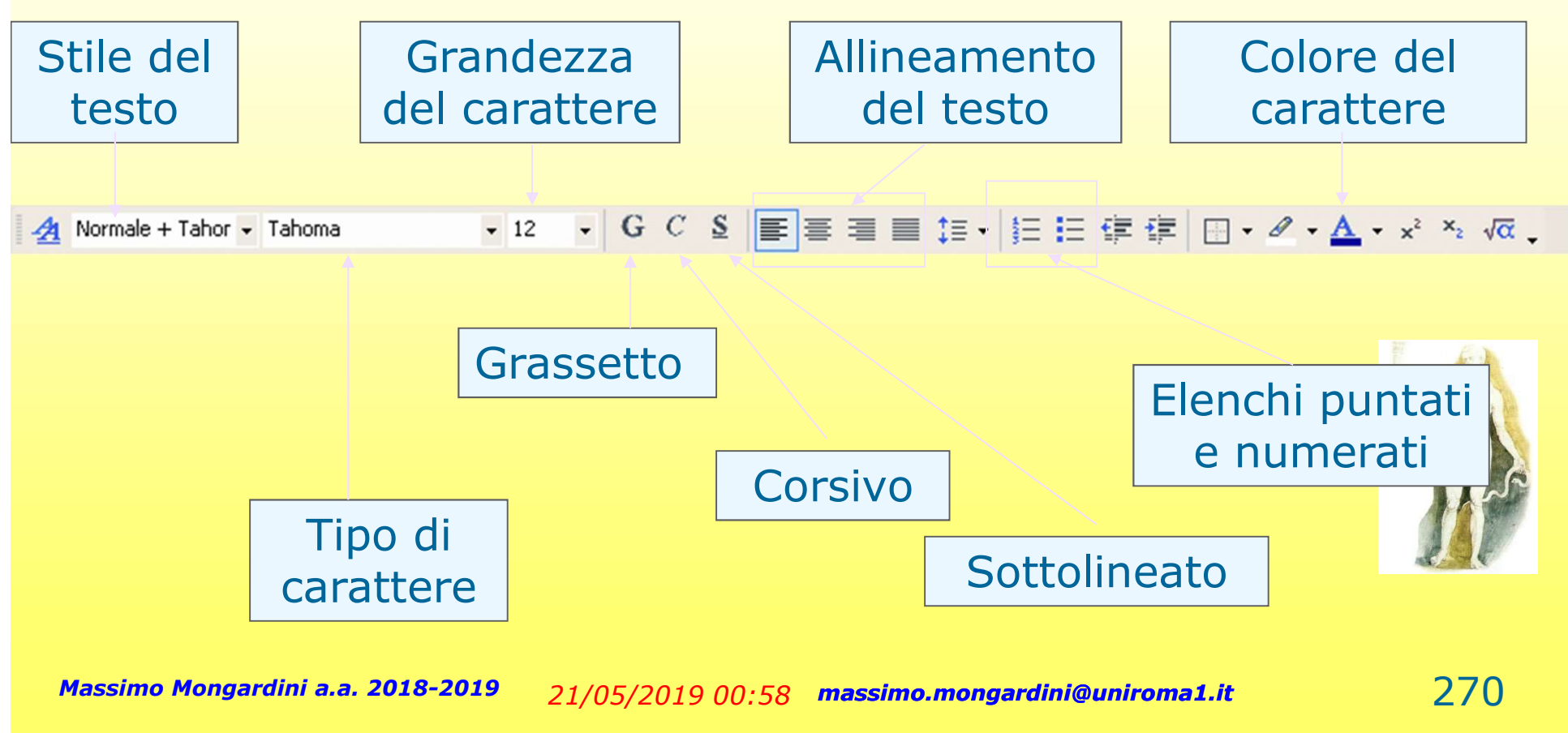

### Formattare un testo

I programmi di videoscrittura consentono di modificare l'aspetto del testo per renderlo gradevole e conforme agli obiettivi estetici prefissati.

In particolare, puoi modificare la grandezza del carattere, il tipo di carattere, lo spazio tra una riga e l'altra, i margini del foglio, ecc. Questa operazioni si dice formattazione.

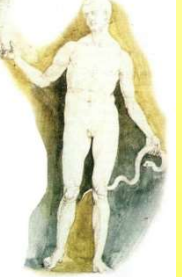

# Principali regole per la scrittura del testo Principali regole per la<br>
scrittura del testo<br>
– Non inserire più di uno spazio tra le parole.<br>
– Non inserire spazi prima della punteggiatura (punti,<br>
virgole, ecc.). Principali regole per la<br>
scrittura del testo<br>
– Non inserire più di uno spazio tra le parole.<br>
– Non inserire spazi prima della punteggiatura (punti,<br>
virgole, ecc.).<br>
– Dopo la punteggiatura inserisci sempre uno spazio. **Principali regole per la<br>
Scrittura del testo**<br>
– Non inserire più di uno spazio tra le parole.<br>
– Non inserire spazi prima della punteggiatura (punti,<br>
virgole, ecc.).<br>
– Dopo la punteggiatura inserisci sempre uno spazio **Principali regole per la<br>
Scrittura del testo**<br>
– Non inserire più di uno spazio tra le parole.<br>
– Non inserire spazi prima della punteggiatura (punti,<br>
virgole, ecc.).<br>
– Dopo la punteggiatura inserisci sempre uno spazio Scrittura del testo<br>
– Non inserire più di uno spazio tra le parole.<br>
– Non inserire spazi prima della punteggiatura (pu<br>
virgole, ecc.).<br>
– Dopo la punteggiatura inserisci sempre uno spaz<br>
– Non inserire spazi subito dopo

- 
- virgole, ecc.).
- 
- parentesi o una virgoletta.
- 
- SCTITUTA del testo<br>
 Non inserire più di uno spazio tra le parole.<br>
 Non inserire spazi prima della punteggiatura (punti,<br>
virgole, ecc.).<br>
 Dopo la punteggiatura inserisci sempre uno spazio.<br>
 Non inserire spazi subit usa quelle della tastiera. – Non inserire più di uno spazio tra le parole.<br>– Non inserire spazi prima della punteggiatura (punti,<br>virgole, ecc.).<br>– Dopo la punteggiatura inserisci sempre uno spazio.<br>– Non inserire spazi subito dopo aver aperto una<br>p – Non inserire spazi prima della punteggiatura (punti,<br>virgole, ecc.).<br>– Dopo la punteggiatura inserisci sempre uno spazio.<br>– Non inserire spazi subito dopo aver aperto una<br>parentesi o una virgoletta.<br>– Non usare lo spazio
- schermo.
- pagina seguente.

## Scrivere con WordArt

Per scrivere titoli o frasi graficamente più appariscenti e originali puoi usare lo strumento WordArt che puoi richiamare attivando la barra degli strumenti Disegno. Dalla barra dei menu seleziona Visualizza / Barra degli strumenti e spunta la voce Disegno. Si aggiungerà nella finestra di Word la seguente Barra di strumenti

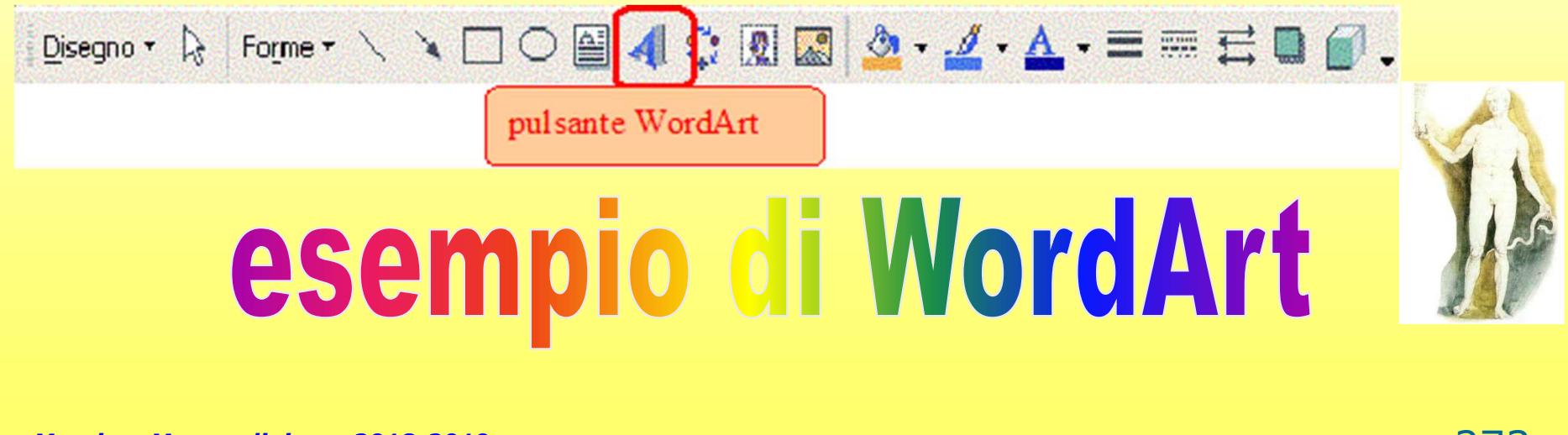

### Creare un tabella

Per scrivere l'orario scolastico solitamente utilizzi la tabella appositamente predisposta sul tuo diario. La tabella è composta da righe e colonne, che incrociandosi formano una casella, detta cella, dove è possibile scrivere. CEATE UN TADEIIA<br>
r scrivere l'orario scolastico solitamente utilizzi la tabella<br>
positamente predisposta sul tuo diario. La tabella è composta da<br> **ghe e colonne**, che incrociandosi formano una casella, detta **cella**,<br>
ve

Per ottenere una tabella con Word dalla barra dei menu seleziona la voce Tabella, dal menu a discesa seleziona la voce Inserisci e dal menu che appare a fianco seleziona la voce Tabella…

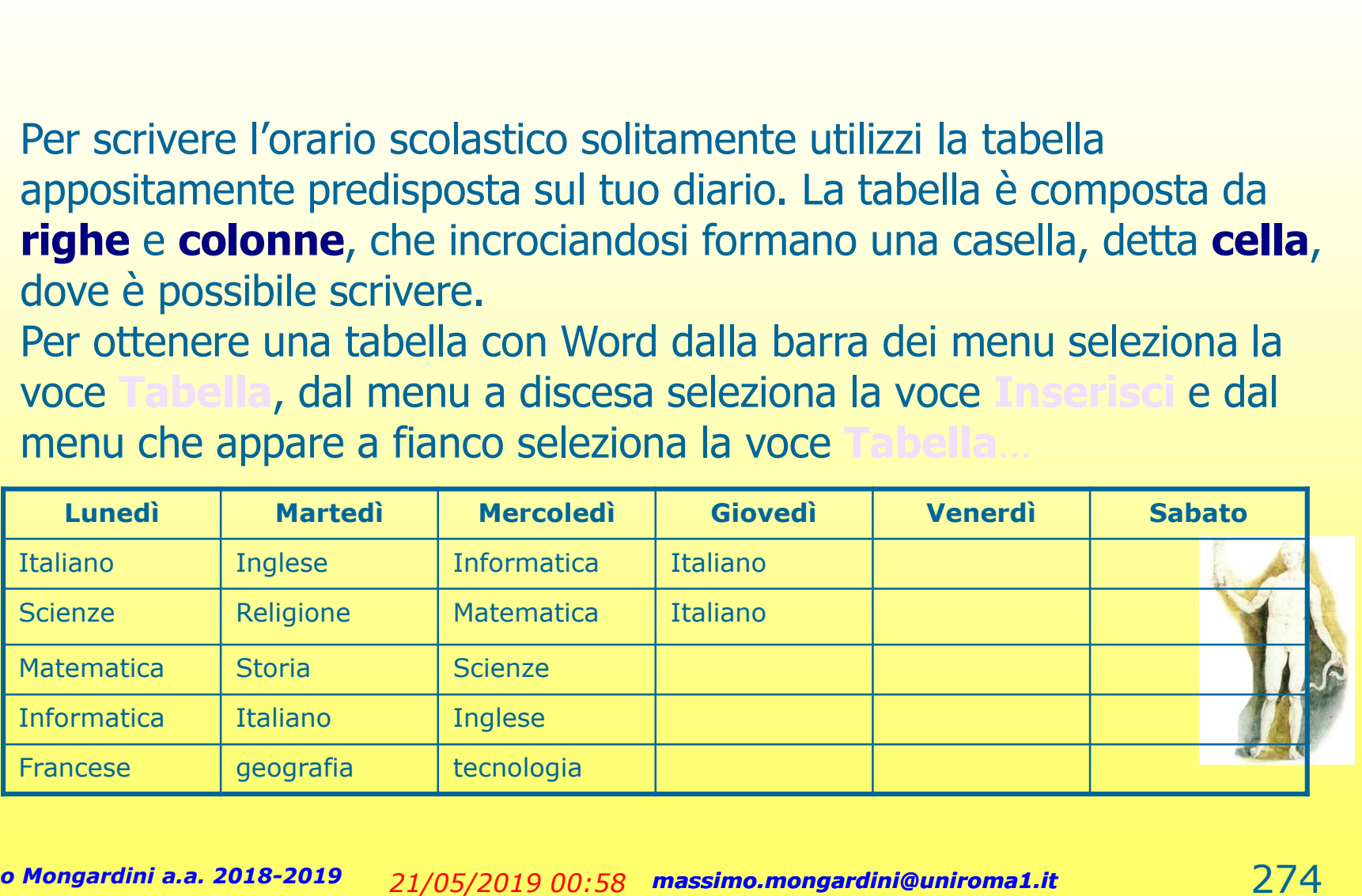

### Inserire immagini

Il programma Word ti permette di arricchire il testo con immagini e disegni. Per inserire immagini puoi usare il comando della Barra dei menu Inserisci e dal menu a discesa scegli Immagini

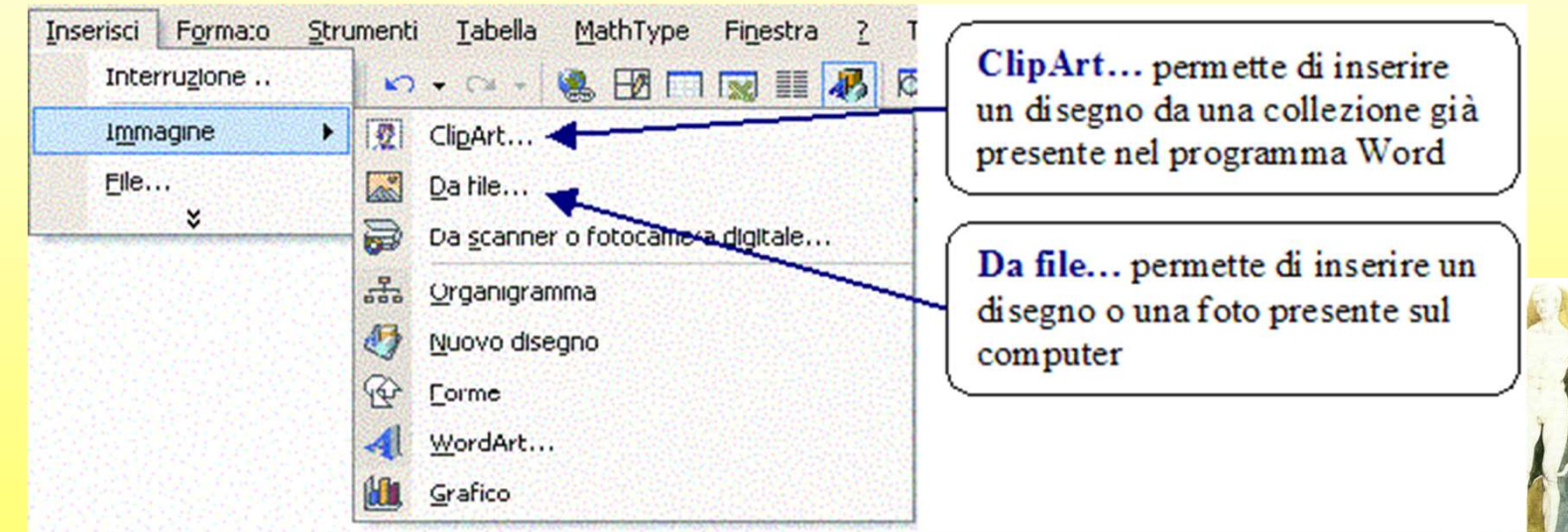
### Caselle di testo, diagrammi, mappe, schemi

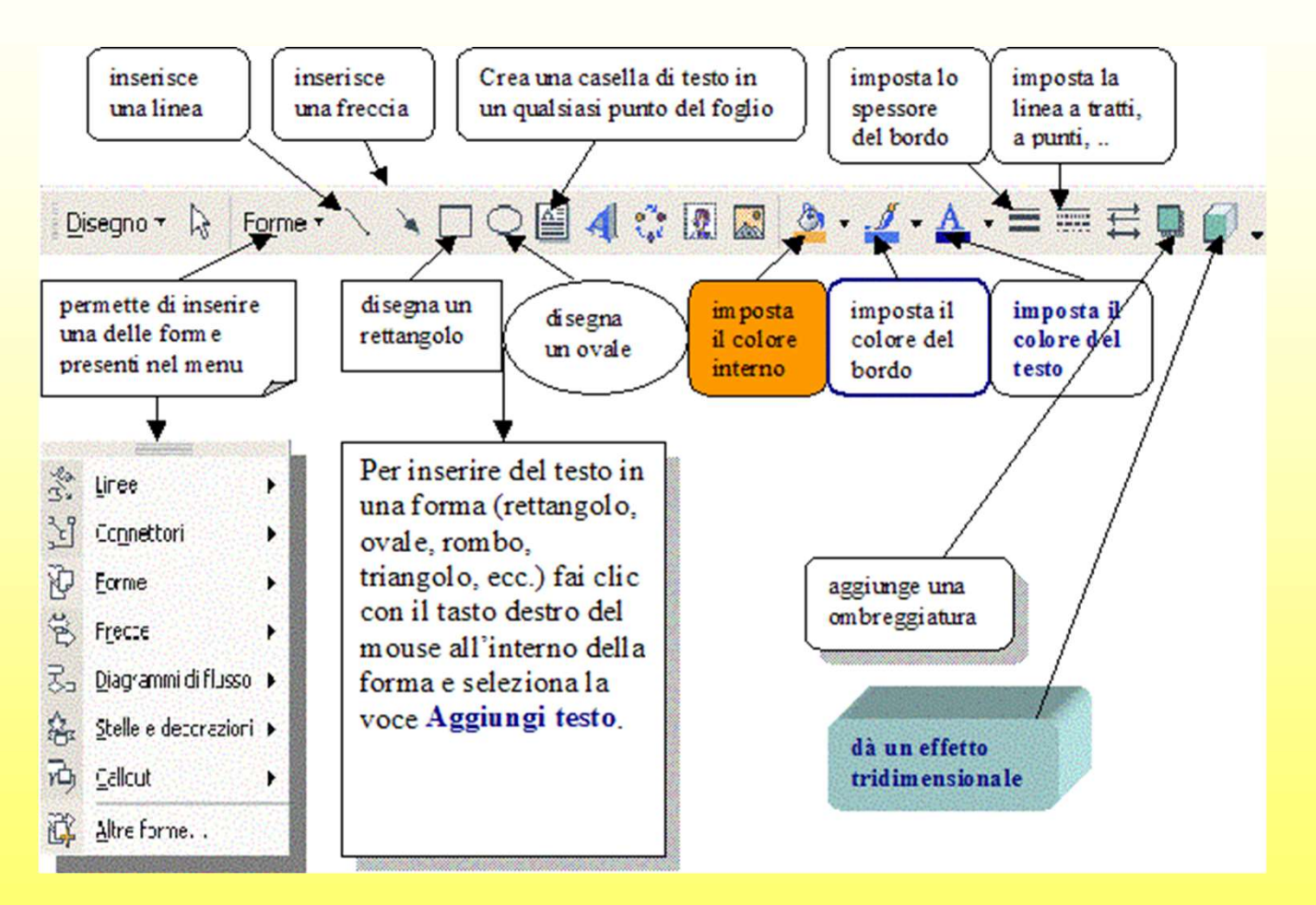

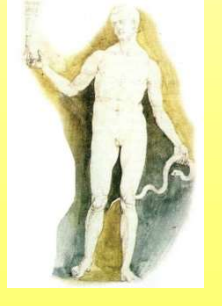

### Preparare per la stampa

Prima di stampare il tuo documento è il caso di verificare se è stato scritto correttamente.

- 
- Le parole scritte in modo scorretto, o che non appartengono<br>alla lingua italiana, vengono sottolineate in rosso.<br>Per correggere la parola scritta male puoi usare i suggerimenti<br>del programma: fai clic con il tasto destro d **Preparate per la stampare de l'anguna di stampare il tuo documento è il caso di verificare se è<br>stato scritto correttamente.**<br>Le parole scritte in modo scorretto, o che non appartengono<br>alla lingua italiana, vengono sotto
- · La correzione ortografica di Word è particolarmente utile quando scrivi in una lingua straniera, devi però comunicare al programma la lingua che stai usando: seleziona dalla Barra dei menu la voce **Strumenti**, dal menu a

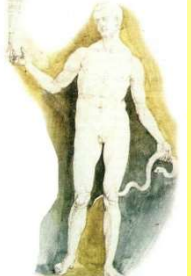

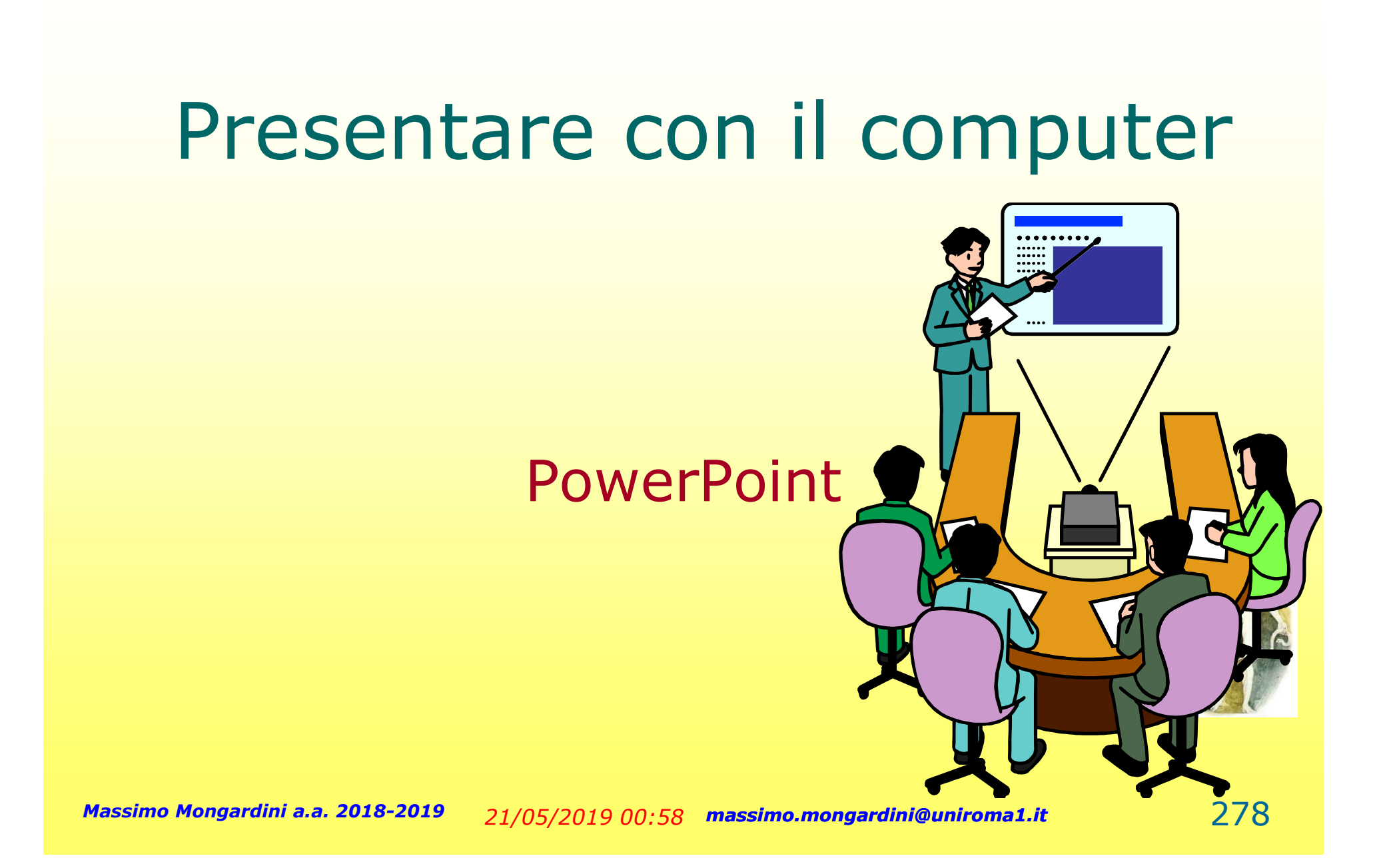

### Presentare con il computer

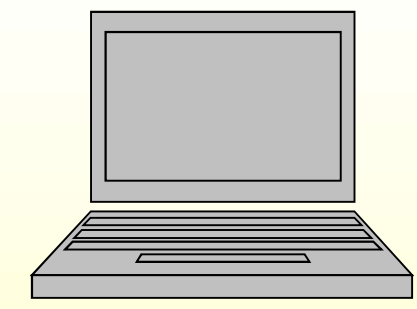

Per una presentazione che catturi l'attenzione del pubblico, il relatore può servirsi del computer. Esistono programmi che permettono di realizzare presentazioni di particolare effetto, che possono essere anche proiettate su schermo collegando al computer un videoproiettore. Una presentazione realizzata con il computer può essere multimediale, può, cioè, utilizzare diversi mezzi di comunicazione: testo, dati numerici, immagini, animazioni, suoni e filmati.

### PowerPoint

Il programma di presentazione che imparerai a usare in questo Modulo è PowerPoint e fa parte del pacchetto Office della Microsoft. Con PowerPoint potrai anche realizzare CD-ROM, pagine Web da pubblicare su Internet e stampare le diapositive.

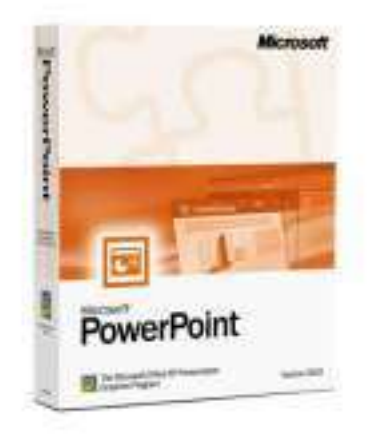

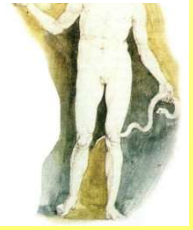

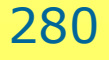

### La diapositiva

Una diapositiva, slide in inglese, è l'elemento di base della presentazione; può contenere immagini che si muovono, si sovrappongono, si affiancano, può contenere del testo, anch'esso in movimento, può contenere suoni e perfino filmati … è ciò che stai vedendo in questo momento.

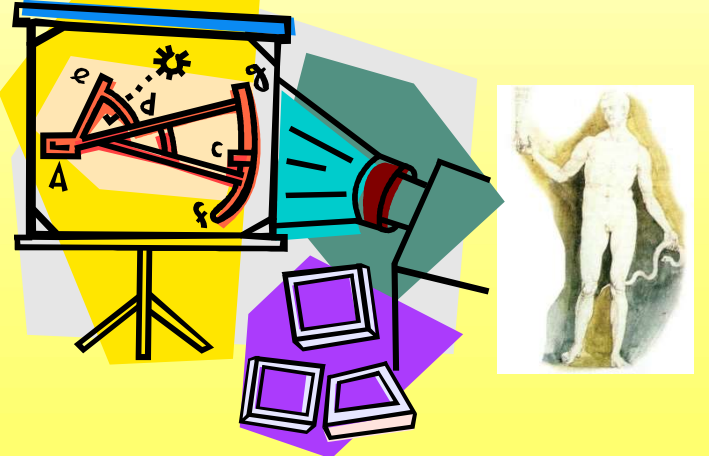

### Progettare una presentazione

- La realizzazione di una presentazione richiede diverse fasi:
- progettare e definire gli obiettivi,  $\bigoplus$
- $\bigoplus$ stabilire una forma grafica adeguata ai contenuti,
- $\bigoplus$ suddividere e distribuire il racconto in singole parti,
- $\spadesuit$ creare le diapositive,
- inserire le immagini, il testo ed eventualmente i suoni,  $\bigoplus$
- impostare gli effetti di movimento sui testi e sulle  $\bigoplus$ immagini,
- impostare l'ordine in cui devono apparire le diapositive,  $\bigoplus$
- impostare gli effetti di transizione da una diapositiva alla successiva.

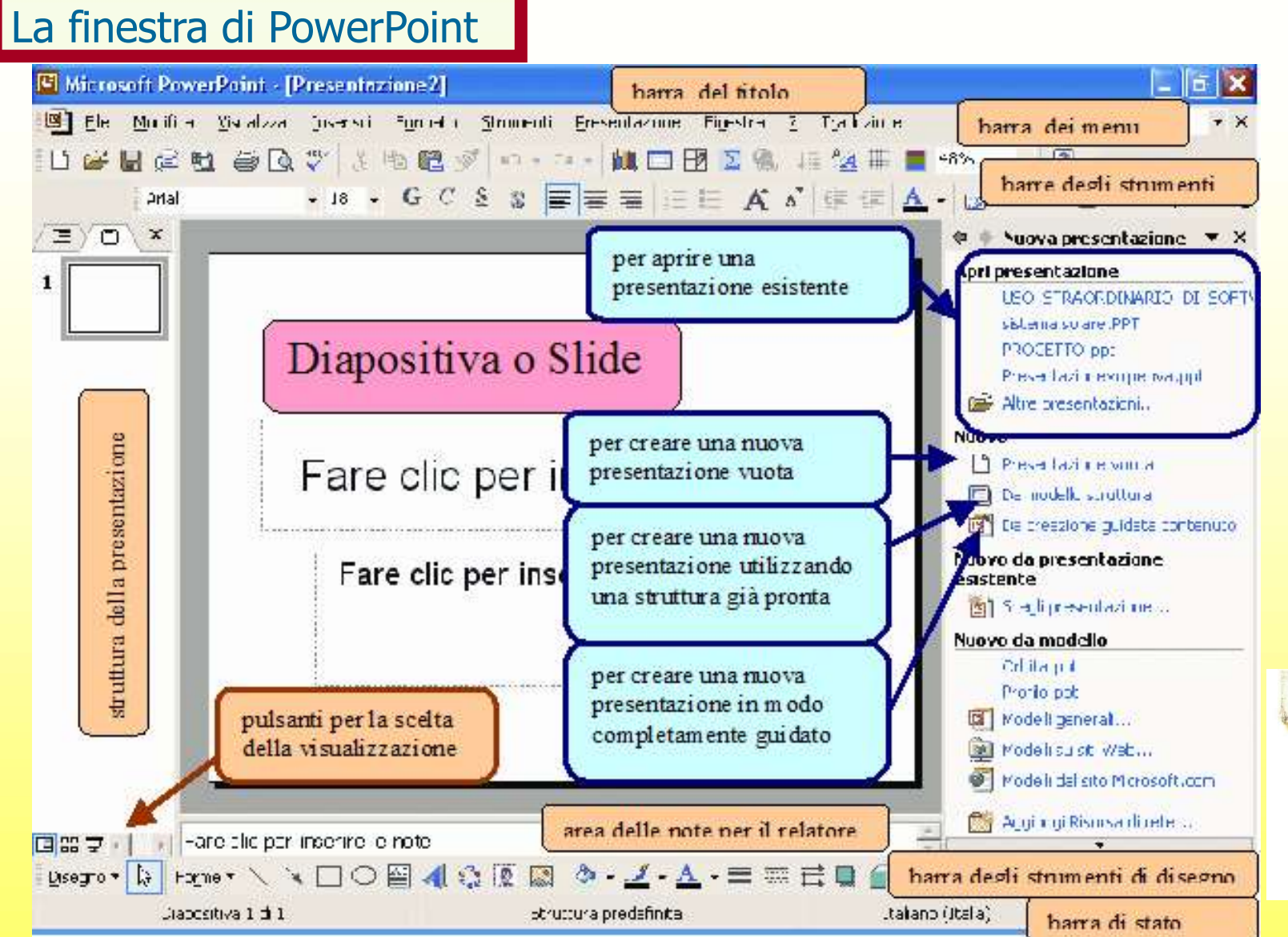

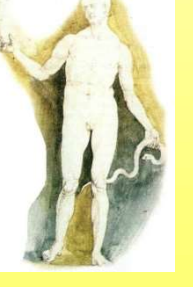

### Creare una nuova presentazione

L'opzione Presentazione vuota permette di creare una nuova presentazione a partire da uno schema vuoto. Da Modello struttura si può creare una nuova presentazione a partire da una base grafica già impostata. **Selezionale de la contenuta contenuto si può di diversi e l'opzione Presentazione vuota permette di creare una<br>nuova presentazione a partire da uno schema vuoto.<br>Da Modello struttura si può creare una nuova<br>presentazione** creare una nuova presentazione seguendo una procedura guidata.

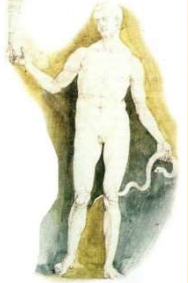

### Layout diapositiva

Edyout diaposit<br>
• Se hai scelto di creare una presentazione vuota, l'area destra della finestra di PowerPoint ti mostrerà i vari layout, cioè il **Layout** contenuto formato della diapositiva, disponibili.

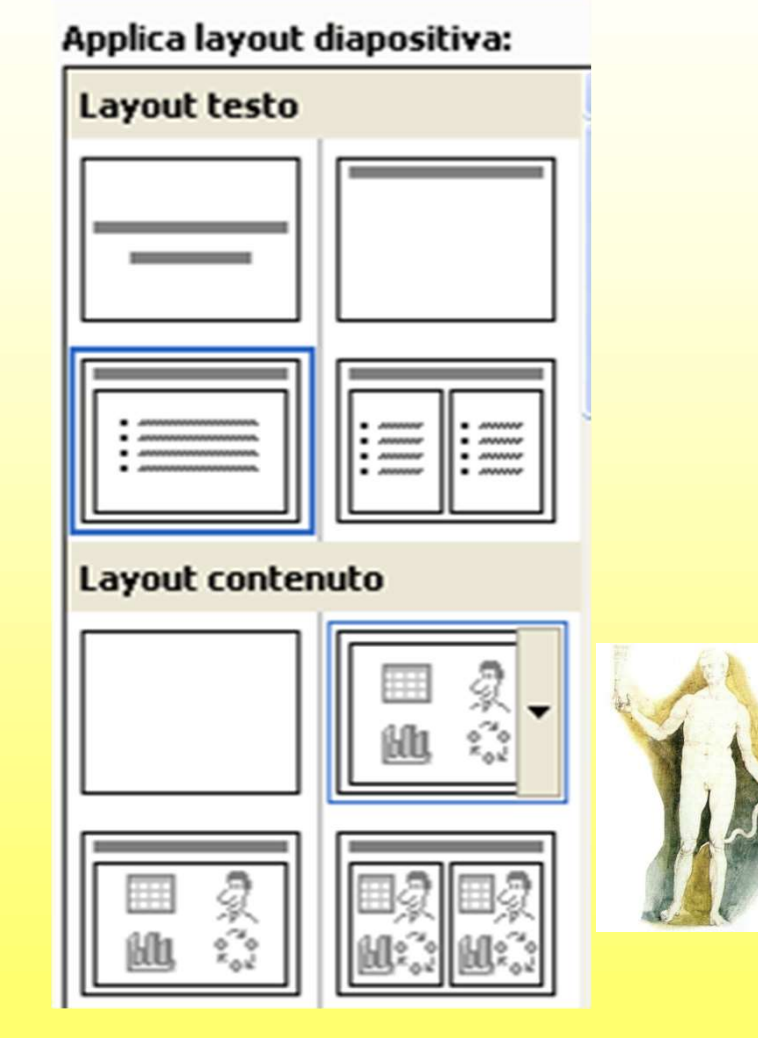

### Modello struttura

Modello strutt Modello struttura, ti vengono proposte delle strutte grafiche già predisposte che saranno applicate a tutte le diapositive della presentazione

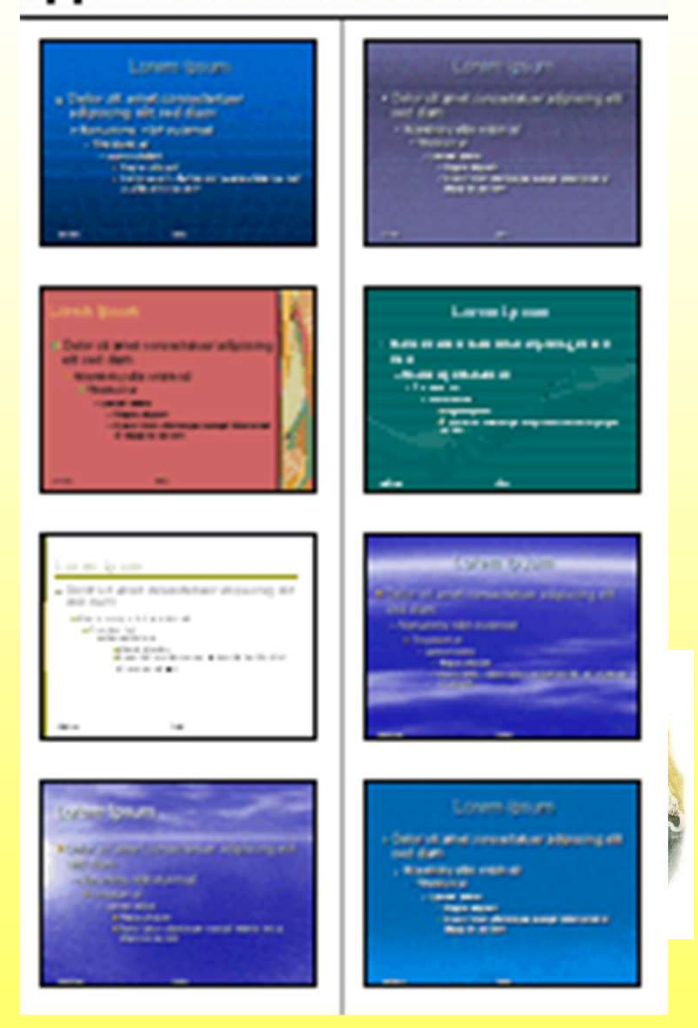

### Inserire il testo

- Per aggiungere del testo, in un qualsiasi punto della diapositiva
- fai clic sul pulsante Casella di testo:
- posiziona il cursore nel punto in cui desideri inserire<br>un'area di testo, fai clic con il pulsante sinistro del<br>mouse e tenendolo premuto muovi il mouse fino a<br>ottenere un rettangolo di lunghezza desiderata, rilascia il pulsante del mouse.
- La formattazione del testo è analoga a quella di Word.

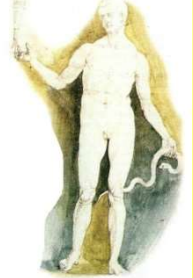

### Inserire immagini

Inserire immagini<br>• La procedura per inserire<br>un'immagine, una ClipArt o una un'immagine, una ClipArt o una WordArt è del tutto analoga a quella vista per il programma Word. Si può usare la voce di menu Inserisci oppure i pulsanti della barra degli strumenti disegno

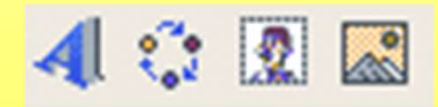

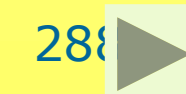

## Inserire elementi multimediali Inserire elementi<br>
multimediali<br>
• Per inserire un filmato o un suono,<br>
seleziona la voce di menu<br>
Inserisci e dal menu a discesa la

- seleziona la voce di menu Inserisci e dal menu a discesa la voce Filmati e audio. Si aprirà un'ulteriore menu dal quale è possibile scegliere il tipo di elemento da inserire. • Per inserire un filmato o un suono,<br>seleziona la voce di menu<br>**Inserisci** e dal menu a discesa la<br>voce **Filmati e audio**. Si aprirà<br>un'ulteriore menu dal quale è<br>possibile scegliere il tipo di<br>elemento da inserire.<br>• Se
- un microfono, puoi anche registrare il suono o la voce da inserire nella diapositiva. In questo caso scegli l'opzione registra suono.

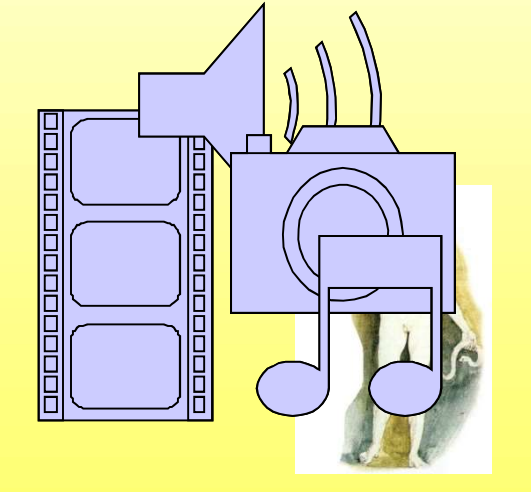

### Modificare lo sfondo

E' possibile modificare lo sfondo di una singola diapositiva o di tutte le diapositive. Dalla voce di menu Formato, scegli la voce Sfondo…:

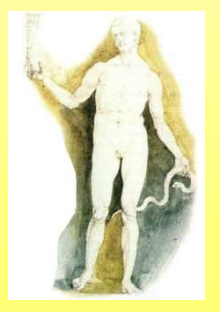

Massimo Mongardini a.a. 2018-2019  $\frac{21}{05}{2019}$  00:58 massimo.mongardini@uniroma1.it 290

### Inserire, modificare diapositive

- Inserire, modificare<br>
diapositive<br>
 Per aggiungere una diapositiva alla<br>
presentazione seleziona dal menu Inserisci<br>
la voce Nuova diapositiva; puoi usare anch presentazione seleziona dal menu Inserisci la voce Nuova diapositiva; puoi usare anche il pulsante Inserire, modificare<br>
diapositive<br>
• Per aggiungere una diapositiva alla<br>
presentazione seleziona dal menu Inserisci<br>
la voce Nuova diapositiva; puoi usare anche,<br>
il pulsante<br>
• Attento però a non fare clic sul pulsante<br> INSETITE, MODIFICATE<br>
• Per aggiungere una diapositiva alla<br>
presentazione seleziona dal menu Inserisci<br>
la voce Nuova diapositiva; puoi usare-anche,<br>
il pulsante<br>
• Attento però a non fare clic sul pulsante<br>
• In ogni mom
- che apre, invece, una nuova presentazione
- della diapositiva selezionando la voce di menu Formato / Layout diapositiva…. Puoi modificare il modello struttura, dalla voce Formato / Struttura dipositiva…

### Cancellare e spostare diapositive

- Cancellare e spostare<br>diapositive<br>• Per cancellare una diapositiva devi<br>selezionarla dall'area di struttura della selezionarla dall'area di struttura della presentazione o dalla Visualizzazione sequenza diapositive e premere il tasto Canc. diapositive<br>
• Per cancellare una diapositiva devi<br>
selezionarla dall'area di struttura della<br>
presentazione o dalla **Visualizzazione<br>
sequenza diapositive** e premere il<br>
tasto Canc.<br>
• Per modificare l'ordine delle diapos selezionarla dall'area di struttura c<br>presentazione o dalla **Visualizzaz<br>sequenza diapositive** e premere<br>tasto Canc.<br>Per modificare l'ordine delle diapos<br>devi utilizzare l'area di struttura de<br>presentazione o la **Visualizz**
- devi utilizzare l'area di struttura della presentazione o la Visualizzazione

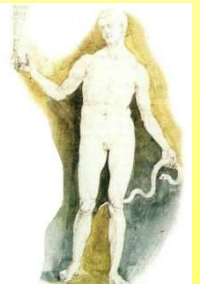

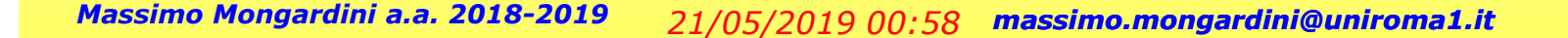

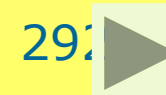

### Stampare la presentazione

Dalla barra dei menu seleziona la voce File e dal menu a discesa seleziona la voce Stampa, apparirà la seguente finestra.

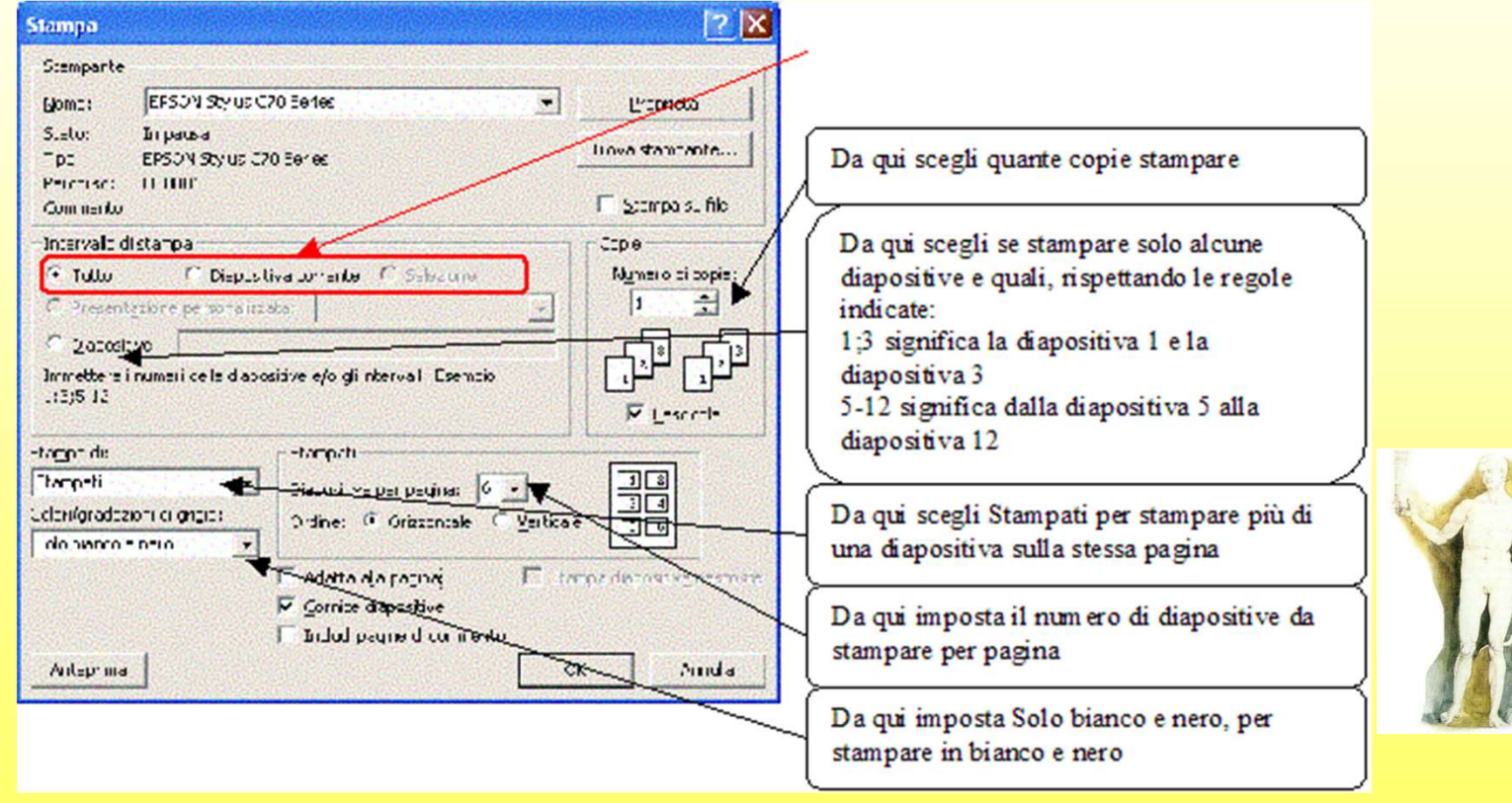

#### Animazioni ed effetti speciali

PowerPoint consente di animare le  $\frac{1}{2}$  Aggiungi effetto presentazioni, in modo che le immagini e i testi non siano fissi ma si muovano sullo schermo richiamando l'attenzione. Ad ognuno di questi movimenti si può velocità: anche associare un suono o un rumore. Dopo aver creato la diapositiva, fai  $\frac{2^{x} \theta}{\sqrt{3^{x} \theta}}$ clic sulla voce di menu

Presentazione e dal menu a discesa seleziona la voce Animazione personalizzata…

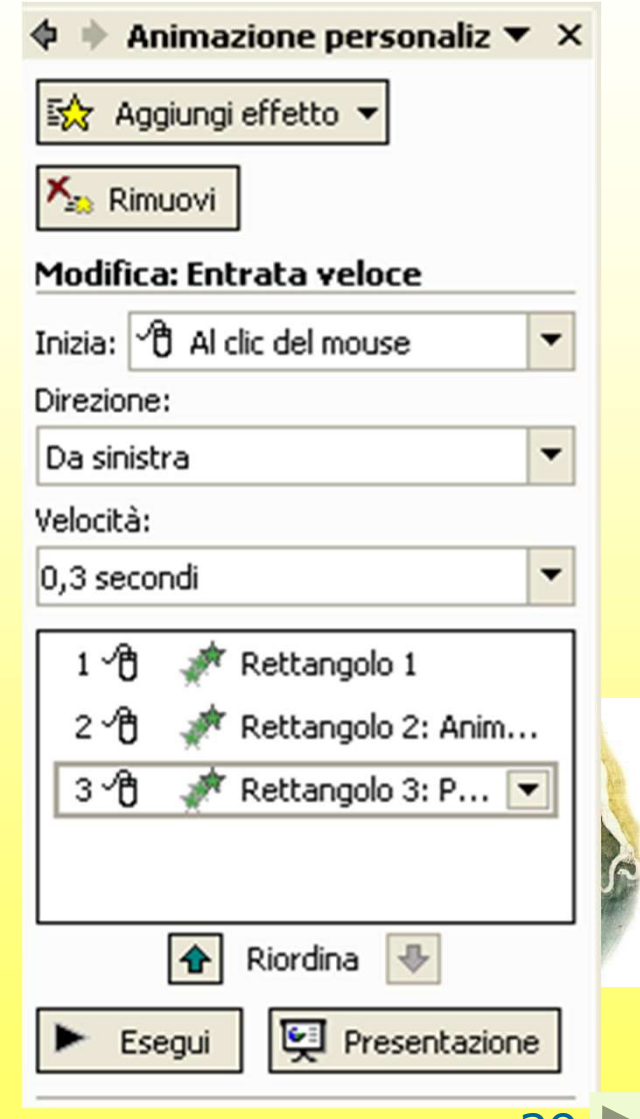

### Transizione diapositiva

PowerPoint permette di rendere dinamico il passaggio da una diapositiva all'altra.

E' possibile far apparire gradualmente la nuova diapositiva, con effetto detto di dissolvenza, o Transizione casuale come se si stesse sfogliando un giornale.

E' possibile fare in modo che il passaggio da una diapositiva alla **proprieta di multa diagnositiva alla** rivessun secnale acustrol seguente avvenga con il clic del<br>
mouce e automoticamente denominatione de la provincia successivo mouse o automaticamente dopo un certo numero di secondi.<br>
El secondi del propositive del mouse E' anche possibile inserire un<br>
F Automaticamente dopo brano musicale di sottofondo. Per inserire un effetto di transizione, seleziona la voce Presentazione / Transizione diapositiva…

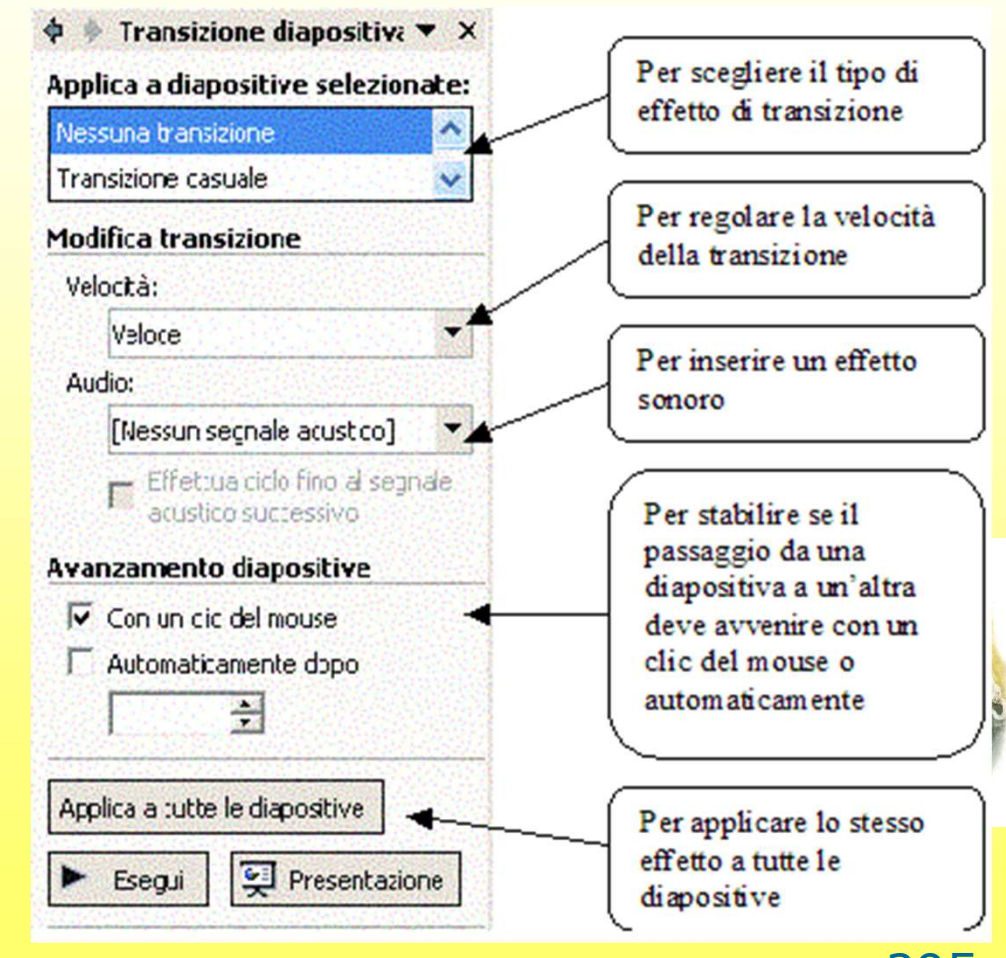

# Disegnare con il computer

Massimo Mongardini a.a. 2018-2019 21/05/2019 58 massimo.mongardini@uniroma1.it 296

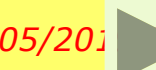

### Disegnare con il computer

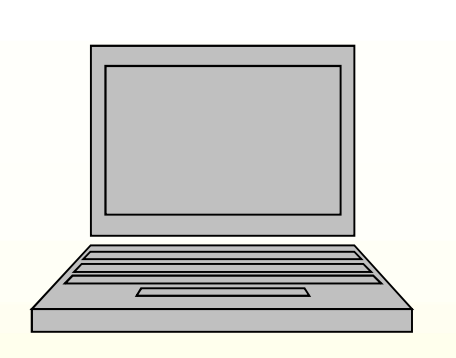

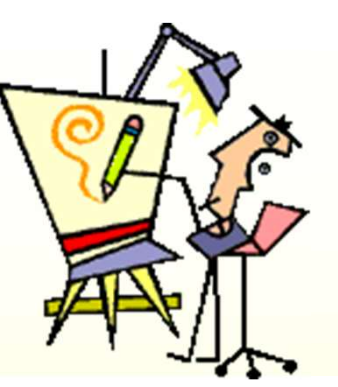

Esistono numerosi programmi per creare e modificare immagini. Alcuni particolarmente semplici e di facile utilizzo, altri sono specialistici per il disegno e la grafica professionale.

I software CAD (Computer Aided Design) sono specifici per il disegno tecnico professionale e sono utilizzati nell'ingegneria, nella meccanica, nell'architettura, nella moda, ecc.

I software di fotoritocco (Photoshop) sono specializzati nel ritocco di immagini fotografiche.

I software per la grafica professionale (Freehand, Corel Draw) sono utilizzati dai grafici professionisti per realizzare manifesti, locandine, opuscoli pubblicitari ed altro.

Esistono anche software per il disegno tridimensionale, per l'animazione delle immagini e per la creazione dei film d'animazione.

### Grafica bitmap e grafica vettoriale

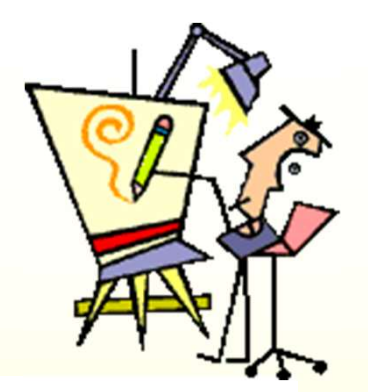

Tutti i programmi di grafica si possono classificare in due categorie sulla base del sistema che utilizzano per elaborare le immagini: grafica per punti, o bitmap, e grafica per oggetti, o vettoriale. **I programmi di grafica bitmap considerano le immagini come** costituite da singoli puntini colorati, detti pixel, per ciascun pixel memorizzano una serie di informazioni come la posizione e il colore. **I programmi di grafica vettoriale agiscono direttamente su oggetti** che compongono il disegno. Questi oggetti non vengono trattati come costituiti da singoli punti ma come curve definite matematicamente. La grafica vettoriale utilizza quindi funzioni matematiche che descrivono le caratteristiche degli oggetti disegnati; per modificare un disegno agisce direttamente sulle formule matematiche.

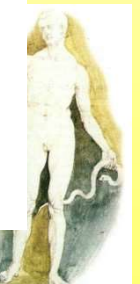

### Disegnare con Paint

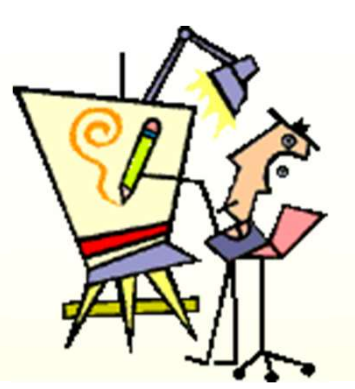

Paint è un programma per la grafica bitmap abbastanza semplice e intuitivo con il quale puoi ottenere immagini di buon livello. Per avviare il programma Paint, fai clic sul pulsate Start, dal menu che si apre seleziona la voce Programmi, dal nuovo menu che si apre seleziona la voce Accessori, dall'ulteriore menu che si apre seleziona la voce Paint.

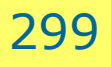

### La finestra di Paint

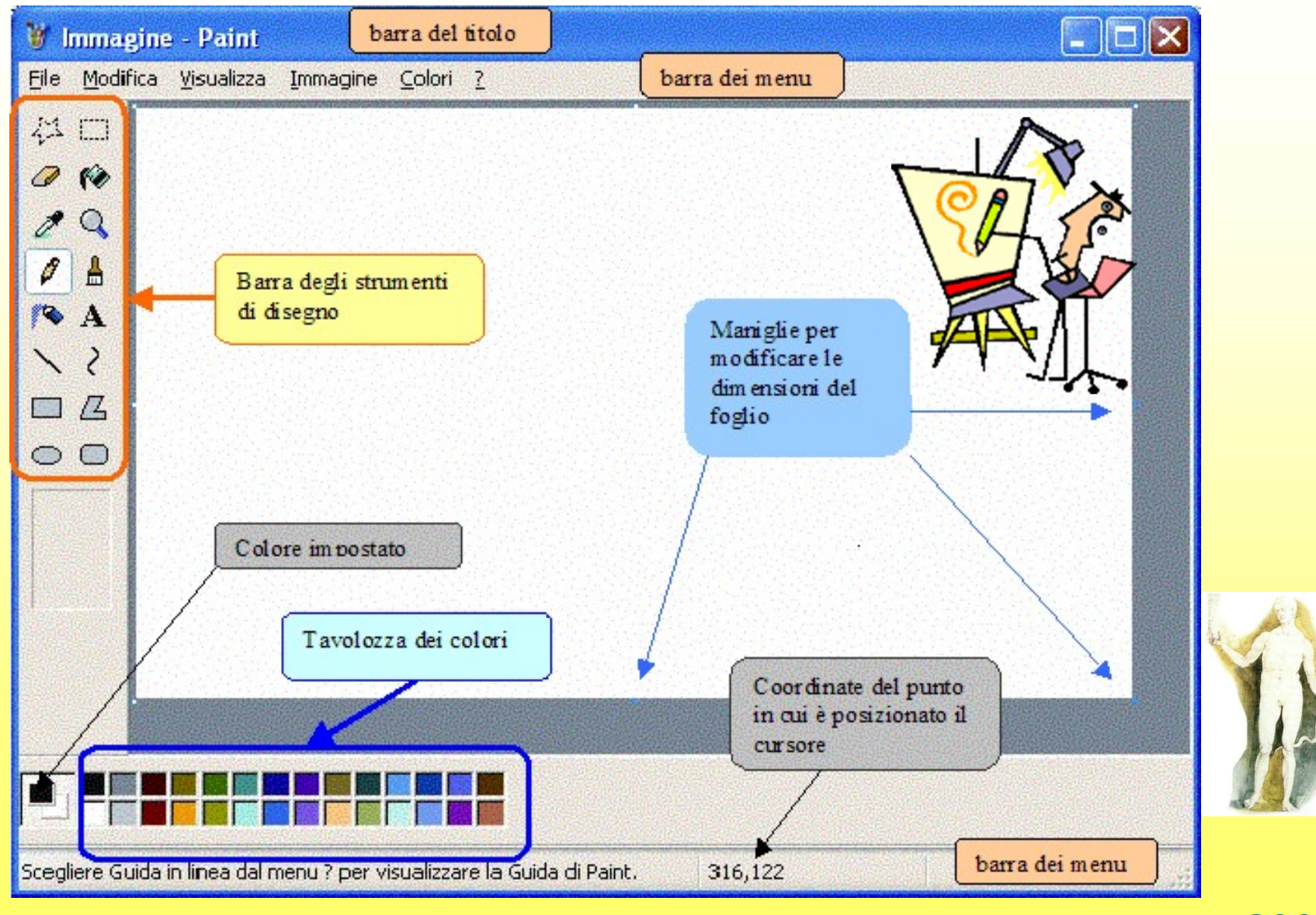

Massimo Mongardini a.a. 2018-2019 21/05/2019 00:58 massimo.mongardini@uniroma1.it 300

### Salvare un'immagine nei diversi formati

Selezionando la voce File e poi Salva con nome è possibile scegliere anche il formato con il quale salvare l'immagine. I formati disponibili sono i seguenti:

Bitmap, .bmp, non altera le caratteristiche del disegno ma produce file di grandi dimensioni. JPEG riduce in maniera considerevole la grandezza del file ma non mantiene la qualità dell'immagine. E' adatto per immagini che presentano molti colori come una foto. La sua estensione è .jpg. E' usato nelle pagine Web.

GIF riduce in maniera considerevole la dimensione del file ma non mantiene la qualità  $\left| \begin{array}{c} \mathcal{A}^{\alpha} \\ \mathcal{A} \\ \mathcal{A} \end{array} \right| = \left| \begin{array}{c} \mathcal{B} \\ \mathcal{A} \\ \mathcal{B} \end{array} \right|$ delle immagini. E' adatto per immagini disegnate al computer perché usa un numero limitato di colori. La sua estensione è .gif. E' usato nelle pagine Web.

TIFF è un formato che non fa perdere le caratteristiche dell'immagine ma produce file di dimensioni piuttosto grandi. La sua estensione è .tif. E' usato per immagini da stampare.

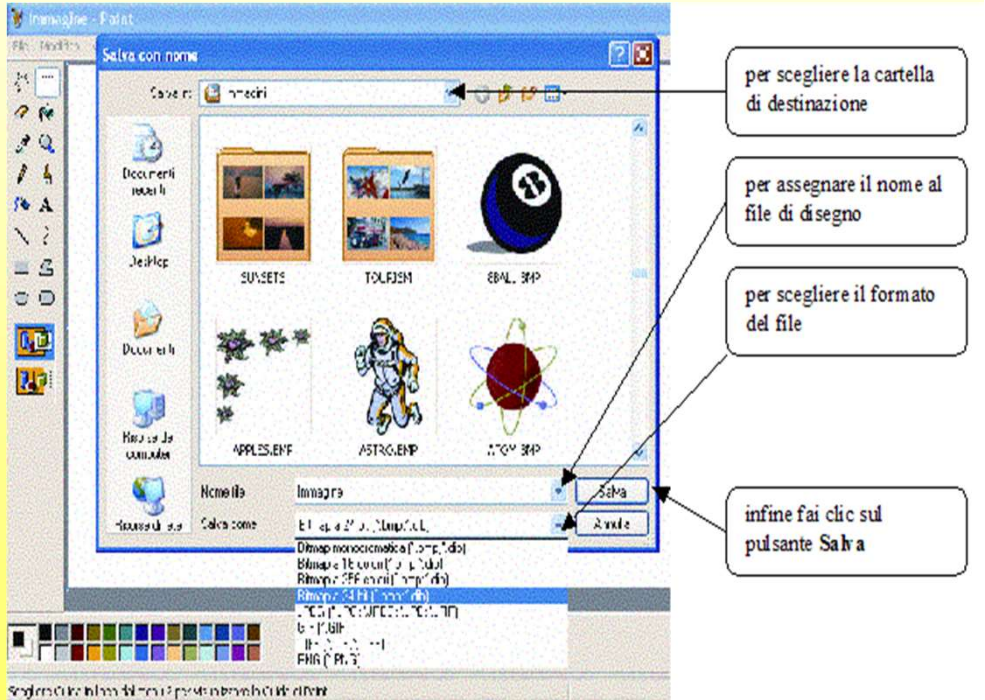

# • JPEG - Joint Photographic Experts<br>
Group<br>
JPEG format compresses graphics of photographic **Group**

JPEG format compresses graphics of photographic color depth. This compression makes JPEG files smaller and quicker to download. The image deteriorates in quality as you ad compression.<br>Joint Photographic Experts Group cooperative group of photography experts, group of experts<br>on photography and graphics which developed a<br>standard for photo compression, JPEG

• GIF - graphics interchange format<br>A compact file format which is ideal for graphics<br>that use only a few colors. GIF images are limited<br>to 256 colors and are still the most widely used<br>picture format for the web.

- **BMP (bit map)** extension for a bitmap graphic file
- PCX n. extension for a graphic file created using IBM Paintbrush (Computers)
- TIFF Tagged Image File Format è un formato immagine di tipo raster piuttosto diffuso sviluppato da Microsoft e Aldus (ora Adobe). Le specifiche del formato TIFF permettono una notevole flessibilità, questo di per sé è un vantaggio ma rende difficile scrivere un interprete pienamente conforme alle specifiche. Il TIFF è largamente utilizzato per lo scambio di immagini raster fra stampanti e scanner perché permette di specificare numerose indicazioni aggiuntive come le tabelle di gamut o informazioni sulla calibratura del colore.

Massimo Mongardini a.a. 2018-2019  $\frac{21}{05}{2019}$  00:58 massimo.mongardini@uniroma1.it 303

### Calcolare con il computer

### Il foglio elettronico

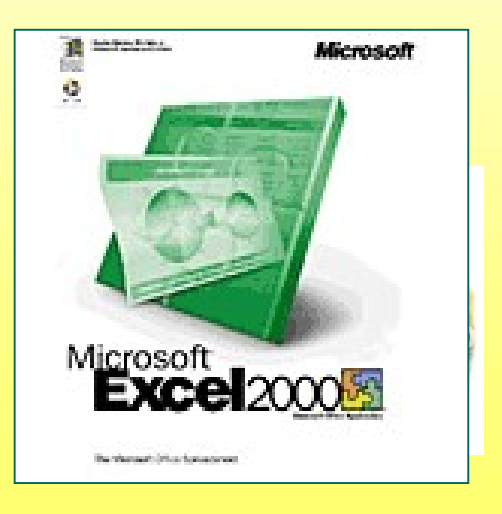

### Il foglio elettronico

Il successo del computer e la sua importanza nel mondo tecnologico moderno risiede nella capacità di effettuare calcoli, in modo più rapido ed efficiente della mente umana. In particolare, esistono dei programmi, detti fogli elettronici, che permettono di affrontare calcoli di tutti i tipi, anche molto elaborati, che non potresti affrontare nemmeno con la calcolatrice tascabile.

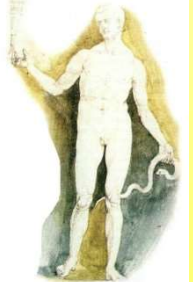

### La finestra di Excel

Il foglio di lavoro è costituito da tanti riquadri dette celle. Come nel gioco della battaglia navale ogni cella è individuata da una lettera e da un numero. La lettera corrisponde alla colonna alla quale appartiene la cella, il numero corrisponde alla riga alla quale appartiene la cella.

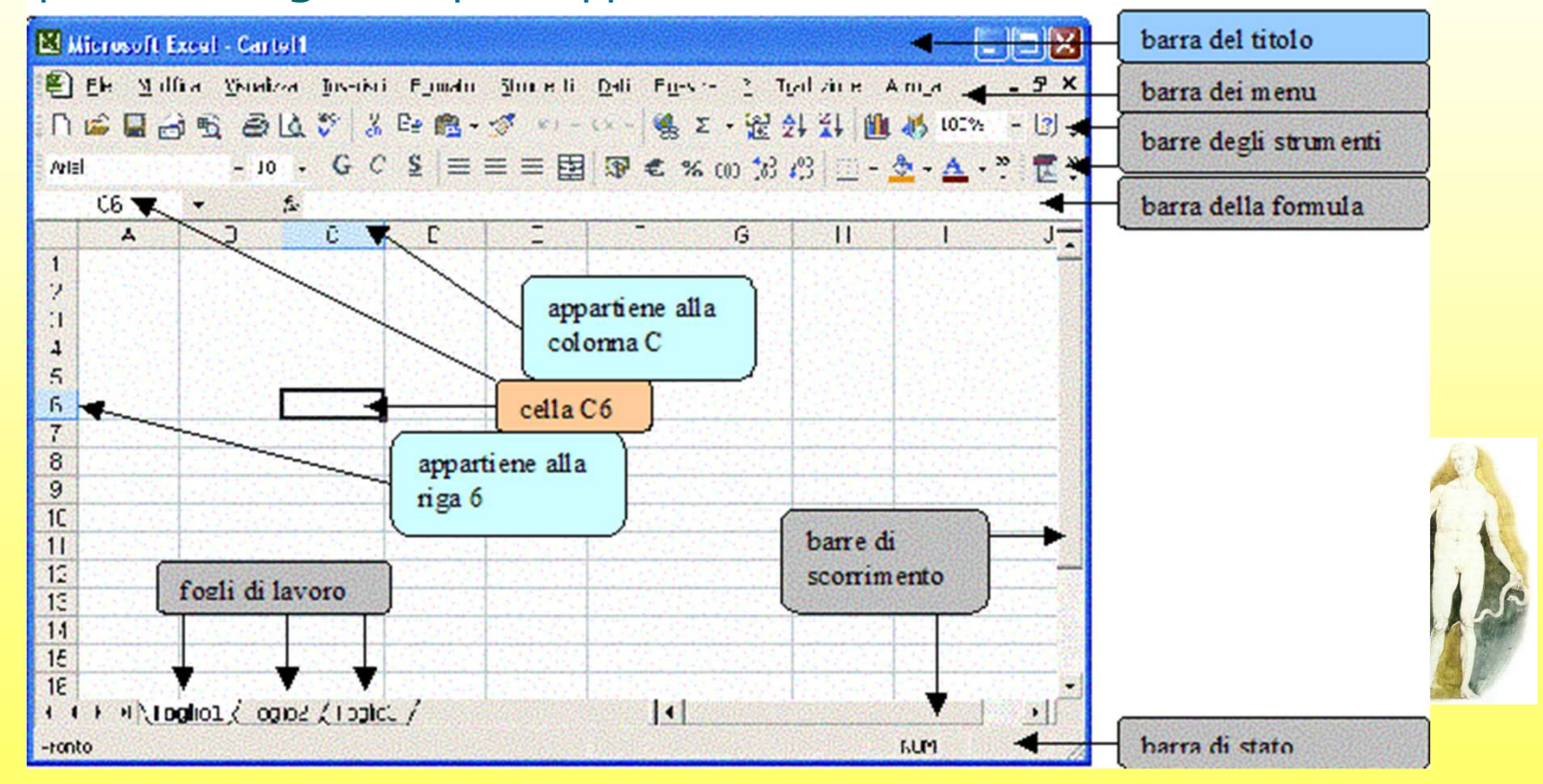

### Operazioni sui dati

Per ottenere in una cella il risultato di una operazione tra due o più numeri devi scrivere come prima cosa il segno =, quindi scrivere i numeri, i simboli per le operazioni ed eventualmente le parentesi. Alcuni simboli per scrivere le operazioni sono diversi da quelli usuali:

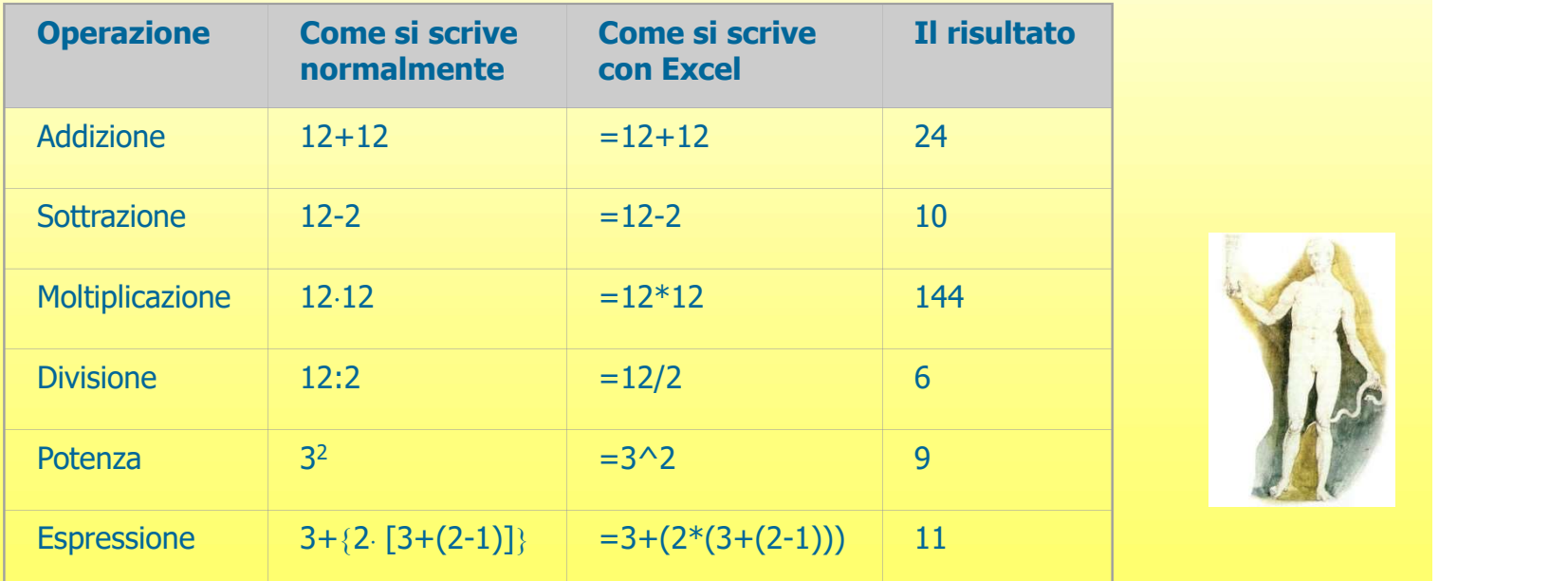

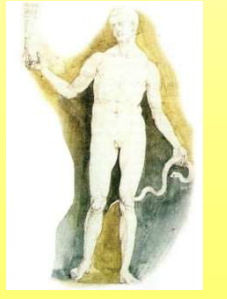

Massimo Mongardini a.a. 2018-2019  $\frac{21}{05}{2019}$  00:58 massimo.mongardini@uniroma1.it 307

### Ordinamento dei dati

Per ordinare un elenco di oggetti, i libri nell'esempio della figura, seleziona tutte le celle. Dalla barra dei menu seleziona Dati / Ordina.

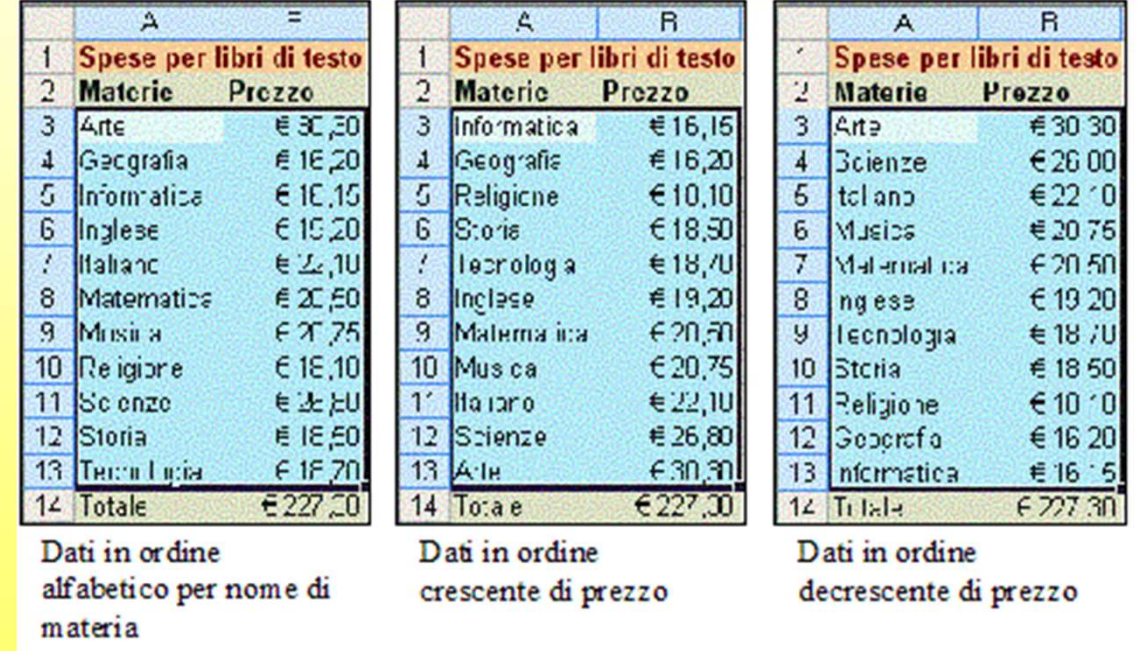

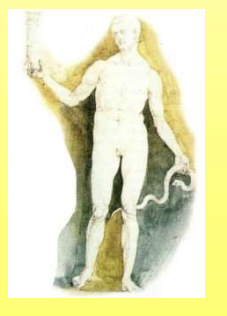

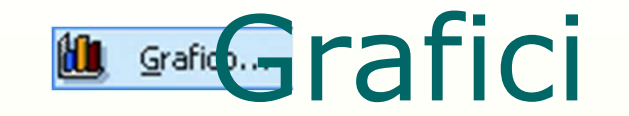

Il foglio elettronico Excel permette di realizzare con facilità grafici per rappresentare i dati. I grafici permettono di cogliere con un unico sguardo una moltitudine di dati.

Se ogni giorno misuri la temperatura esterna con un termometro, i singoli dati potrebbero risultare poco interessanti e occorrerebbe un po' di tempo per trarne delle informazioni. Ecco invece un grafico realizzato con Excel.

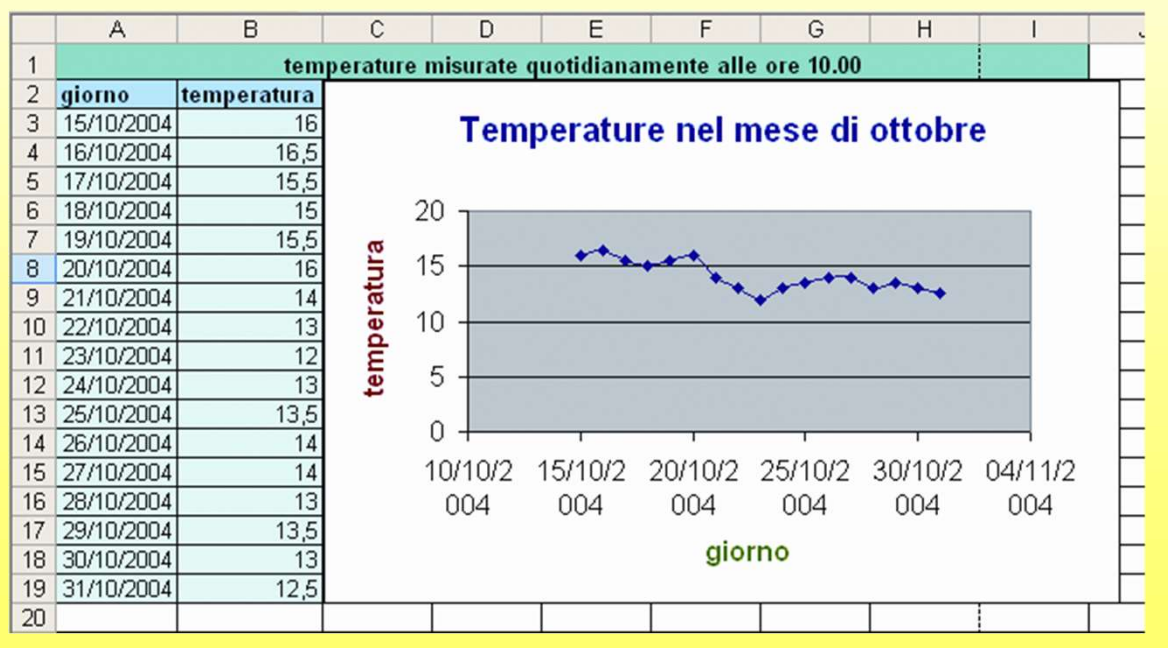

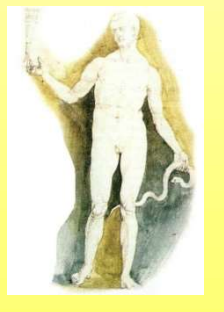

Massimo Mongardini a.a. 2018-2019  $\frac{21}{05}{2019}$  00:58 massimo.mongardini@uniroma1.it 309

### Database concetti base

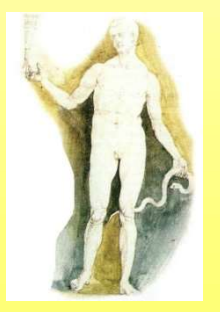

Massimo Mongardini a.a. 2018-2019 massimo.mongardini@uniroma1.it  $21/05/2019\ 00:58$   $310$ 

### Percorso di studio Percorso di stud<br>• Introduzione e necessità;<br>• Che cosa è un database; **Percorso di stuce<br>• Introduzione e necessità;<br>• Che cosa è un database;<br>• Differenze tra <b>dati** ed **informazioni Percorso di studio<br>• Introduzione e necessità;<br>• Che cosa è un database;<br>• Differenze tra <b>dati** ed **informazioni;**<br>• Scopo del "**database system**"; **Percorso di studio**<br>• Introduzione e necessità;<br>• Che cosa è un database;<br>• Differenze tra **dati** ed **informazioni**;<br>• Scopo del "**database system**";<br>• Come selezionare un "database system";

- 
- 
- 
- 
- 
- **Percorso di studio**<br>• Introduzione e necessità;<br>• Che cosa è un database;<br>• Differenze tra **dati** ed **informazioni**;<br>• Scopo del "**database system**";<br>• Come selezionare un "database system";<br>• Definizioni e cognizioni b • Introduzione e necessità;<br>• Che cosa è un database;<br>• Differenze tra **dati** ed **informazioni**;<br>• Scopo del "**database system**";<br>• Come selezionare un "database system";<br>• Definizioni e cognizioni basilari sui "sistemi a blocchi" (fundamental building blocks);

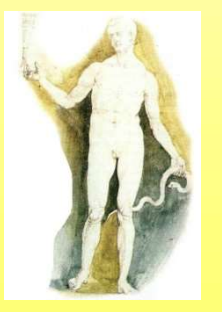
## A che serve un database? A che serve un **A che serve un divere una scheda di:**<br>
- Pazienti<br>
- Pazienti<br>
- Materiali A che serve un divere una scheda di:<br>
– Pazienti<br>
– Staff<br>
– Materiali<br>
Antenere una "traccia" di **A che serve un (**<br>
Vere una scheda di:<br>
– Pazienti<br>
– Staff<br>
– Materiali<br>
Mantenere una "traccia" di<br>
(titività, terapie, interventi; A che serve un di<br>
• Avere una scheda di:<br>
– Pazienti<br>
– Staff<br>
– Materiali<br>
• Mantenere una "traccia" di<br>
attività, terapie, interventi;<br>
• Catalogare i guadagni;

- -
	-
	-
- attività, terapie, interventi; A CNE SETVE UN<br>
• Avere una scheda di:<br>
– Pazienti<br>
– Staff<br>
– Materiali<br>
• Mantenere una "traccia" di<br>
attività, terapie, interventi;<br>
• Catalogare i guadagni;<br>
• Sviluppare archivi;<br>
• Effettuare ricerche<br>
• Programmare
- 
- 
- 
- 

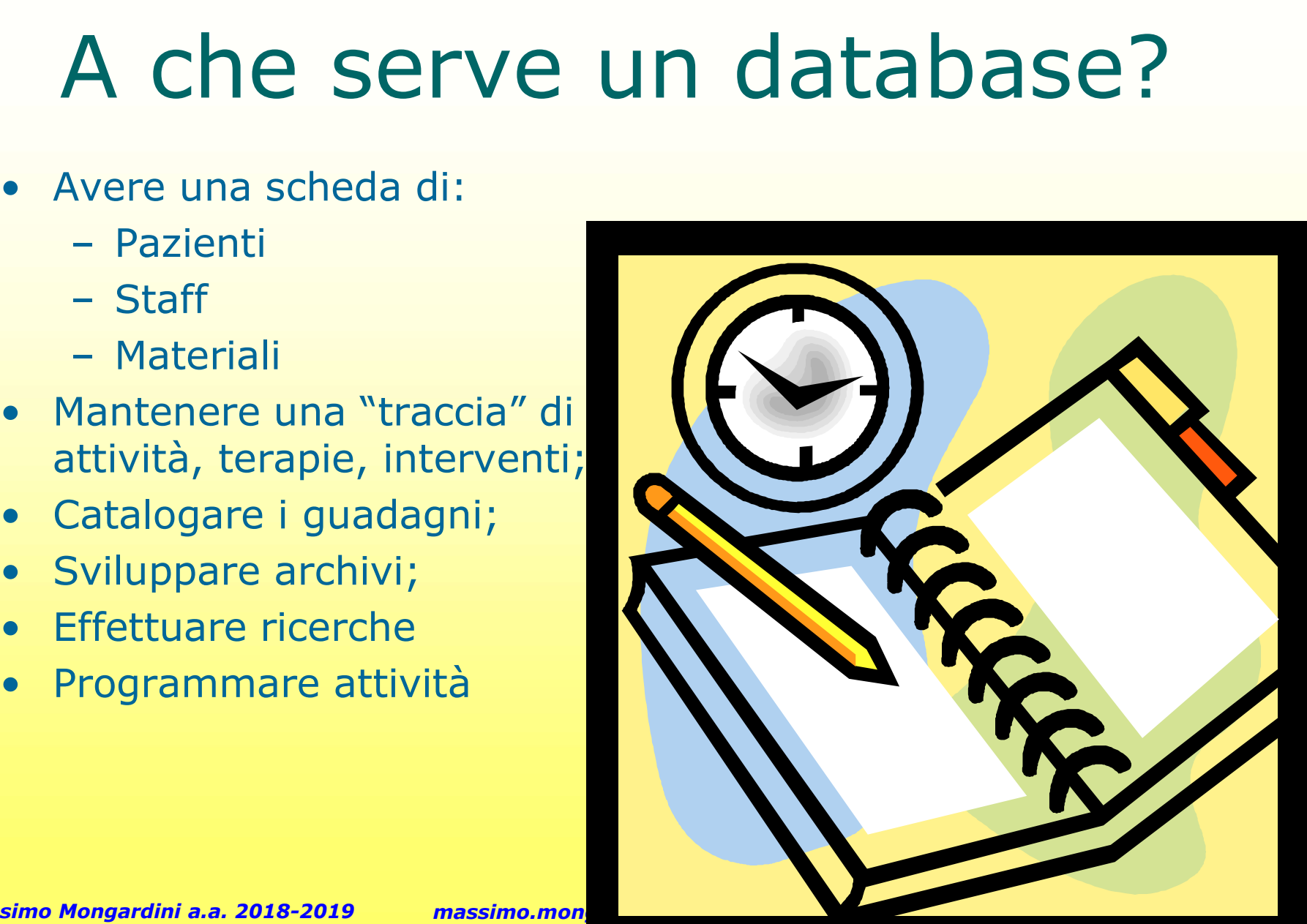

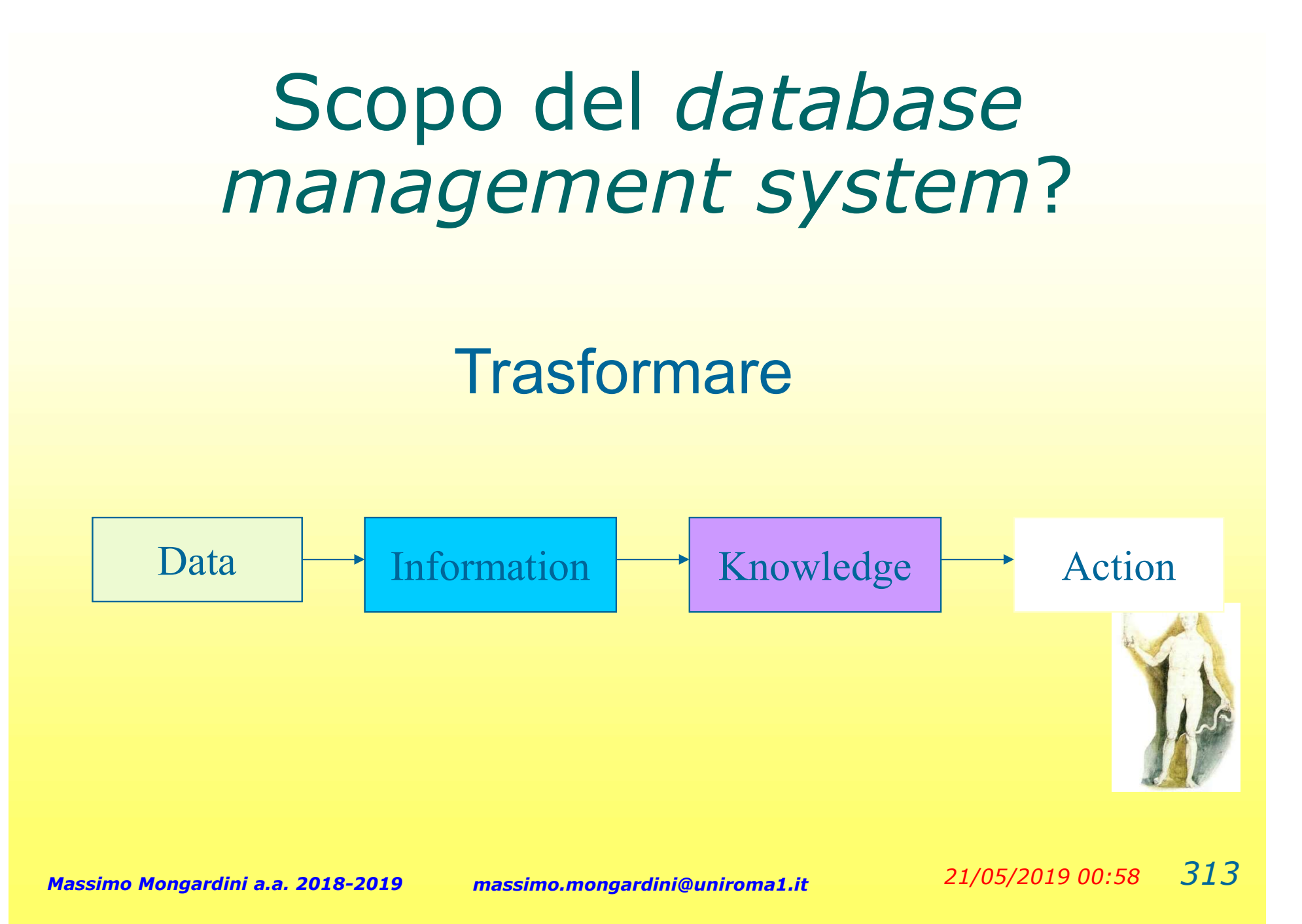

## Cosa è un database

Un database è un sistema organizzato per la gestione dei dati. Cosa è un data<br>
la database è un sistema<br>
per la gestione dei dati.<br>
Nella vita quotidiana sono d<br>
– L'elenco telefonico<br>
– Guida T.V. Cosa è un da<br>
a database è un sisten<br>
ber la gestione dei dat<br>
Mella vita quotidiana sor<br>
- L'elenco telefonico<br>
- Guida T.V.<br>
- Sistema di prenotazione 1 database è un sistema organizzato<br>
Der la gestione dei dati.<br>
Nella vita quotidiana sono database:<br>
- L'elenco telefonico<br>
- Guida T.V.<br>
- Sistema di prenotazione treni/aerei<br>
- Registro della motorizzazione civile – Registro della motorizzazione dei dati.<br>
Mella vita quotidiana sono database:<br>
– L'elenco telefonico<br>
– Guida T.V.<br>
– Sistema di prenotazione treni/aerei<br>
– Registro della motorizzazione civile<br>
– Elenco di documenti per

Nella vita quotidiana sono database:

- 
- 
- 
- der la gestione dei dati.<br>
Mella vita quotidiana sono database:<br>
 L'elenco telefonico<br>
 Guida T.V.<br>
 Sistema di prenotazione treni/aerei<br>
 Registro della motorizzazione civile<br>
 Elenco di documenti personali<br>– File su
- 
- Nella vita quotidiana sono databa:<br>
 L'elenco telefonico<br>
 Guida T.V.<br>
 Sistema di prenotazione treni/a<br>
 Registro della motorizzazione ci<br>
 Elenco di documenti personali<br>
 File sull'Hard Disk del computer<br>
 File su

Dati vs. Informazioni: differenze? **ati vs. Informazioni:**<br>differenze?<br>Che cosa è il dato?<br>- Il dato si può definire in molti<br>modi. La scienza dell'informazione<br>definisce dato una informazione

## Che cosa è il dato?

modi. La scienza dell'informazione definisce dato una informazione elementare non elaborata.

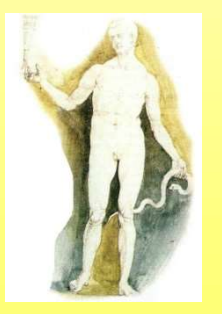

Dati vs. Informazioni: differenze? Dati vs. Informazioni:<br>
differenze?<br>
Cosa è l'informazione?<br>
- Informazione è un dato "organizzato" ed<br>
"elaborato" in maniera coerente e<br>
significativo.

## Cosa è l'informazione?

- "elaborato" in maniera coerente e significativo. differenze?<br>
Cosa è l'informazione?<br>
- Informazione è un dato "organizzato" ed<br>
"elaborato" in maniera coerente e<br>
significativo.<br>
- Il dato elaborato viene trasformato in<br>
informazione e a sua volta l'informazione è<br>
conv
- informazione e a sua volta l'informazione è convertita in conoscenza. COSA E I IIIIOI IIIAZIOITE :<br>
- Informazione è un dato "organizzato" ed<br>
"elaborato" in maniera coerente e<br>
significativo.<br>
- Il dato elaborato viene trasformato in<br>
informazione e a sua volta l'informazione è<br>
convertita
- essere utilizzata in modo proficuo e finalizzato.

## Altre definizioni di database

Semplicemente si può definire una raccoltra organizzata di dati.

Un database management system (DBMS) come Access, FileMaker, Lotus Notes, Oracle o SQL Server fornisce l'applicativo software che consente la gestione in modo flessibile dei dati.

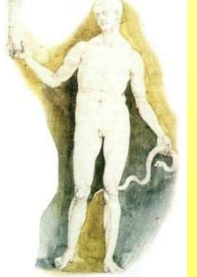

Massimo Mongardini a.a. 2018-2019 massimo.mongardini@uniroma1.it  $21/05/2019\ 00:58$   $317$ 

Un DBMS fornisce strumenti per aggiungere, modificare, cancellare dati da un qualunque database, impostare queries (domande) in relazione ai dati conservati e produrre report (relazioni) che riassumono I contenuti selezionati ed elaborati.

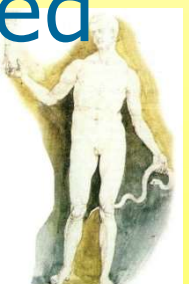

Massimo Mongardini a.a. 2018-2019 massimo.mongardini@uniroma1.it 21/05/2019 00:58 318

# Tipologia di un Database **Fipologia di un<br>• Non-relazionali**<br>• l'adatabase per relazionale con

- 
- Un database non relazionale consente di archiviare una serie di informazioni in campi divisi per categorie che possono essere create in base alle necessità.
- Ovviamente i dati di un database non relazionale forniscono semplicemente informazioni descrittive di un determinato evento.
- Questi dati possono essere unicamente "copiati ed incollati" o semplicemte consultati.
- Analogo ad un database non relazionale è un insieme di foglietti con appunti

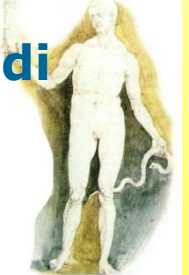

# Tipologia di un Database Tipologia di ur<br>• Relazionali<br>• Il database relazionale impone l

- Il database relazionale impone l'utilizzo di campi (che possono essere di lunghezza variabile e di una grande varietà di tipologie) uniti in una tabella.
- Questo database è sviluppato secondo un modello prestabilito che prevede una connessione logica tra i singoli file e le tabelle con alcuni campi in comune che ne consentono l'identificazione univoca.

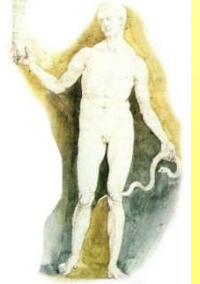

Massimo Mongardini a.a. 2018-2019 massimo.mongardini@uniroma1.it  $21/05/2019\ 00:58$   $320$ 

Selecting a Database Management System

Il Database management systems (or DBMSs) si può dividere in due categorie principali: desktop database e server database.

- Comunemente parlando il desktop database è orientato per un utilizzo "singolo utente" e risiede sul personal computer standard (quindi il termine desktop).
- Il server database prevede alcuni sistemi tali da assicurare la affidabilità e la coerenza dei dati indirizzando il servizio ad un gruppo contemporaneo di utenti (multi-user applications).

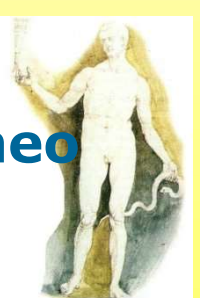

## Introduzione alla teoria dei database relazionali

Cos'è un database

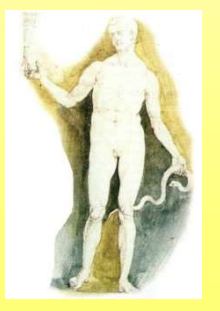

Massimo Mongardini a.a. 2018-2019 massimo.mongardini@uniroma1.it 21/05/2019 00:58 322

#### Terminologia relazionale

**ATTRIBUTO** 

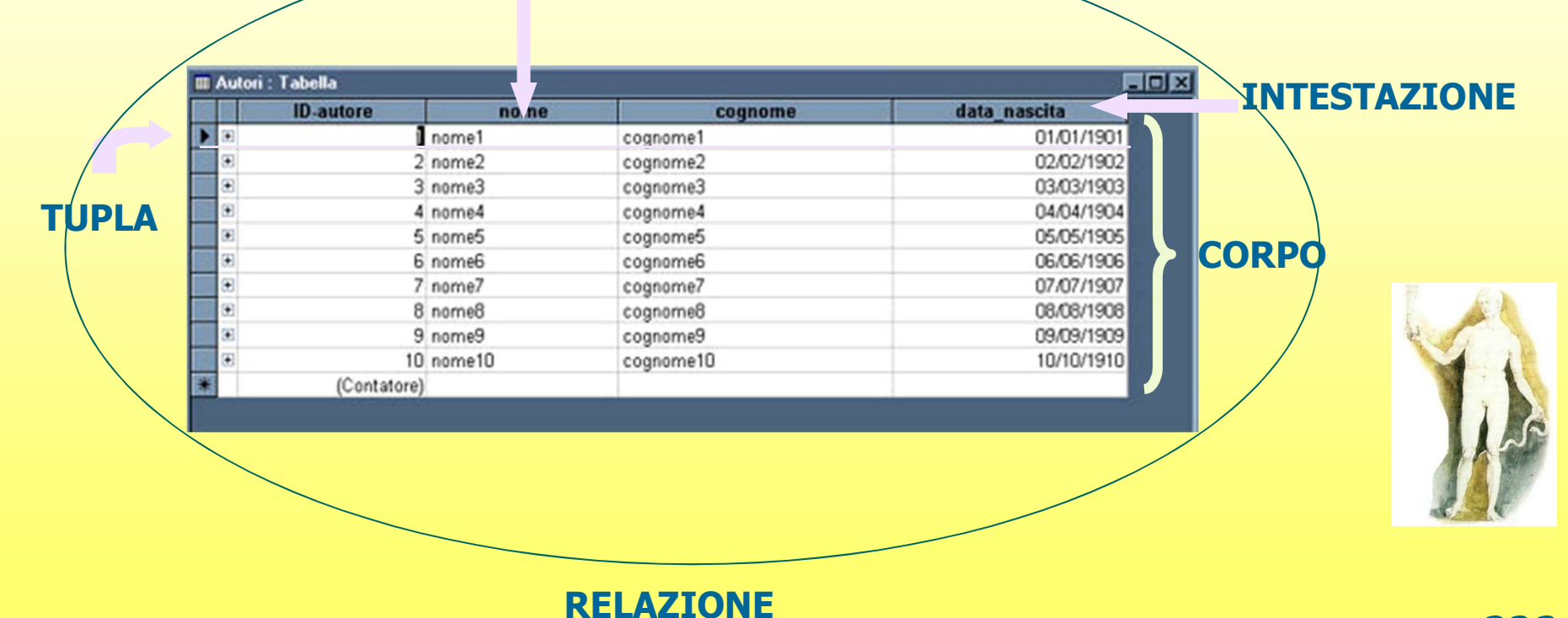

Massimo Mongardini a.a. 2018-2019 massimo.mongardini@uniroma1.it 21/05/2019 00:58 323

## Precisazione

- Una tupla è una riga di una matrice bidimensionale delle relazioni di un database relazionale. Essa rappresenta l'entità base che deve essere memorizzata nel database.
- Più tabelle di un database possono, ad esempio, essere messe in relazione definendo i campi che, se contengono valori uguali nelle due tabelle, generano un corrispondente blocco di tuple, formatol<sup>1</sup> dall'unione dei dati delle due tabelle.

#### La terminologia dei database relazionali

- Lo spazio del problema
- Il modello dei dati
- Lo schema del database
- $\div$  **Il motore del database**
- **❖ L'applicazione front-end**

Il database

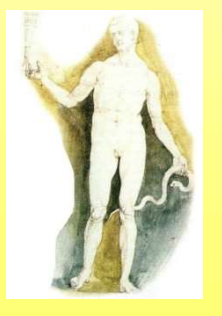

#### Rappresentazione grafica della terminologia

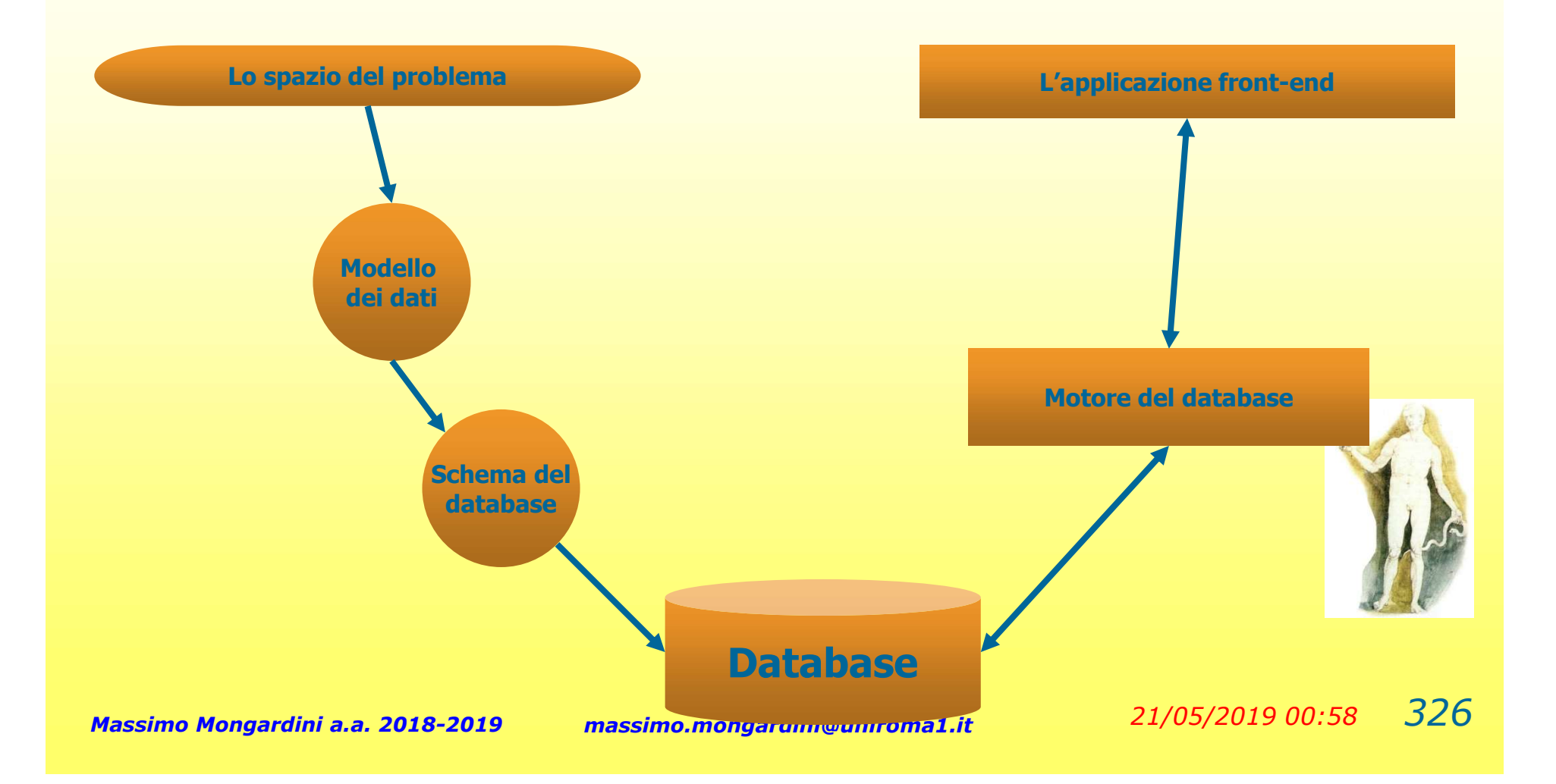

#### Le entità

Un entità è molto semplicemente ogni oggetto di cui dobbiamo conservare informazioni Il modello dei dati<br>
Le entità<br>
Un entità è molto semplicemente ogni oggetto di cui dobbiamo conserva<br>
informazioni<br>
Per oggetto non si intendono solo le categorie di classificazione<br>
ma anche le *azioni che possono interc* **Experiment de la control de la control de la control de la control de la contrata de la contrata de la contrata libri alla libreria vendo libri alla libreria entra analisi di tutti i casi specificati de la contrata analis** 

Per oggetto non si intendono solo le categorie di classificazione ma anche le azioni che possono intercorrere tra le varie categorie ei dati<br>Le entità<br>emente ogni oggetto di cui dobbiamo conserv<br>tendono solo le categorie di classificazione<br>*he possono intercorrere tra le varie categorie*<br>1. I clienti comprano libri<br>2. La libreria vende libri<br>3. I fornit

- 
- 
- 

E' sempre necessaria un'attenta analisi di tutti i casi specificati

Infatti: 2 diverso da 3 anche se il verbo usato per descrivere l'azione è lo stes

1 uguale a 2 pur con uso di verbi diversi

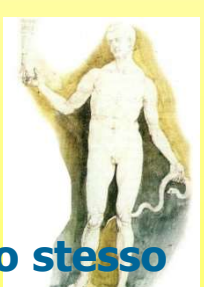

#### Le entità

Dopo avere individuato tutte le entità, è necessario riesaminarlo con attenzione per individuare le entità duplicate e quelle distinte Il modello dei dati<br>
Le entità<br>
o avere individuato tutte le entità, è necessario riesaminarlo con attenzio<br>
individuare le entità duplicate e quelle distinte<br>
Nel caso di una libreria:<br>
1. La libreria vende libri<br>
2. La l 2.<br>2. **Le entità<br>2.** La libreria vende libri<br>2. La libreria vende libri<br>2. La libreria vende periodici<br>2. La libreria vende periodici<br>rtenendo ai prodotti venduti (il prezzo di vene

- 
- 

I libri ed i periodici pur appartenendo ai prodotti venduti (il prezzo di vendita è comune alle due entità) potrebbero avere proprietà diverse

Forse sarebbe il caso di identificare un'entità prodotti su cui agiscono le azioni di vendita e di riordino e di due entità distinte libri e periodici, identificate come sottotipi di entità

#### Gli attributi

Per attributi delle entità si intendono tutti quei dati di cui il sistema deve tenere memoria in riferimento alla suddetta entità

Il determinare i singoli attributi è un processo semantico che deve tenere conto sia del significato dei dati che del loro uso, non solo in riferimento alla singola entità ma anche all'interazione che questa dovrà avere con le altre entità del database ed inoltre dell'ambito del database stesso

Tra gli attributi di un'entità persona potrebbe sembrare logico includere nome e cognome, ma può essere necessario includere anche il secondo nome, ma anche il titolo, inoltre se nel nostro archivio devono essere incluse anche persone di provenienza dal Vicino Oriente la nostra impostazione nome cognome non può essere soddisfacente. Lo stesso vale anche se stiamo realizzando un database di personaggi del Medioevo.

#### Le associazioni

Oltre agli attributi di ogni entità il modello dei dati deve specificare anche le associazioni tra le entità

Le associazioni hanno un grado che è rappresentato dal numero dei partecipanti, cioè le entità coinvolte nell'associazione

La maggioranza delle associazioni sono binarie, ma non sono rare le associazioni ternarie

Le associazioni<br>
re agli attributi di ogni entità il modello dei dati deve specificare anche<br>
ssociazioni tra le entità<br>
e associazioni hanno un grado che è rappresentato dal numero dei<br>
attecipanti, cioè le entità coinvol I clienti acquistano libri

Otteniamo che uno specifico dipendente vende uno o più determinati libri ad un cliente

#### Le associazioni

Le associazioni possono essere di vario tipo:

Uno a uno I libri archiviati nel database e l'elenco dei libri presenti in libreria

Uno a molti un dipendente della libreria può emettere molte fatture

un dipendente della libreria può vendere molti libri

Molti a molti

I clienti acquistano libri

La partecipazione di ogni entità ad una relazione può essere parziale o totale: Un libro può essere inserito nell'anagrafica indipendentemente dal fatto che sia presente in libreria (partecipazione parziale), mentre un libro presente in libreria non può esistere se prima non esiste un'anagrafica corrispondente (partecipazione Totale) Una fattura non può esistere senza un cliente mentre un cliente può esistere anche senza fatture a suo nome

#### Il modello dei dati I diagrammi di associazione

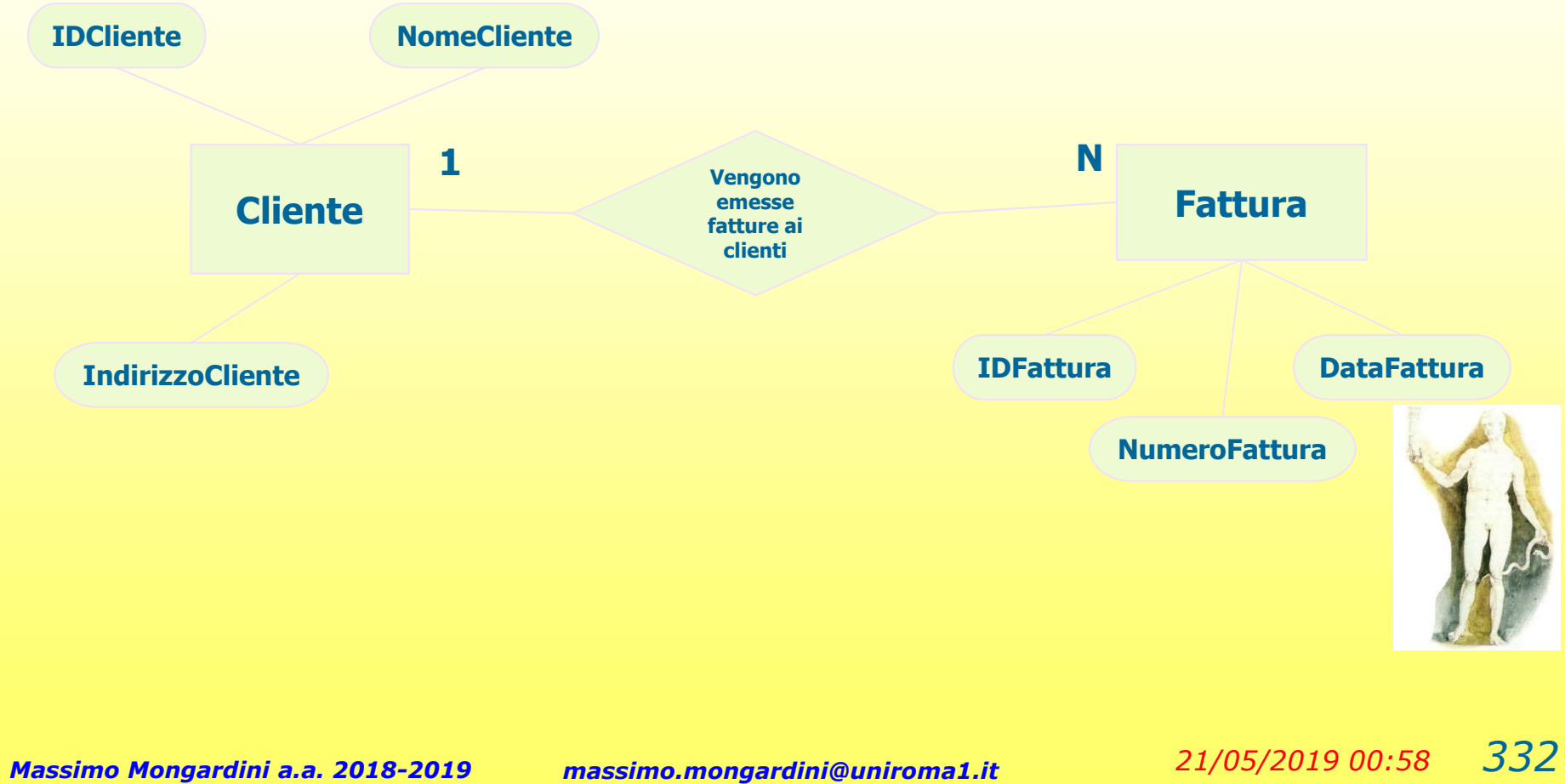

#### Le tabelle (e con loro le query, che ne derivano direttamente) sono la base di tutti i database.

Una tabella si compone di righe, strutturalmente tutte uguali, che vengono dette comunemente record.

Ogni record è articolato in un numero predefinito di segmenti, che sono detti campi.

Dal momento che i record vengono disposti verticalmente, uno sotto l'altro, i loro campi definiscono le colonne di una tabella

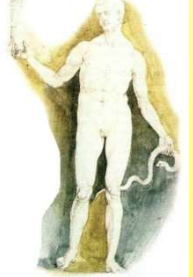

#### Campi

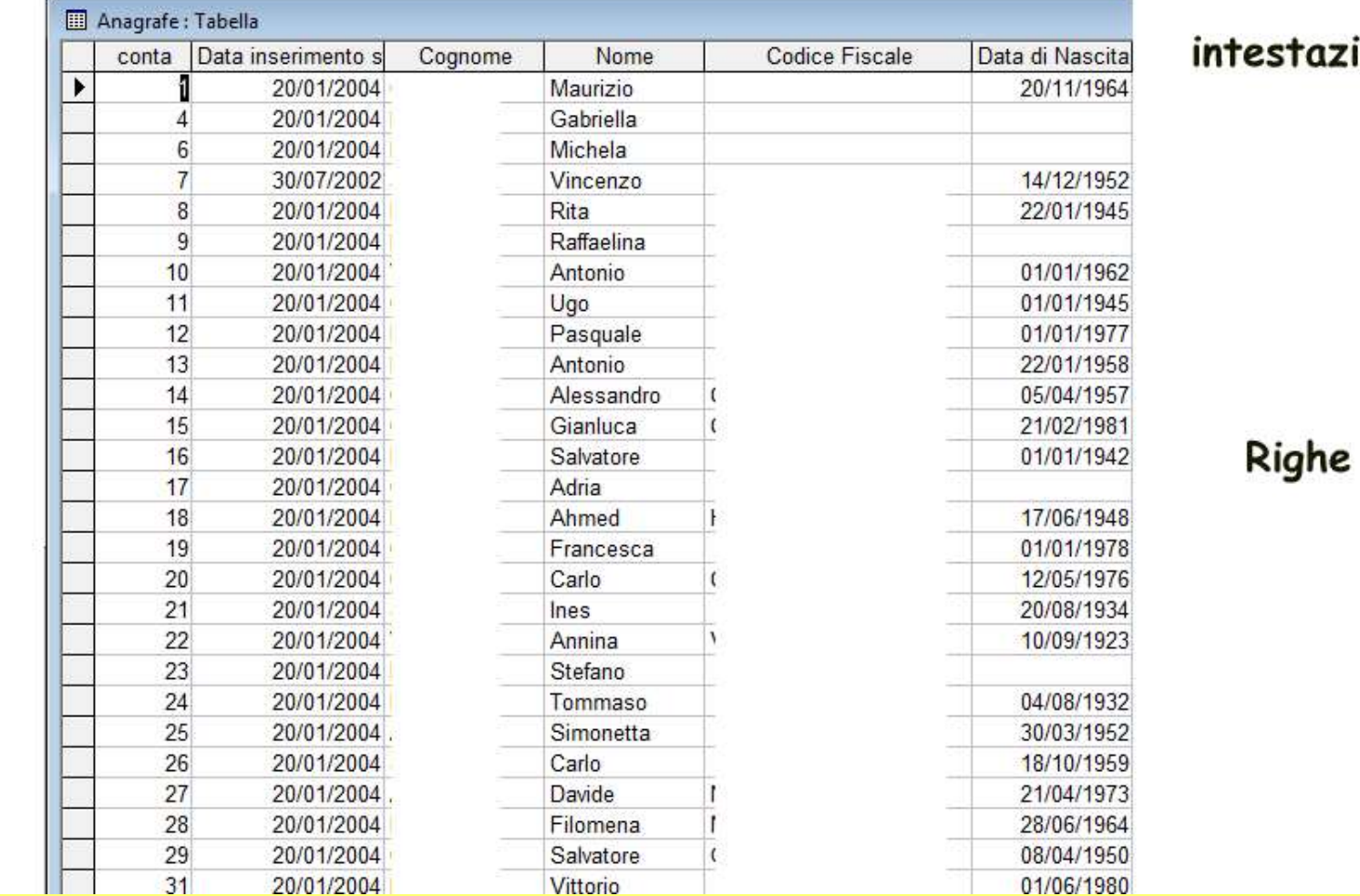

testazione

Record

Entità

P

I campi si distinguono uno dall'altro in base a un nome che viene loro attribuito quando si crea una tabella e l'insieme di questi nomi costituisce l'intestazione della tabella.

L'intestazione NON è una riga della tabella, ma viene gestita autonomamente dal sistema

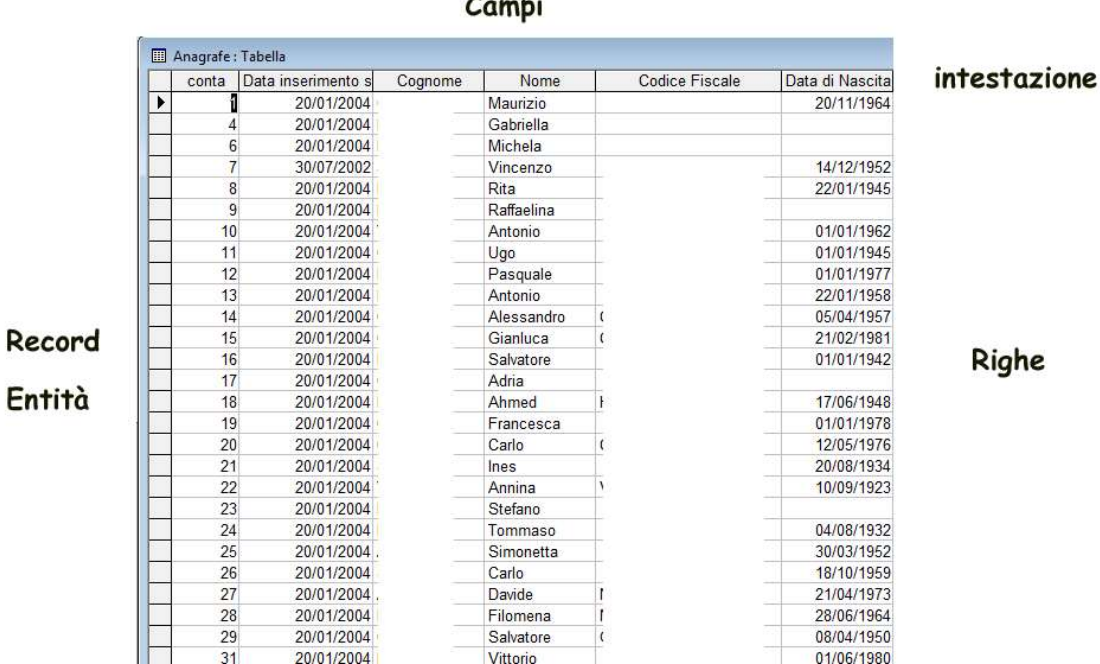

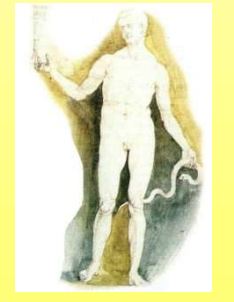

Una tabella si usa per immagazzinare in modo ordinato dati relativi a una specifica realtà. Una tabella si usa per immagazzinare in modo ordinato dati relativi a una specifica realtà.<br>Ogni riga di una tabella rappresenta *un'entità.*<br>Nei campi si scrivono dati relativi agli *attributi di quella entità*.<br>Campi

Ogni riga di una tabella rappresenta un'entità.

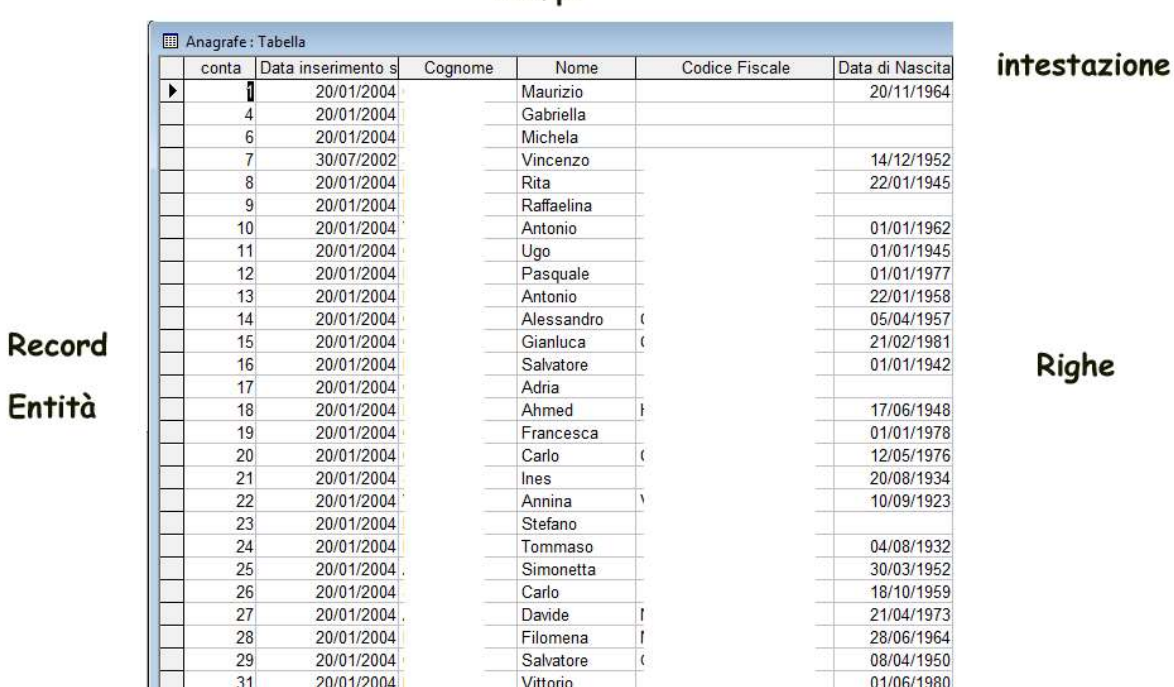

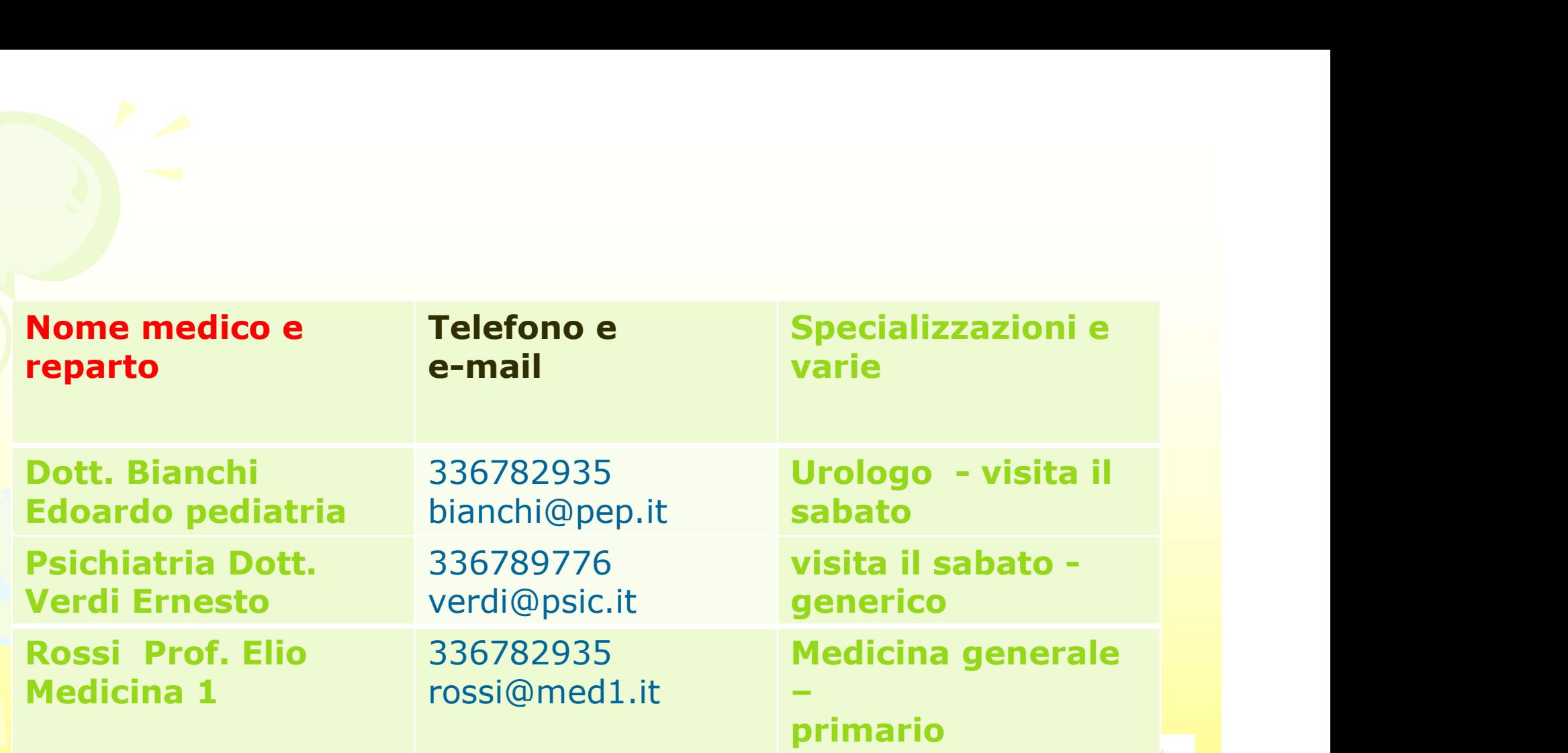

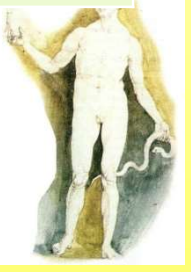

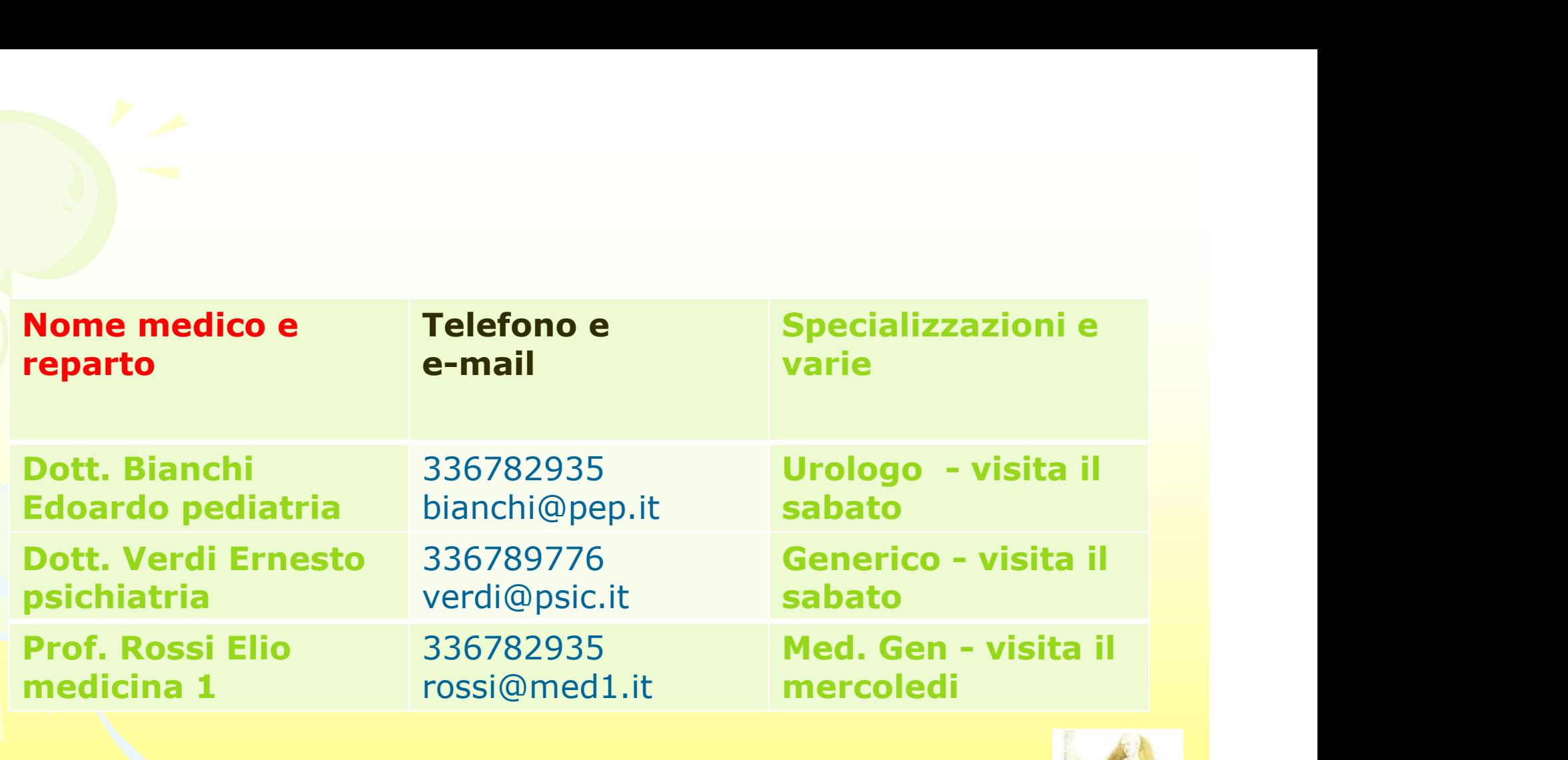

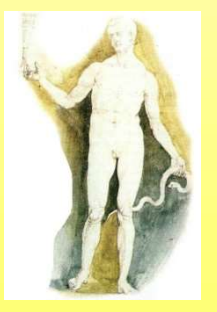

Se la tabella deve contenere alcune centinai di entità o record la consultazione sarebbe impossibile: La facilità della consultazione è legata alla struttura dei record ordinati che devono essere ordinati e strutturati correttamente.

La STRUTTURA deve essere UNIFORME e deve attenersi a REGOLE COMUNI (forme normali in gergo dei db)

NORMALIZZAZIONE DELLE TABELLE

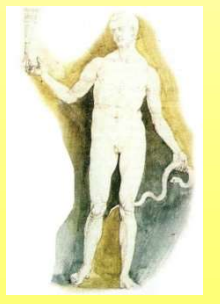

Le forme normali sono vincoli logici molto rigorosi, sviluppati per livelli crescenti di complessità

La normalizzazione nasce dall'esperienza pratica

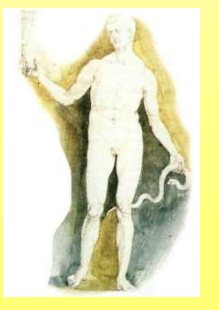

Il primo criterio per la normalizzazione è quello della

### Univocità

#### vale sia per i record sia per i campi

Ogni record deve rappresentare una e una sola entità. Una tabella non può e non deve contenere duplicati.

Ogni campo deve contenere uno e un solo attributo

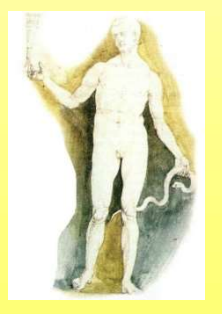

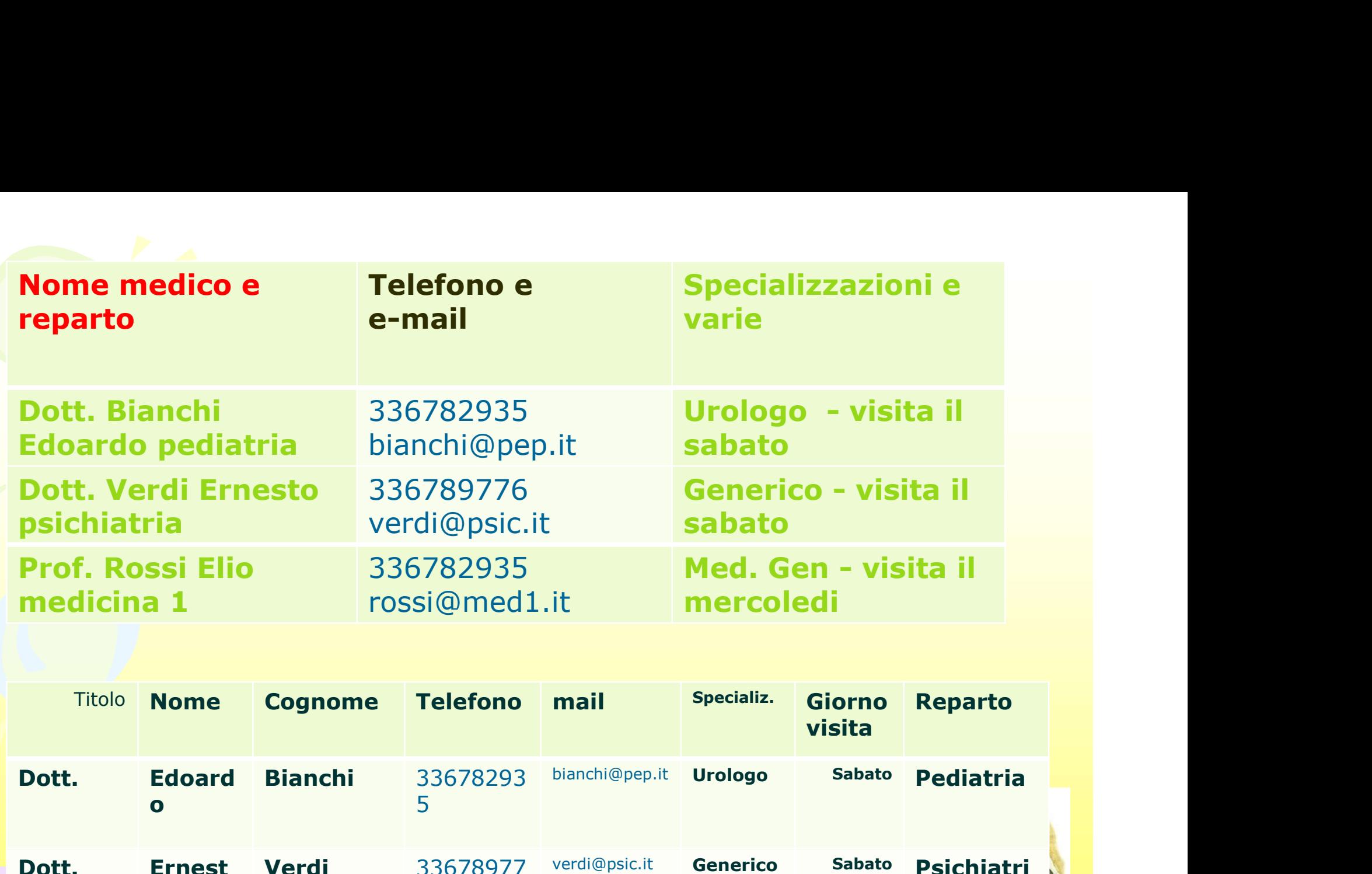

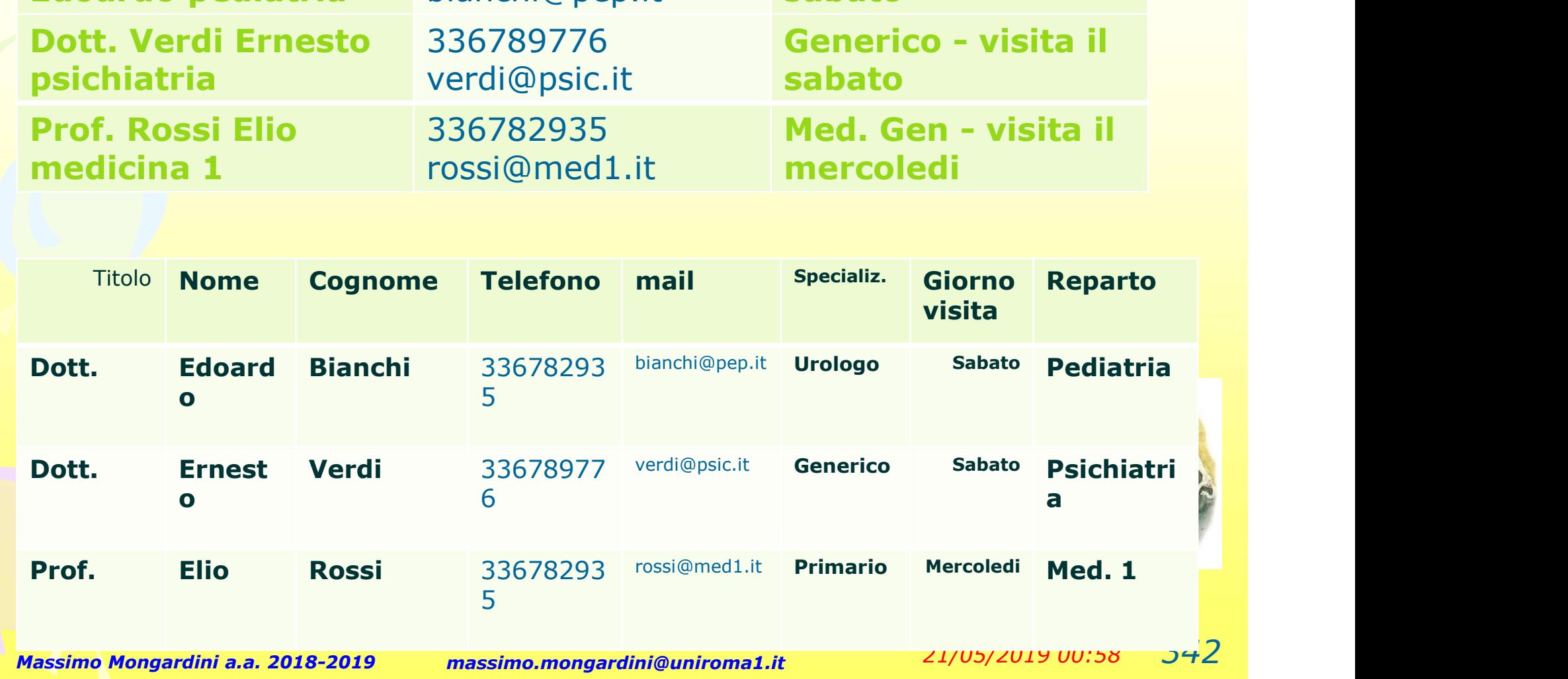

## Campi e record devono essere ATOMICI

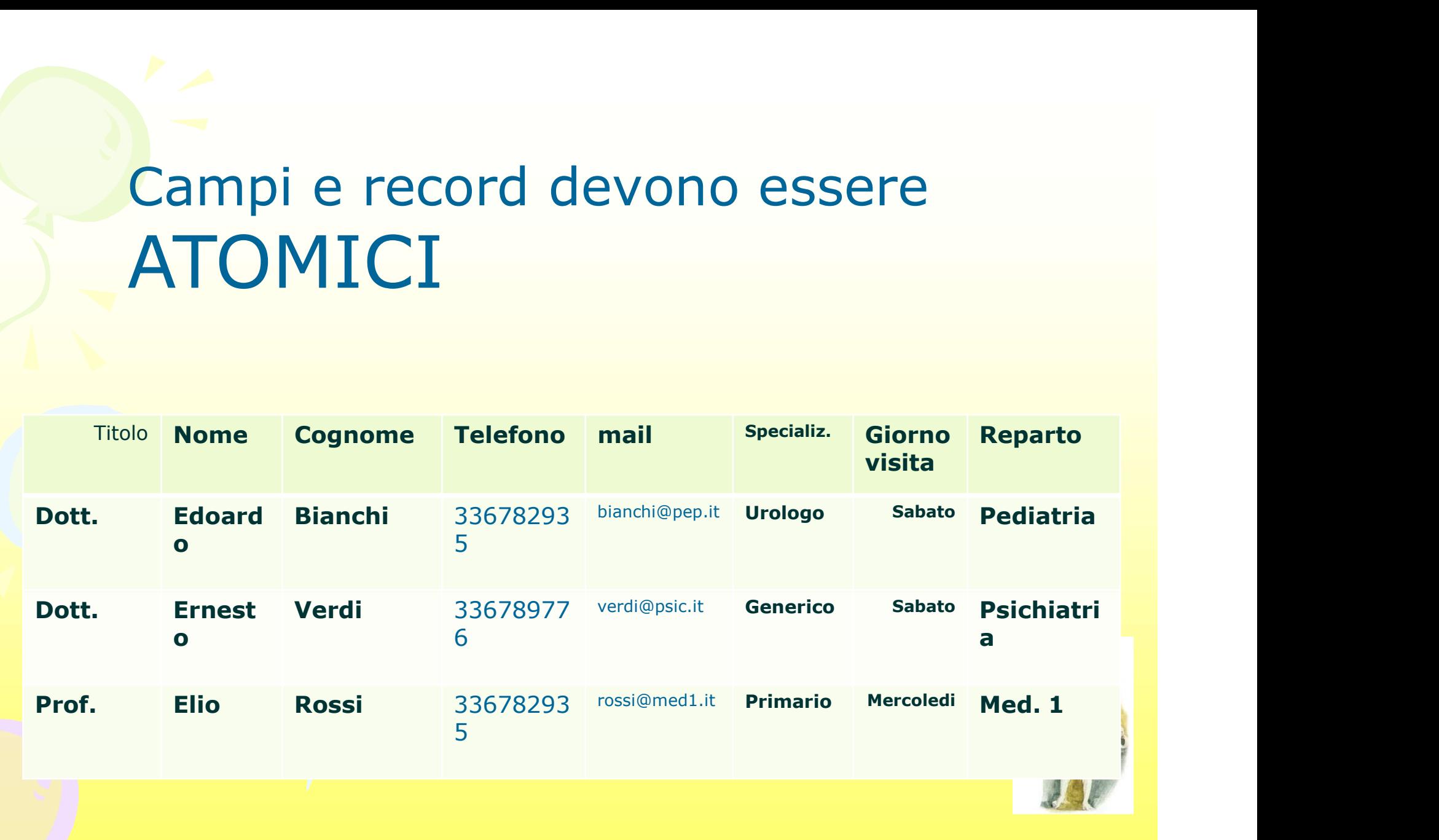

#### Chiavi candidate e chiave primaria

I record della tabella precedente non sono numerati e l'ordine è casuale. Per distinguere record da record è necessario esaminare il contenuto dei loro campi.

Ogni record può contenere decine di campi: è quindi opportuno identificare in una tabella le colonne che potrebbero avere un contenuto diverso in ogni riga.

I campi o colonne che hanno queste caratteristiche si chiamano chiavi candidate e fra queste se ne sceglie una che assume il ruolo e il nome di chiave primaria.

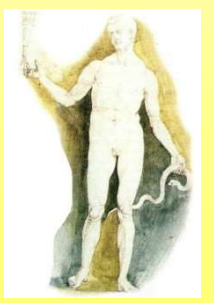

Una tabella può avere una sola chiave primaria e la sua presenza garantisce l'univocità dei record;

la chiave primaria può essere semplice, quando è formata da una sola colonna , o composta, quando risulta dalla combinazione di più colonne

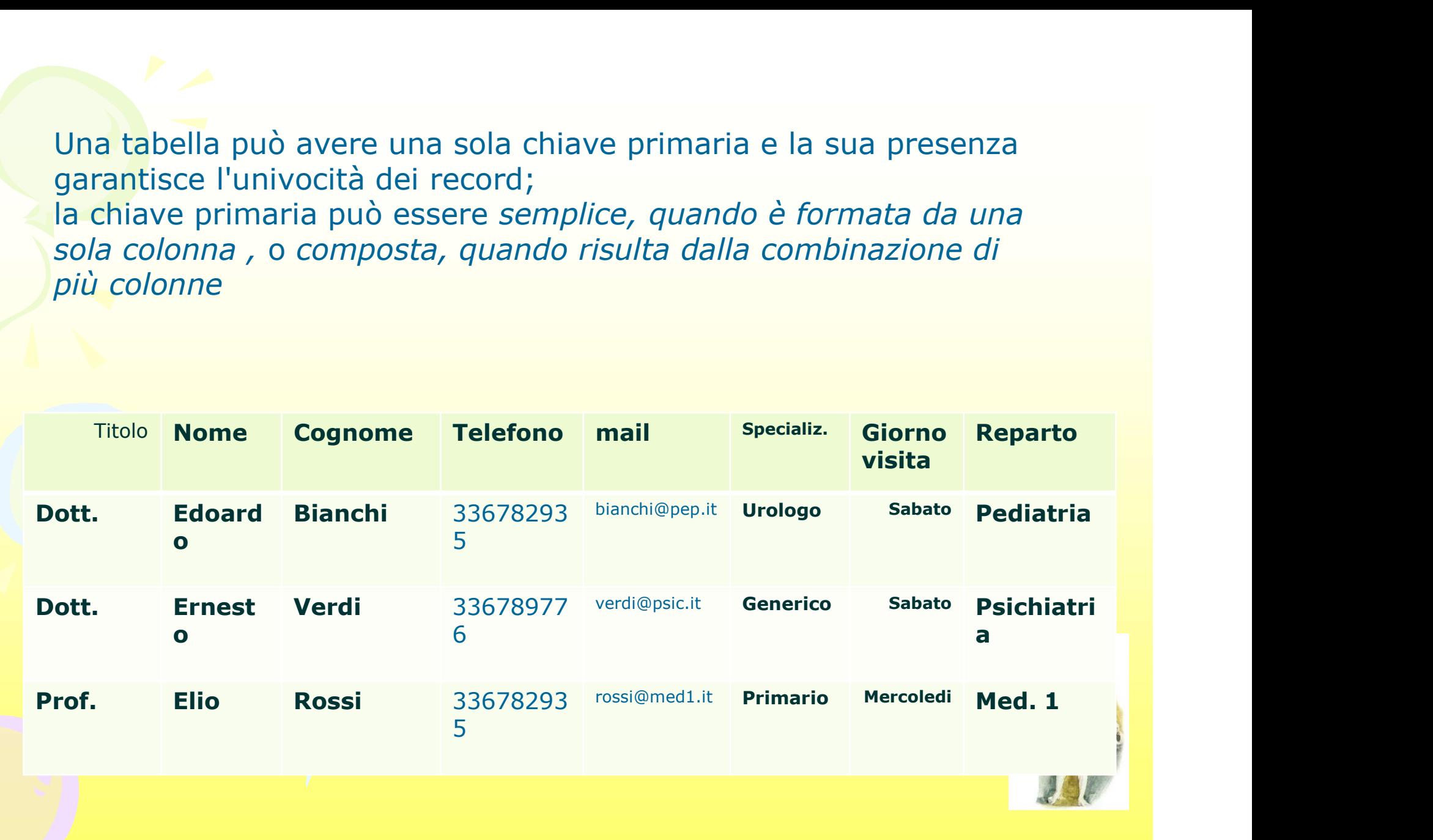

Quando i dati raccolti in una tabella non riescono ad identificare con certezza una chiave primaria (nel caso ad es. Quando i dati raccolti in una tabella non riescono ad<br>identificare con certezza una chiave primaria (nel caso ad es.<br>di omonimia e di stessa data di nascita – se presa come altro<br>campo in una chiave primaria composta) è op campo in una chiave primaria composta) è opportuno Quando i dati raccolti in una tabella non riescono ad<br>identificare con certezza una chiave primaria (nel caso ad es.<br>di omonimia e di stessa data di nascita – se presa come altro<br>campo in una chiave primaria composta) è op per ogni record; Quando i dati raccolti in una tabella non riescono ad<br>
identificare con certezza una chiave primaria (nel caso ad es.<br>
di omonimia e di stessa data di nascita – se presa come altro<br>
campo in una chiave primaria composta) è

in questo modo si garantisce l'univocità di ciascuna riga, anche se vi fossero righe che contengono gli stessi valori in tutte le altre colonne.

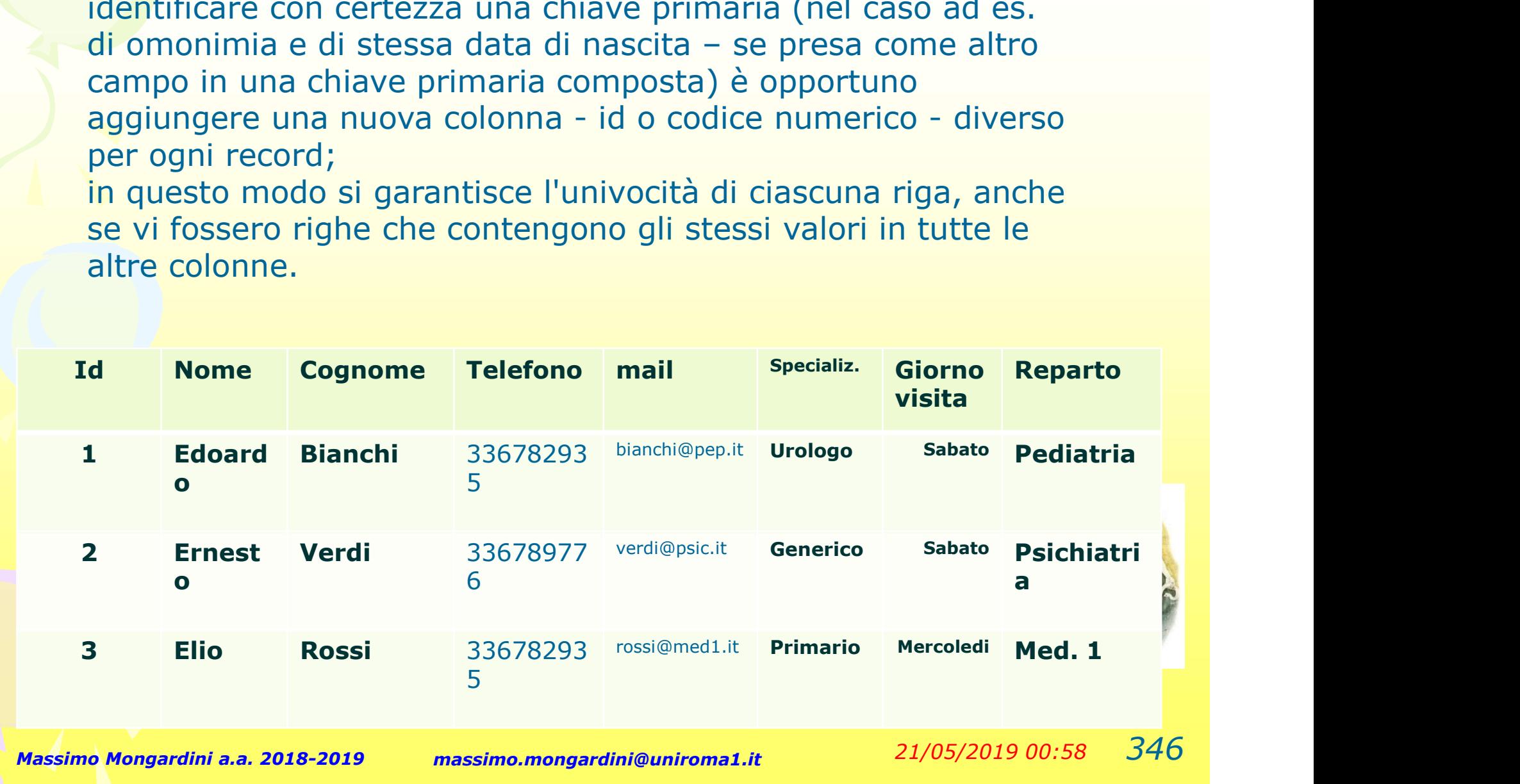

## QUANDO SI CREA UNA TABELLA È SEMPRE OPPORTUNO DEFINIRE UNA CHIAVE PRIMARIA

Garanzia dell'univocità dei record

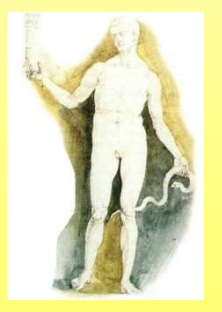

Massimo Mongardini a.a. 2018-2019 massimo.mongardini@uniroma1.it  $21/05/2019\ 00:58$   $347$
### Chiavi esterne e relazioni

Un database può gestire più tabelle ognuna delle quali aggrega dati relativi ad attributi di entità diverse, ma correlate:

Pazienti, Patologie e Terapie, per esempio, sono tabelle necessarie per gestire l'attività di un centro medico;

in questo caso la correlazione è fra Pazienti affetti da Patologie che si devono trattare con Terapie corrette che si riferiscono ai pazienti

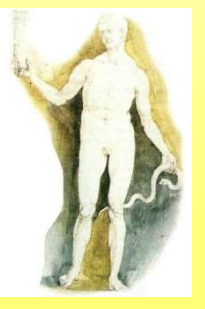

### Chiavi esterne e relazioni

Un DB definisce una correlazione fra due tabelle utilizzando la chiave primaria di una tabella (che è la tabella genitore o master) e una colonna,chiamata chiave esterna, dell'altra (la tabella figlia) .

Le relazioni che si stabiliscono in questo modo fra due tabelle possono essere di tre tipi:

uno-a-uno

uno-a-molti

molti-a-molti

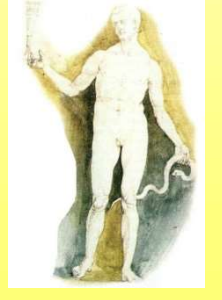

### Relazione uno-a-uno

Due tabelle sono in una relazione *uno-a-uno se, per ciascuna riga* della tabella master, esiste una sola riga nella tabella figlia.

Nella realtà organizzativa difficilmente si danno casi di relazioni uno-auno fra famiglie di entità, ma nella pratica operativa dei database una relazione di questo tipo può essere creata per tenere separati su due tabelle attributi diversi riferiti alle stesse entità.

Ad esempio nella pratica sanitaria i dati clinici sui pazienti possono essere tenuti separati dalla tabella anagrafica (due tabelle con relazione uno-a-uno stabilita sulla chiave primaria di entrambe le cartelle che nella seconda funge anche da chiave esterna).

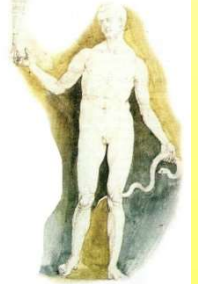

### Relazione uno-a-molti

Due tabelle sono in una relazione uno-a-molti quando, per ciascuna riga della prima tabella , possono esserci zero, uno o più record nella seconda, ma per ciascun record della seconda esiste uno e un solo record nella prima.

Diversamente dal caso precedente (unoa-uno), la relazione uno-a-molti è molto frequente

> Ad esempio nella tabella indirizzi è possibile che alcuni pazienti non abbiano telefono e altri uno o più: come risolvere la questione??

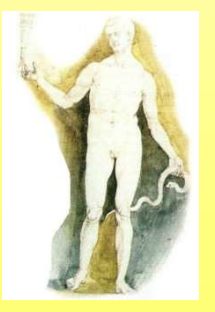

### Relazione uno-a-molti

Nella tabella indirizzi alcuni pazienti hanno più telefoni ….

Pertener conto di tutte le possibilità dovremmo aggiungere quattro colonne alla tabella:

Telefono Casa Telefono Ufficio Telefono Cellulare Telefono Seconda Casa

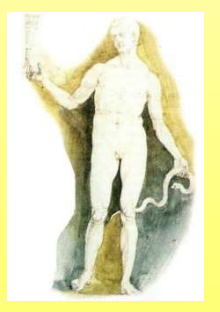

### Relazione uno-a-molti

Nella tabella indirizzi alcuni pazienti hanno più telefoni ….

> CodiceTelefono Raccordo NumeroTelefono

← chiaveprimaria  $\leftarrow$  chiaveesterna

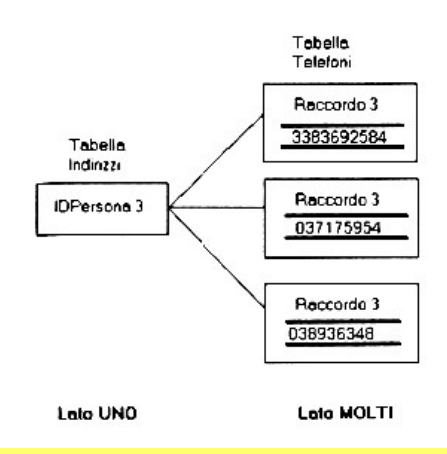

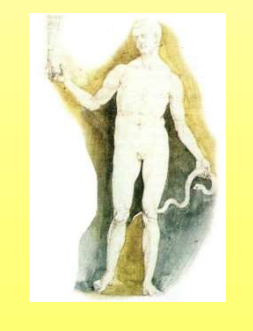

Massimo Mongardini a.a. 2018-2019 massimo.mongardini@uniroma1.it  $21/05/2019\ 00:58\ 353$ 

### Relazione molti-a-molti

Si ha questo tipo di relazione quando si aggregano in tabelle informazioni su entità che, per loro natura, sono caratterizzate da una molteplicità di relazioni logiche e pratiche.

Esempio libri scientifici e corsi universitari.

Molti manuali universitari e testi scientifici in genere sono opera di più autori e gli stessi autori scrivono anche libri da soli o con altri.

Simile è il caso degli studenti e dei corsi: ogni studente universitario segue più corsi, ma non tutti i corsi sono seguiti dagli stessi studenti.

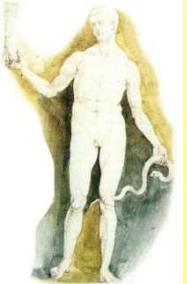

### Relazione molti-a-molti

Si ha questo tipo di relazione quando si aggregano in tabelle informazioni su entità che, per loro natura, sono caratterizzate da una molteplicità di relazioni logiche e pratiche.

Pergestire correttamente tabelle che contengono dati di questo genere

**COMPRET ACTE ACTES CONCIDENT ACTES (SUBSEDIATE)**<br>
Suestioni su entità che, per loro natura, sono caratterizzate da<br>
olteplicità di relazioni logiche e pratiche.<br>
Pergestire correttamente tabelle che contengono dati<br>
di qu corsi e studenti che sono correlati con relazioni moltia-molti, è necessario scomporre queste relazioni con l'aiuto di tabelle intermedie, che fungano da raccordo, in modo da poter rientrare nella casistica delle relazioni uno-a-molti

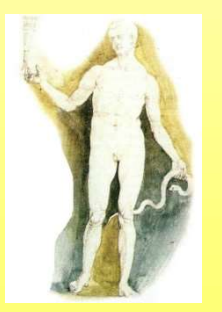

### Scegliere una base di dati: necessità di analisi

# La necessità di analizzare i dati deve confrontarsi con alcune questioni: **La necessità di analizzare i dati deve<br>
confrontarsi con alcune questioni:**<br>
• Quanti dati verranno archiviati e per quanto tem<br>
• Chi userà il database e come lo userà (scopo)?<br>
• Quanto spesso saranno modificati i dati?

- Quanti dati verranno archiviati e per quanto tempo?
- Chi userà il database e come lo userà (scopo)?
- Quanto spesso saranno modificati i dati? Chi farà queste modifiche? ITCCCSSILCI UT CHICISI<br>
La necessità di analizzare i dati deve<br>
confrontarsi con alcune questioni:<br>
• Quanti dati verranno archiviati e per quanto tempo?<br>
• Chi userà il database e come lo userà (scopo)?<br>
• Quanto spesso s
- Chi garantirà il supporto informatico al database?
- eventuale upgrade del sistema?
- 
- **Quanti dati** verranno archiviati e per **quanto tempo?**<br>
 Chi userà il database e come lo userà (scopo)?<br>
 Quanto spesso saranno modificati i dati? Chi farà queste<br>
modifiche?<br>
 Chi garantirà il supporto informatico a saranno i livelli di accesso e con quale protezione?

### Definizioni

- File: gruppo o raccolta of record simili;
- Record book: raccolta di dati come lista di indirizzi, inventari, gruppi tematici, raggruppamento univoco di informazioni;
- Field (campo): categoria di informazioni, per es. Nome, Indirizzo, telefono ecc.;
- record: parte del dato; ad es. Informazioni su un paziente, una ricevuta, una domanda di un questionario; • File: gruppo o raccolta of record simili;<br>• Record book: raccolta di dati come lista di<br>indirizzi, inventari, gruppi tematici,<br>raggruppamento univoco di informazioni;<br>• Field (campo): categoria di informazioni, per<br>es. N
- nomi dei campi e possibili applicazioni.

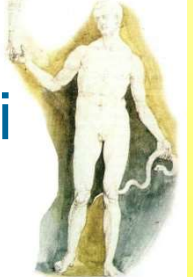

### Aspetti fondamentali

Le tabelle di un database sono molto simili ad un foglio di calcolo.

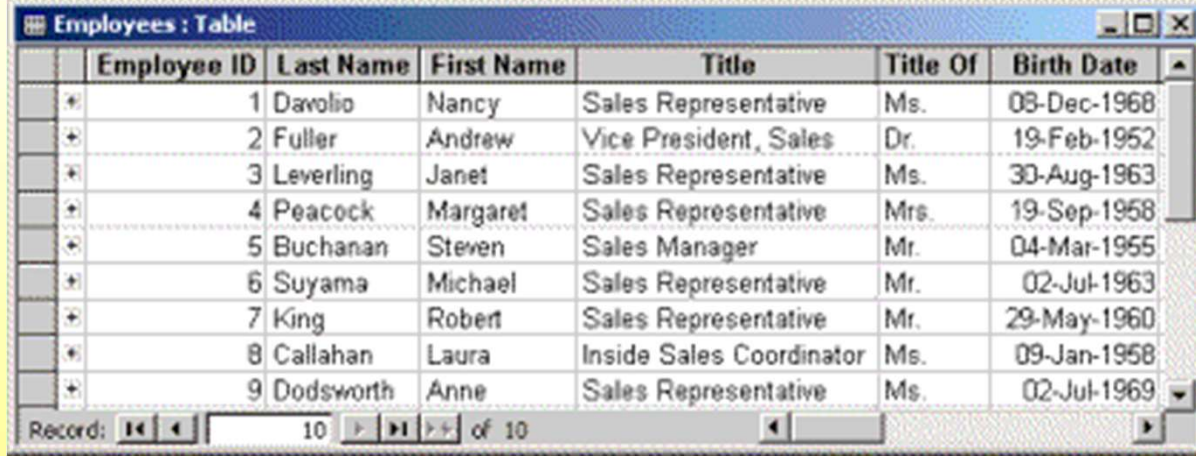

La tabella in esempio contiene delle informazioni relative agli impiegati di una azienda: nome, data di nascita, titolo. Esaminando la costruzione della tabella è evidente la corrispondenza di ogni colonna con una specifica caratteristica degli impiegati (attributo). Ogni riga, invece, corrisponde alle informazioni di un singolo impiegato.

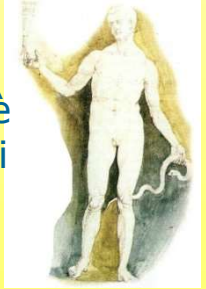

# Da dove iniziamo? **Da dove iniz<br>
Analizziamo il<br>
sistema cartaceo"<br>
– Insieme di informazioni<br>
– Form di lavorazione<br>
– Singole schede**

- **Da dove in <br>• Analizziamo il<br>• "sistema cartaceo"<br>• Insieme di informazioni** "sistema cartaceo"
	-
	-
	-
- - report richiestits
	-
	- Semplificare le<br>informazioni
	- primaria (univocità dei dati)

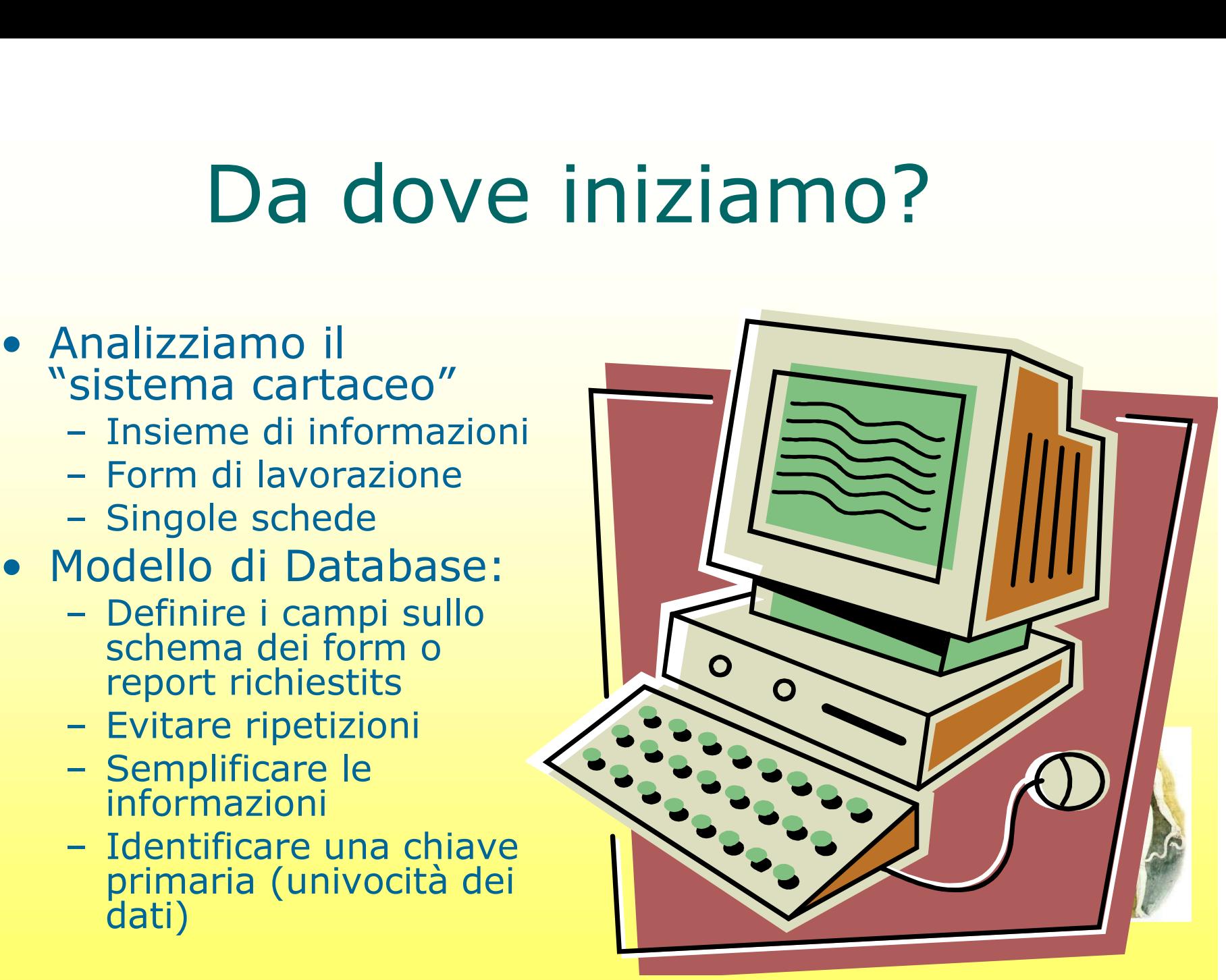

Massimo Mongardini a.a. 2018-2019 massimo.mongardini@uniroma1.it 21/05/2019 00:58 359

## Quality Control

- Quality Cont<br>
 Ricorda: "garbage in –<br>garbage out" (spazzatura in<br>ingresso spazzatura in garbage out" (spazzatura in **Quality Controns (CONTR)**<br>
Ricorda: "garbage in –<br>garbage out" (spazzatura in<br>ingresso – spazzatura in uscita).<br>Quality management riguarda<br>tro distinti procossi: qualità uscita).
- Quality Cont tre distinti processi: qualità della pianificazione, qualità del controllo, qualità delle migliorie kicorda: "garbage in –<br>
iarbage out" (spazzatura in<br>
ngresso – spazzatura in<br>
scita).<br>
)uality management riguarda<br>
re distinti processi: qualità<br>
lella pianificazione, qualità<br>
lel controllo, qualità delle<br>
nigliorie<br>
)ua |arbage out" (spazzatura in<br>|aresso – spazzatura in<br>|scita).<br>|uality management riguarda<br>|re distinti processi: qualità<br>|ella pianificazione, qualità<br>|ella pianificazione, qualità<br>|ella controllo, qualità delle<br>|ligliorie<br>
- al database:
	-
	-
	- data entry?

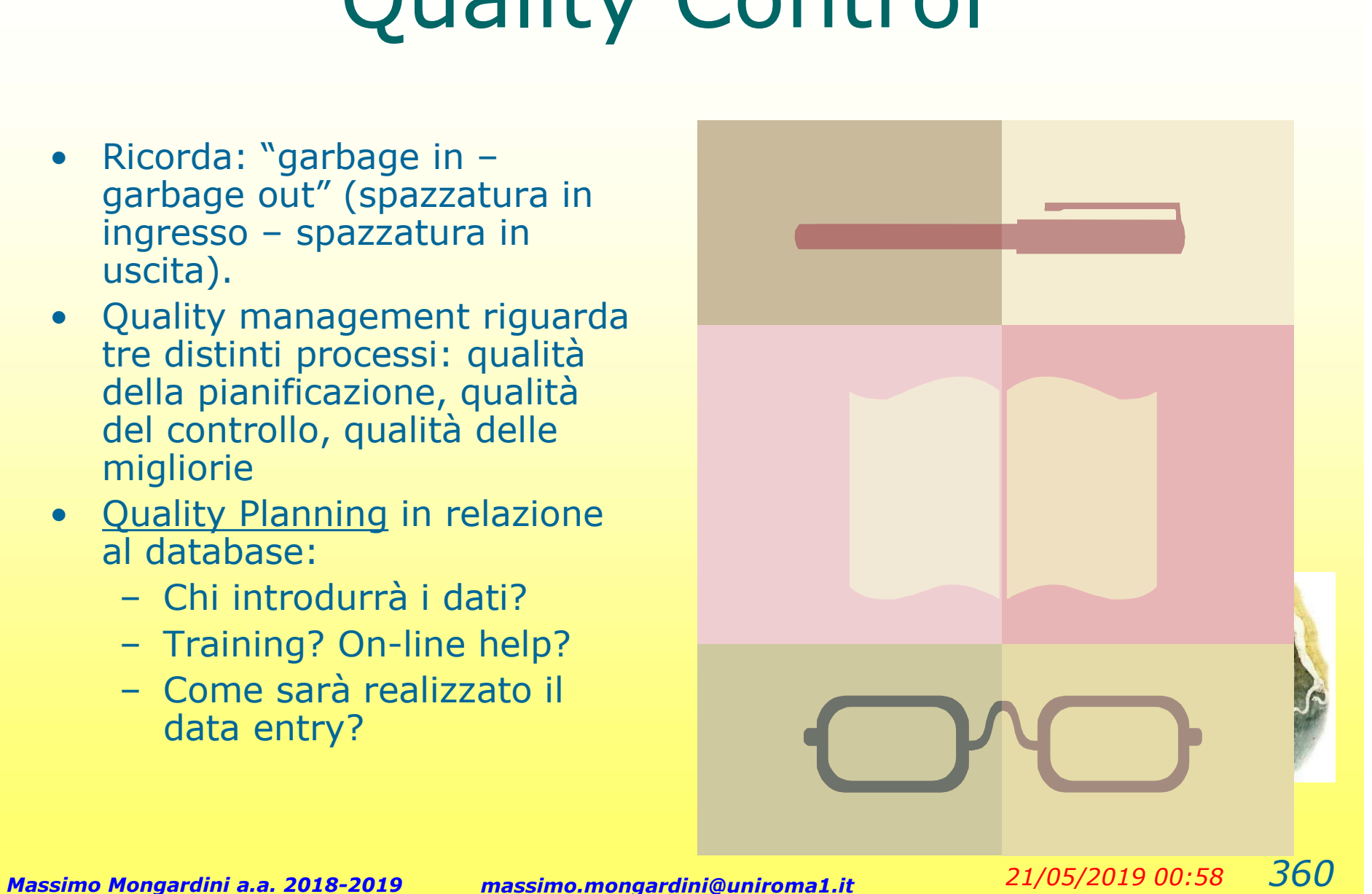

### Data entry: considerazioni

- Data entry: considerazioni<br>• Definire "obbligatori" alcuni campi in caso<br>contrario non deve essere possibile uscire dal<br>record: contrario non deve essere possibile uscire dal record;
- **Data entry: considerazioni<br>
 Definire "obbligatori" alcuni campi in caso<br>
contrario non deve essere possibile uscire dal<br>
 Rendere il data entry a prova di errore. Esempio:<br>
in riferimento al piano di un immobile si p** in riferimento al piano di un immobile si potrebbe dire I, primo, 1°, 1. Per eliminare la confusione predisporre un menù a tendina.

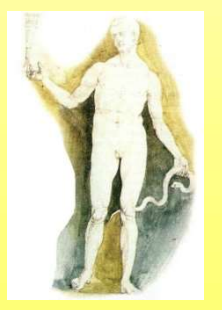

# Data Entry – additional considerations Parametions<br>
• Barcode scanners<br>
• Barcode scanners<br>
– Wireless attached **additional<br>
tions<br>
Barcode scanners<br>
– USB or<br>
– Wireless attached<br>
to a Palm or Pocket**

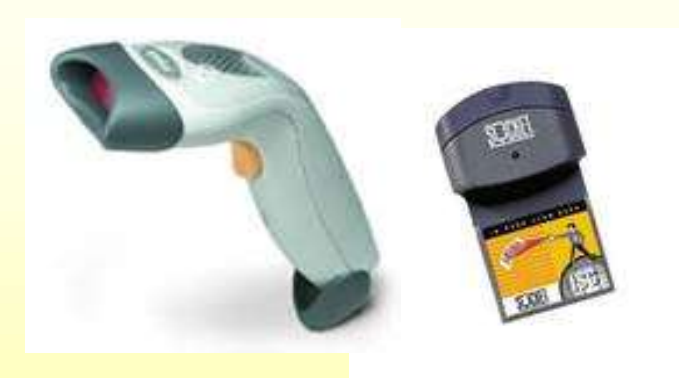

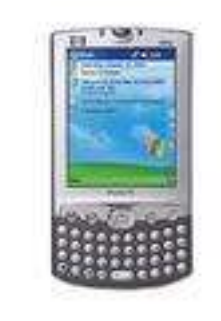

- 
- additional<br>
tions<br>
Barcode scanners<br>
 USB or<br>
 Wireless attached<br>
to a Palm or Pocket<br>
PC to a Palm or Pocket PC and the contract of the contract of the contract of the contract of the contract of the contract of the contract of the contract of the contract of the contract of the contract of the contract of the contract of the con - **auditions**<br>
• Barcode scanners<br>
– USB or<br>
– Wireless attached<br>
to a Palm or Pocket<br>
PC<br>
• Pocket PC<br>
– WiFi 802.11g,<br>
Bluetooth **tions**<br>
Barcode scanners<br>
– USB or<br>
– Wireless attached<br>
to a Palm or Pocket<br>
PC<br>
Pocket PC<br>
– WiFi 802.11g,<br>
Bluetooth<br>
– Wireless networks Barcode scanners<br>
– USB or<br>
– Wireless attached<br>
to a Palm or Pocket<br>
PC<br>
Pocket PC<br>
– WiFi 802.11g,<br>
Bluetooth<br>
– Wireless networks<br>
(real-time on<br>
demand systems)
- - Bluetooth
	- (real-time on demand systems)

### Cosa sono e a cosa servono i Database

Un database (o base di dati) e' una raccolta organizzata di dati correlati. Il principale scopo di un database è quello di archiviare i dati per poter poi accedervi facilmente per consultazione, modifiche e aggiornamenti. Gli elementi principali di un database sono le tabelle che sono strutturate in record e campi

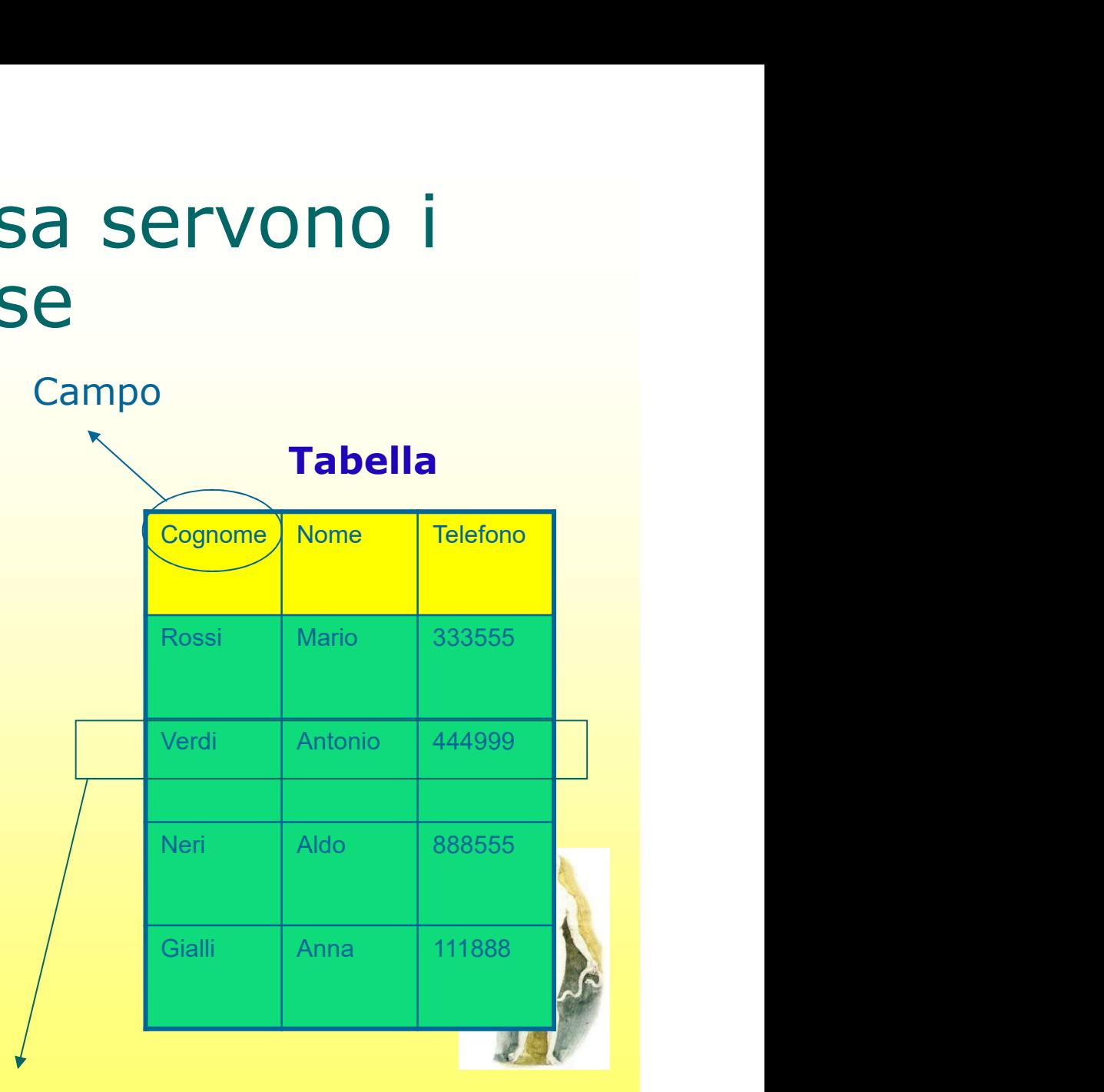

#### Record

# Cosa sono e a cosa servono i Database Cosa sono e a co<br>
Databa<br>
Le operazioni fondamentali ch<br>
dati sono:<br>
• immissione<br>
• modifica di dati già introdot Cosa sono e a cosa ser<br>
Database<br>
Le operazioni fondamentali che si richi<br>
dati sono:<br>
• immissione<br>
• modifica di dati già introdotti<br>
• cancellazione di dati Cosa sono e a co<br>
Databa<br>
Le operazioni fondamentali ch<br>
dati sono:<br>
• immissione<br>
• modifica di dati già introdo!<br>
• cancellazione di dati<br>
• ricerca di dati attraverso cr

- Le operazioni fondamentali che si richiedono sui dati sono: • ricerca di dati già introdotti<br>• ricerca di dati attraverso criteri definiti dall'utente<br>• ricerca di dati attraverso criteri definiti dall'utente<br>• ricerca di dati attraverso criteri definiti dall'utente<br>• ordinamento e DataDaSe<br>
Le operazioni fondamentali che si richiedono sui<br>
dati sono:<br>
• immissione<br>
• modifica di dati già introdotti<br>
• cancellazione di dati<br>
• ricerca di dati attraverso criteri definiti dall'uter<br>
• ordinamento e cla
- 
- 
- 
- 
- singolarmente o secondo vari criteri Le operazioni fondamentan ene si riem<br>
dati sono:<br>
• immissione<br>
• modifica di dati già introdotti<br>
• cancellazione di dati<br>
• ricerca di dati attraverso criteri defir<br>
• ordinamento e classificazione dei da<br>
• singolarmen • immissione<br>• modifica di dati già introdotti<br>• cancellazione di dati<br>• ricerca di dati attraverso criteri defini<br>• ordinamento e classificazione dei dat<br>• stampa di rapporti o relazioni<br>• stampa di rapporti o relazioni<br>•
- 
- 

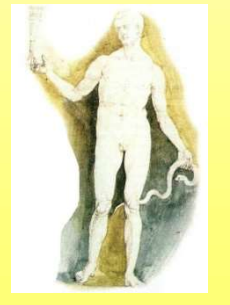

# Esempi di applicazioni dei Database • Esempi di applicazioni dei<br>
• Database<br>
• Rubrica telefonica (persone, indirizzi, numeri<br>
telefonici, ecc.)<br>
• Vocabolario (parole e definizioni)<br>
• Gestione di un magazzino (clienti, fornitori,<br>
prodotti)<br>
• Archivio di

- Rubrica telefonica (persone, indirizzi, numeri telefonici, ecc.)
- Vocabolario (parole e definizioni)
- prodotti) • **Rubrica telefonica** (persone, indirizzi, numeri<br> **e Rubrica telefonica** (persone, indirizzi, numeri<br> **e Vocabolario** (parole e definizioni)<br>
• **Gestione di un magazzino** (clienti, fornitori, prodotti)<br>
• **Archivio di co** • Rubrica telefonica (persone, indirizzi, numeri<br>
telefonici, ecc.)<br>
• Vocabolario (parole e definizioni)<br>
• Gestione di un magazzino (clienti, fornitori,<br>
prodotti)<br>
• Archivio di corrispondenza (lettere e<br>
destinatari)<br>
- destinatari)
	- editrici, generi, collane, ecc.)

#### Progettazione dei Database: Il diagramma E/R (Entità/Associazioni)

#### Individuazione delle Entità:

 Graficamente i tipi di entità sono rappresentati con il loro nome racchiuso in un rettangolo

#### Individuazione degli Attributi:

Esistono vari modi grafici per rappresentali. Quello più classico fa uso di una linea verticale che riporta in testa il nome dell'attributo

#### Individuazione delle Associazioni:

 Graficamente un'associazione viene rappresentata da un arco che collega le entità correlate, interrotto da un rombo che contiene il nome dell'associazione. Anche l'associazione può avere degli attributi

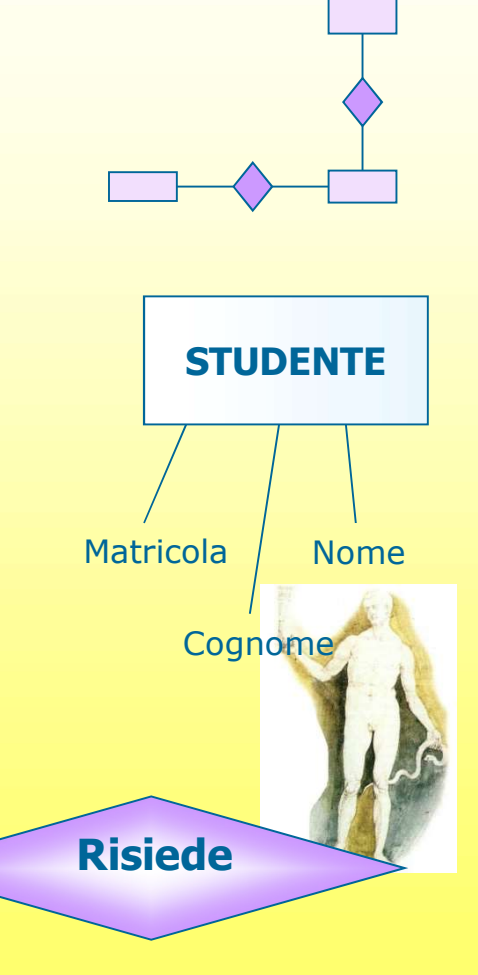

# • Progettazione dei Databa<br>
• Una chiave primaria distingue<br>
• Una chiave primaria distingue<br>
• un'istanza di una entità dalle altre<br>
• istanze della stessa entità e deve Progettazione dei Databas Chiavi primarie

un'istanza di una entità dalle altre istanze della stessa entità e deve essere assolutamente univoca (nella stessa entità non possono esistere due istanze con la medesima chiave primaria) Una chiave primaria distingue<br>
un'istanza di una entità dalle altre<br>
istanze della stessa entità e deve<br>
essere **assolutamente univoca**<br>
(nella stessa entità non possono<br>
esistere due istanze con la<br>
medesima chiave primar

L'attributo che funge da chiave primaria viene rappresentato primaria può essere composta anche da un insieme di attributi)

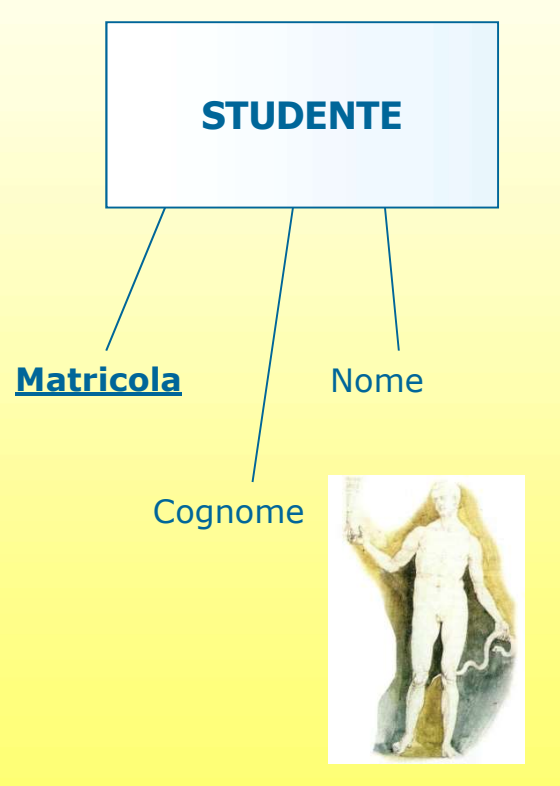

# Progettazione d<br>
Tipi di Associazione viene clas<br>
sua forma e può essere de<br>
• Uno a Uno (1:1)<br>
• Uno a Molti (1:N)<br>
• Molti a Molti (N.M) Progettazione de<br>Tipi di Asso<br>Un'associazione viene class<br>sua forma e può essere del<br>• Uno a Uno (1:1)<br>• Uno a Molti (1:N)<br>• Molti a Molti (N:M) Progettazione dei Database: Tipi di Associazioni

Un'associazione viene classificata in base alla sua forma e può essere del tipo: Tipi di Assoc<br>
Un'associazione viene classi<br>
sua forma e può essere del t<br>
• Uno a Uno (1:1)<br>
• Uno a Molti (1:N)<br>
• Molti a Molti (N:M)

- 
- 
- 

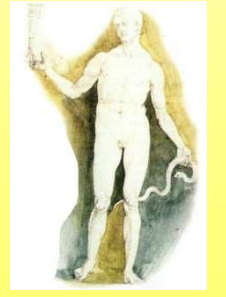

# Progettazione dei Database<br>Chiavi esterne<br>Una chiave esterna mette in relazione la riga<br>di una tabella con la riga di un'altra tabella Progettazione dei Database Chiavi esterne

## di una tabella con la riga di un'altra tabella

I valori presenti in una chiave esterna devono corrispondere a valori esistenti nella chiave primaria della relazione a cui si riferiscono. In tal modo una riga di una tabella sarà logicamente in relazione con la riga di un'altra tabella

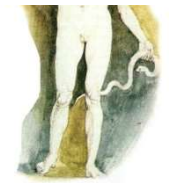

### Implementazione del database

### E' il momento di utilizzare il **DATABASE**

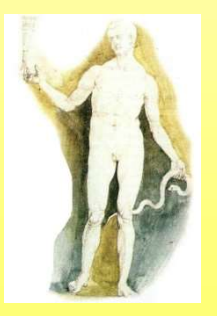

Massimo Mongardini a.a. 2018-2019 massimo.mongardini@uniroma1.it  $21/05/2019\ 00:58$   $370$ 

# Aprire Microsoft Access<br>
1. Fare clic sul pulsante *Start/Avvio*<br>
2. Selezionare *Tutti i programmi*<br>
3. Selezionare *Microsoft Office*<br>
4. Selezionare *Microsoft Access 2007* Aprire Microsoft Access

- 
- 
- 
- 

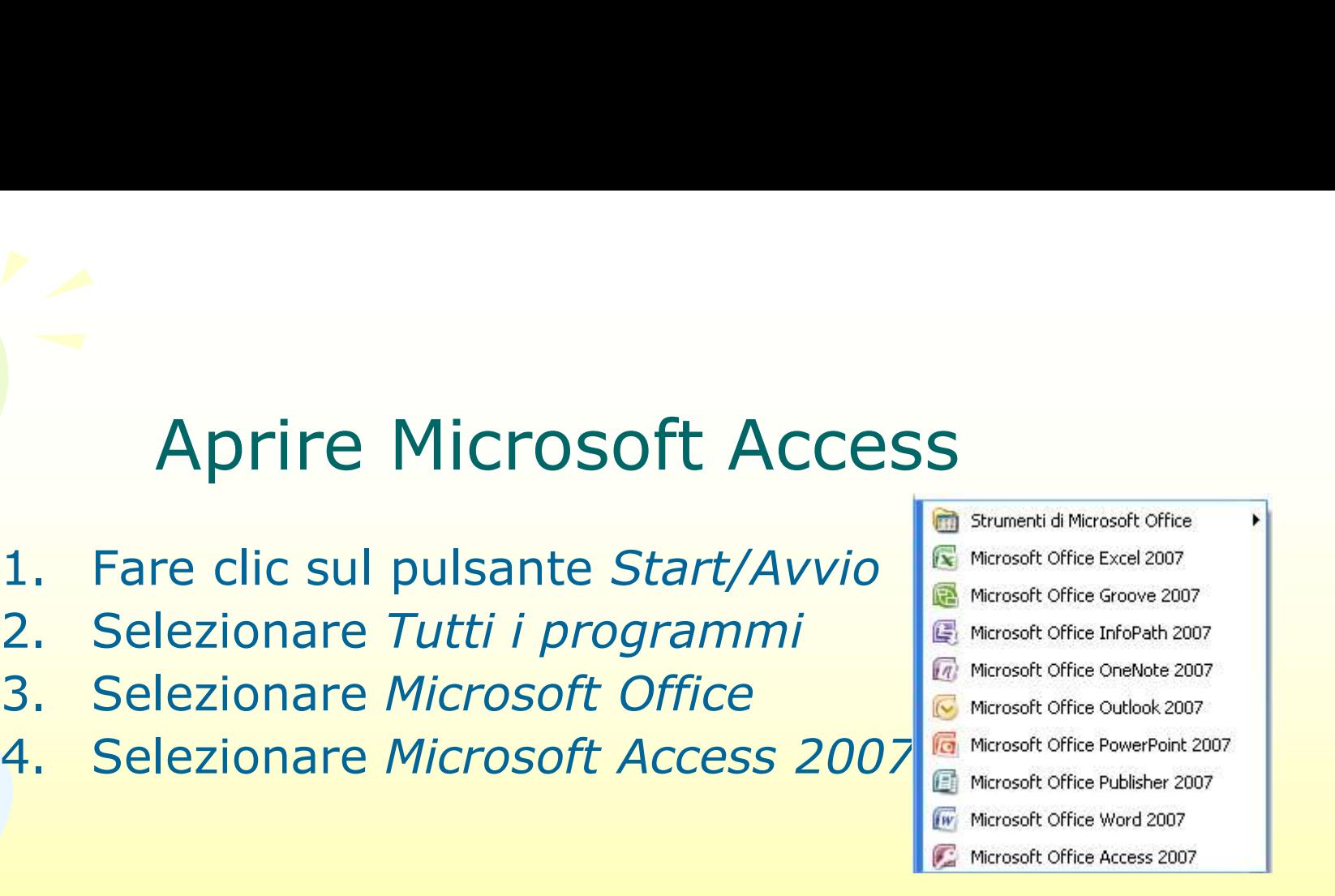

Office Access 2007

Oppure fare doppio clic sull'icona sul Desktop (se presente)

Oppure fare clic sull'icona nella Barra degli strumenti (se presente)

 $\mathcal{C}$   $\cap$ 

 $C$  is a  $C$ 

Massimo Mongardini a.a. 2018-2019 massimo.mongardini@uniroma1.it 21/05/2019 00:58 371

start

### Creare un nuovo database

#### Fai clic sull'icona Database vuoto

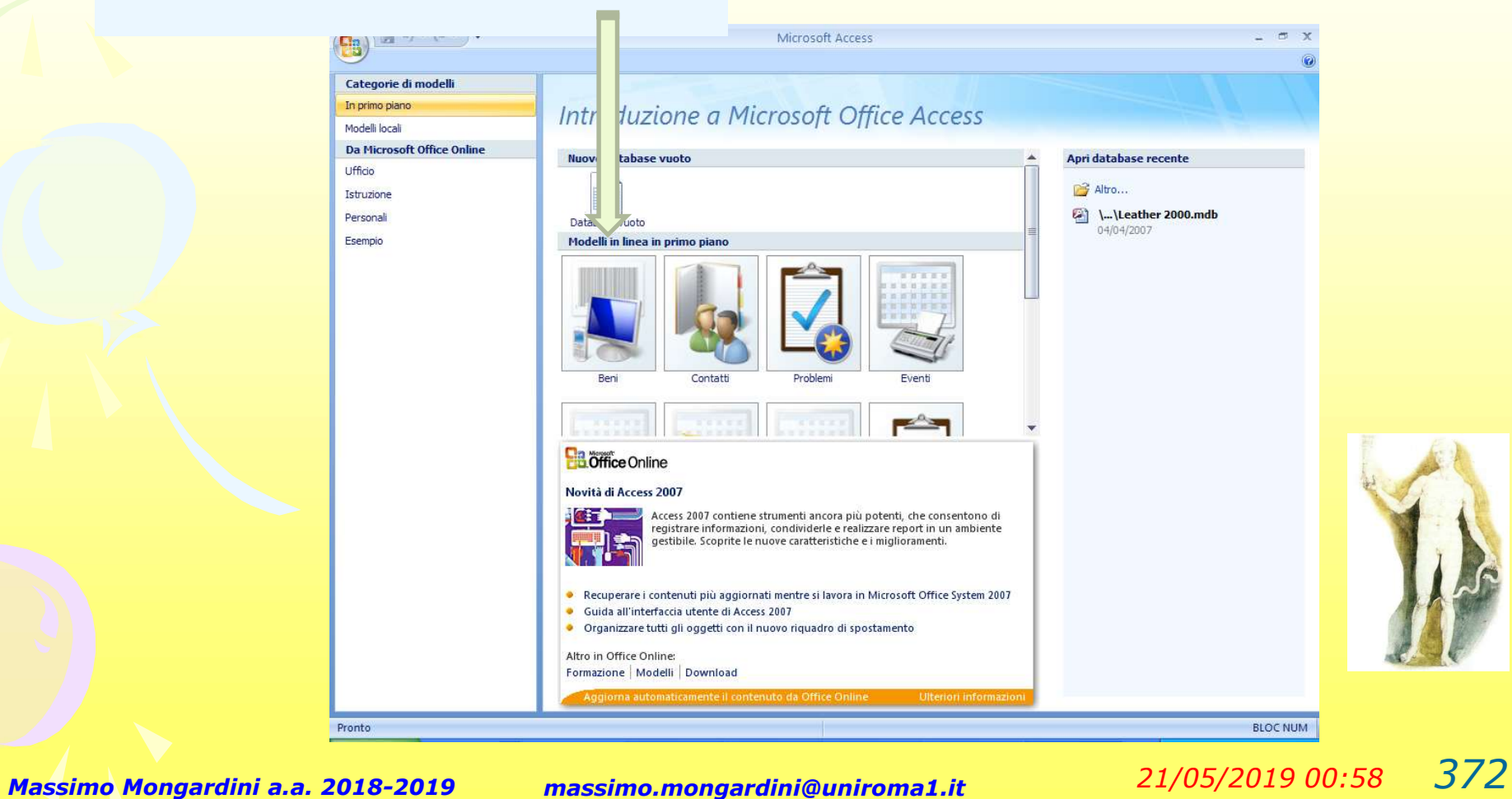

### Assegnare un nome al database

Fai clic sul pulsante se intendi cambiare il percorso in cui inserire il database

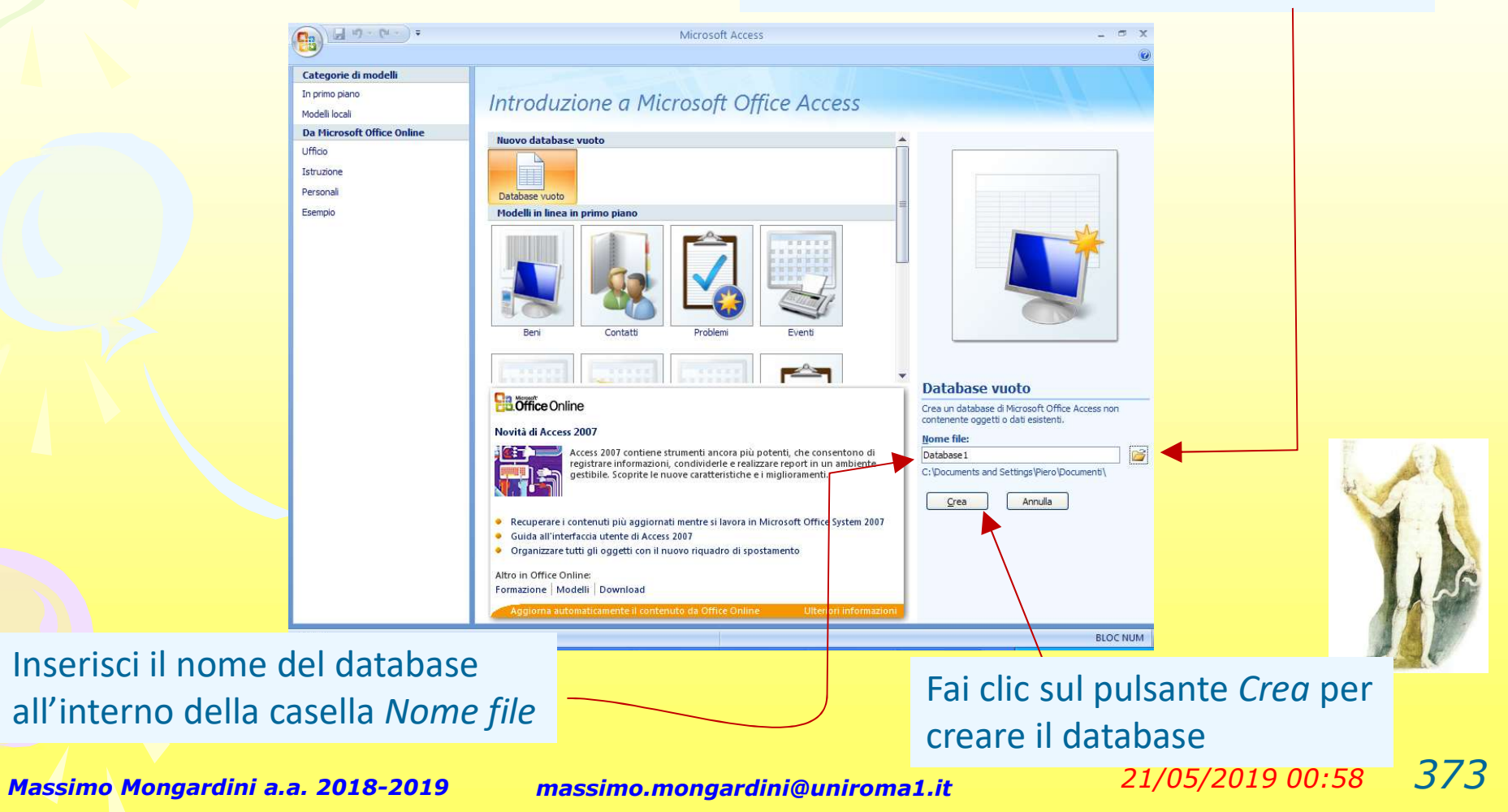

### Microsoft Access 2007: La nuova interfaccia

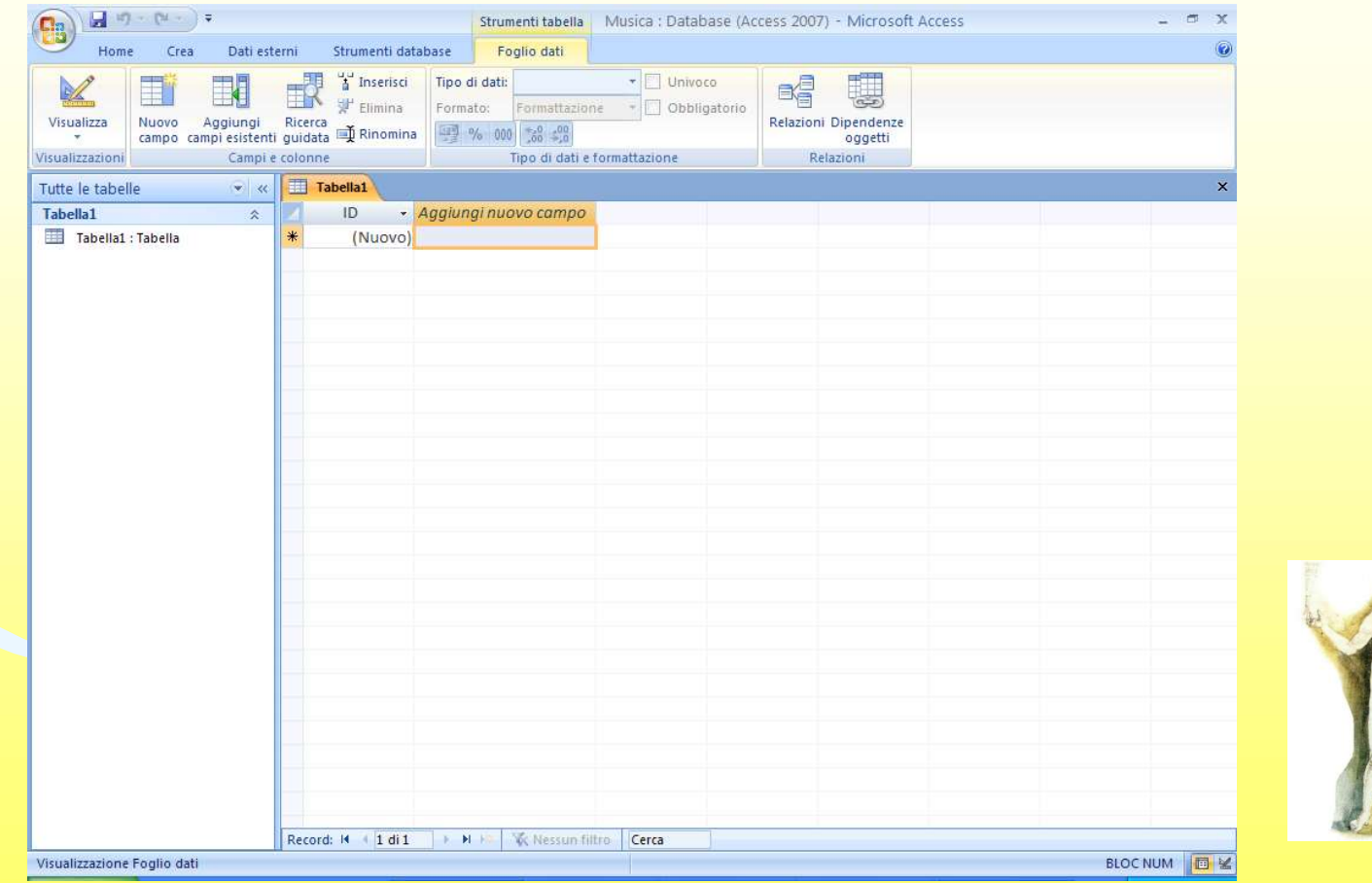

### Microsoft Access 2007: La barra multifunzione

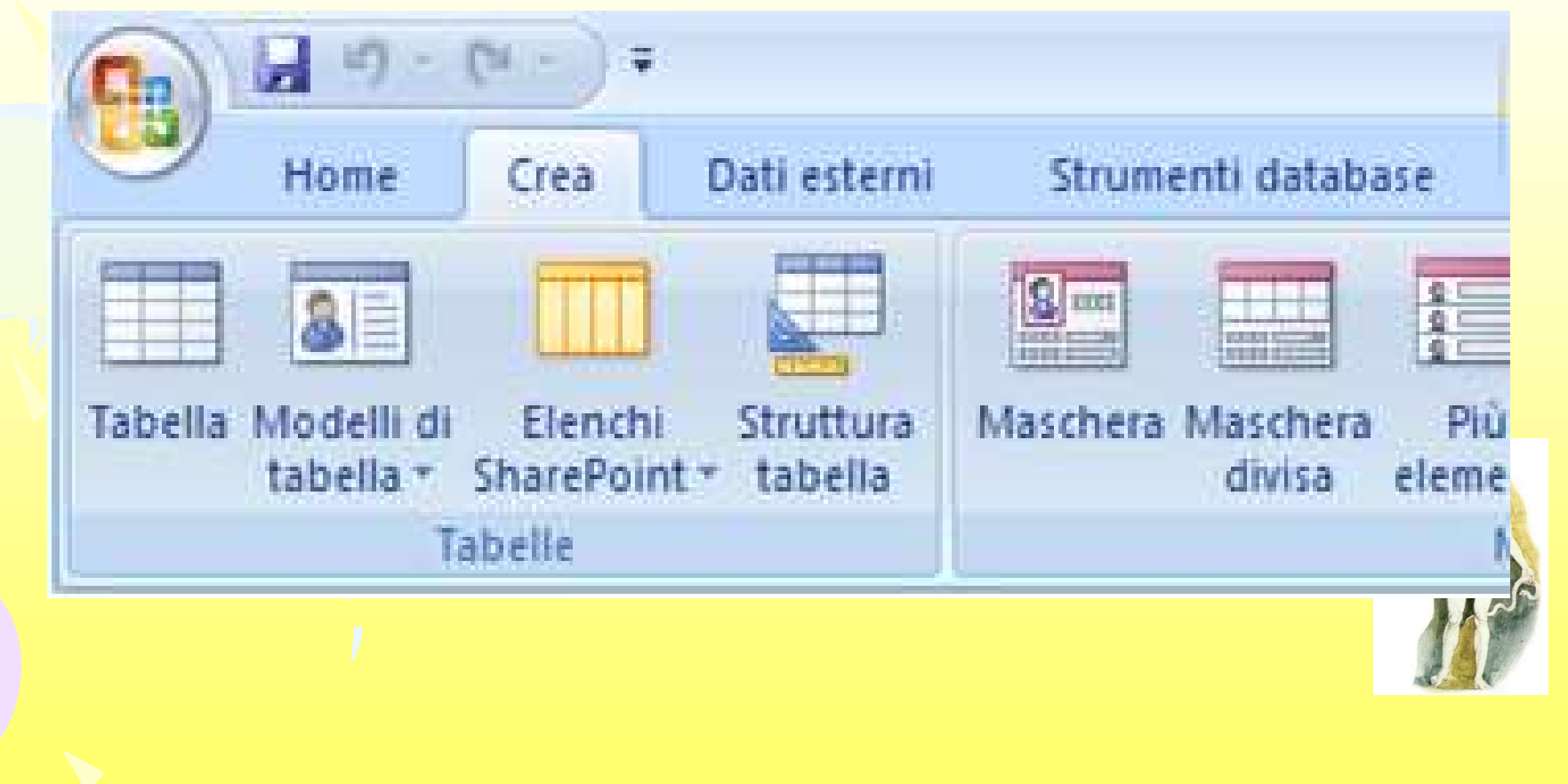

### Microsoft Access 2007: Le raccolte

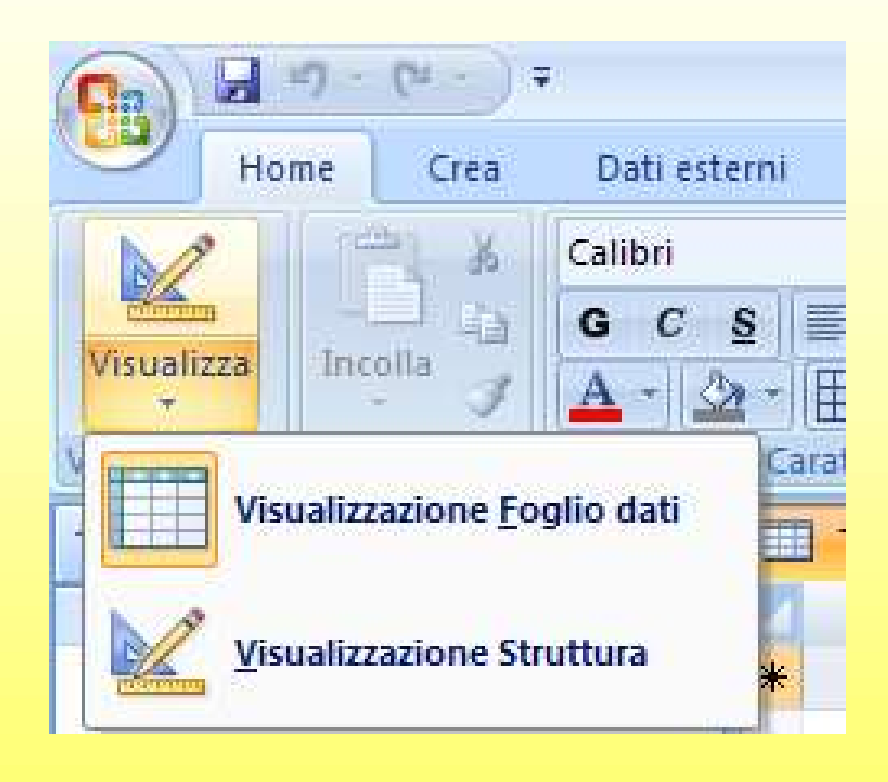

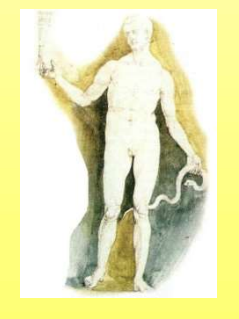

Massimo Mongardini a.a. 2018-2019 massimo.mongardini@uniroma1.it  $21/05/2019\ 00:58$   $376$ 

### Gli oggetti di Access 2007: il riquadro di spostamento

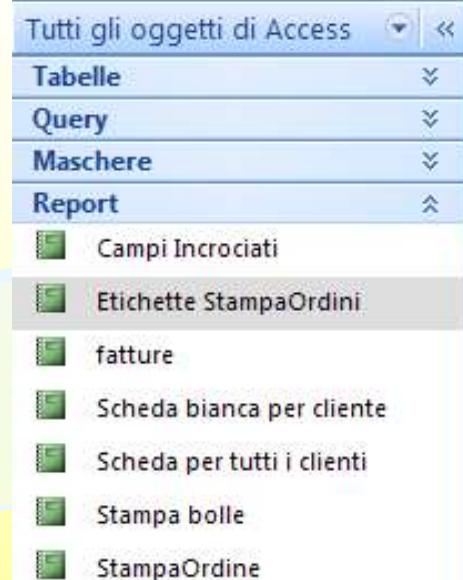

Il riquadro di spostamento sostituisce  $\left\| \frac{G^{\text{top}}}{\sigma^2} \right\|$ la finestra del database utilizzata  $\|\cdot\|$  a scheda annetti nelle versioni precedenti di Access.

Quando si apre un database o se ne crea uno nuovo, i nomi degli oggetti del database vengono visualizzati nel riquadro di spostamento. Tali oggetti sono le tabelle, le maschere, i report, le pagine, le macro e i moduli che costituiscono il database.

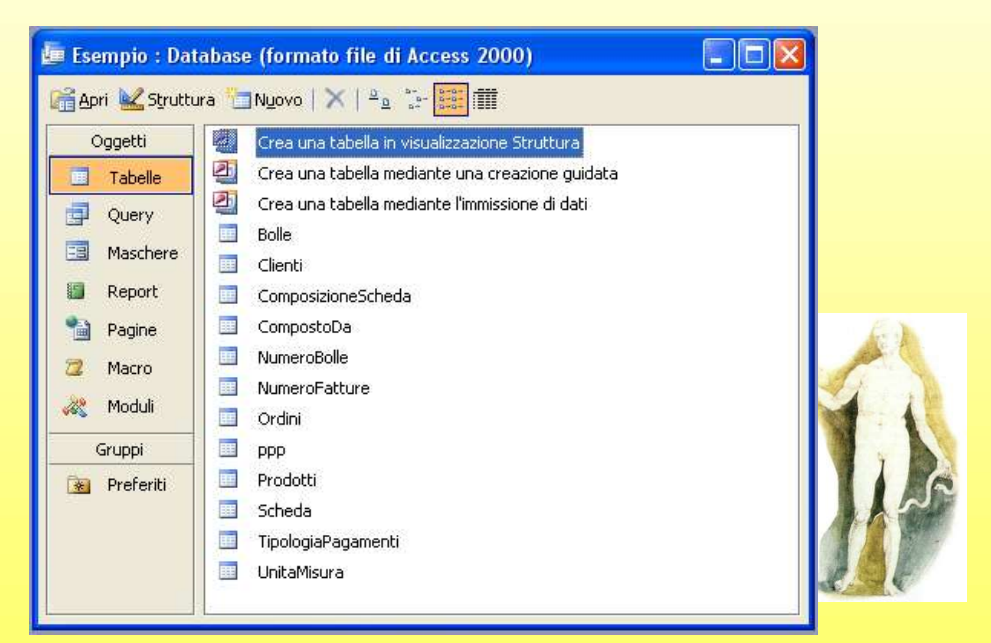

### Il nostro database: lo schema E/R

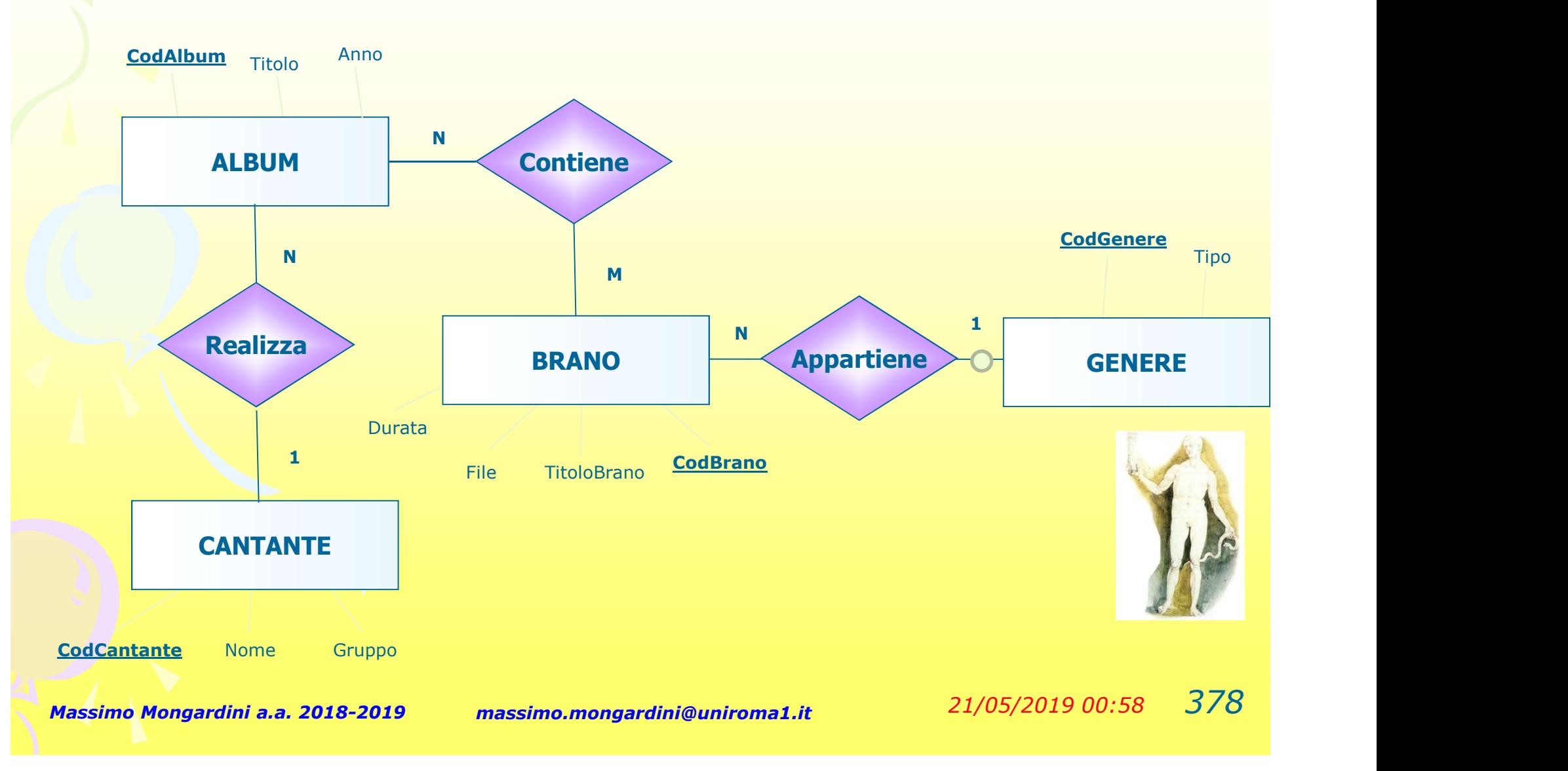

### Il nostro database: lo schema relazionale

Applicando le regole di derivazione possiamo trasformare il diagramma E/R bel seguente schema relazionale:

ALBUM(CodAlbum, Titolo, Anno, CodCantante) BRANO(CodBrano, TitoloBrano, Durata, File, CodGenere) CANTANTE(CodCantante, Nome, Gruppo) GENERE(CodGenere, Tipo) CONTIENE(CodAlbum, CodBrano)

Sono, così, nate 5 relazioni che nella terminologia di Access prendono il nome di TABELLE

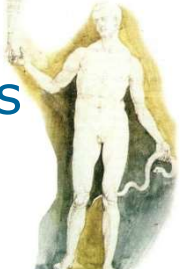

#### Cosa sono le tabelle

Le tabelle sono un insieme di righe e colonne, dove ogni colonna rappresenta un campo, ed ogni riga rappresenta un record. **tabelle** sono un insieme di<br>
ne e colonne, dove ogni<br>
pona rappresenta un<br>
npo, ed ogni riga<br>
presenta un record.<br>
ni campo può contenere<br>
ori di tipo:<br>
– testo;<br>
– numerico;<br>
– data/ora: **Cabelle** sollo diffilisiente di<br>
ine e colonne, dove ogni<br>
pina rappresenta un<br>
inpo, ed ogni riga<br>
presenta un record.<br>
ni campo può contenere<br>
ori di tipo:<br>
– testo;<br>
– numerico;<br>
– data/ora;<br>
– ecc. - de designe de la provincia de la proprieta de la proprieta de la proprieta de la proprieta de la proprieta de la proprieta de la proprieta de la proprieta de la proprieta de la proprieta de la proprieta de la proprieta d

Ogni campo può contenere University valori di tipo: npo, ed ogni riga<br>presenta un record.<br>ni campo può contenere<br>ori di tipo:<br>- testo;<br>- numerico;<br>- data/ora;<br>- ecc. Record

- 
- 
- 
- 

Record

Cognome Nome Telefono Tabella<br>
Cognome Nome Telefono<br>
Rossi Mario 333555<br>
Verdi Antonio 444999 Tabella<br>
Cognome Nome Telefono<br>
Rossi Mario 333555<br>
Verdi Antonio 444999<br>
Neri Aldo 888555 Tabella<br>
Cognome Nome Telefono<br>
Rossi Mario 333555<br>
Verdi Antonio 444999<br>
Neri Aldo 888555<br>
Gialli Anna 111888 Tabella<br>
Cognome Nome Telefono<br>
Rossi Mario 333555<br>
Verdi Antonio 444999<br>
Neri Aldo 888555<br>
Gialli Anna 111888 Campo Tabella

### Creare una tabella

La creazione della tabella avviene indicandone: Creare una tabella<br>
eazione della tabella avviene<br>
indicandone:<br>
• Il nome (per esempio, Album)<br>
• Gli attributi (per esempio, Titolo, Appo) Creare una tabella<br>
eazione della tabella avviene<br>
indicandone:<br>
• Il nome (per esempio, Album)<br>
• Gli attributi (per esempio, *Titolo, Anno*)<br>
• Lina chiave primaria (per esempio eazione della tabella avviene<br>
• Il nome (per esempio, *Album*)<br>
• Gli attributi (per esempio, *Titolo, Anno*)<br>
• Una chiave primaria (per esempio<br>
Cod*Album*)

- 
- 
- CodAlbum)

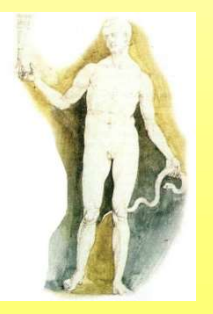

### La visualizzazione Foglio dati

Quando si crea un nuovo database viene aperta una tabella vuota, denominata Tabella1, in una particolare finestra chiamata Visualizzazione Foglio dati in cui è possibile modificare i campi, aggiungere ed eliminare dati, nonché eseguire rice du comme Ces Dati esterni Strumenti database

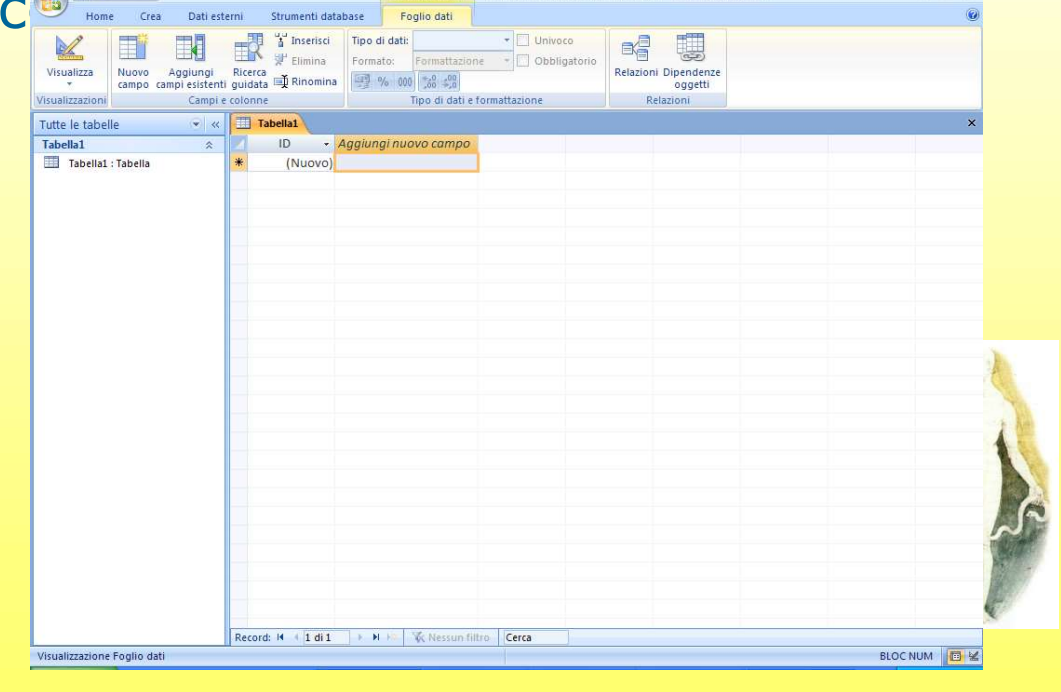

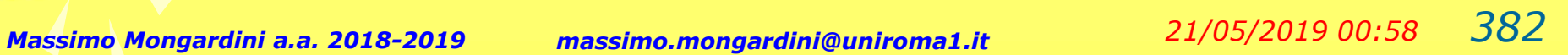

### La visualizzazione Struttura

Cominciamo a creare il nostro database partendo dalla tabella Album.

Fai clic sul pulsante Visualizza e scegli la modalità di Visualizzazione struttura.

Access, con una specifica finestra, ti chiederà di specificare il nome della tabella per cui inserisci al suo interno salva con nome Album.

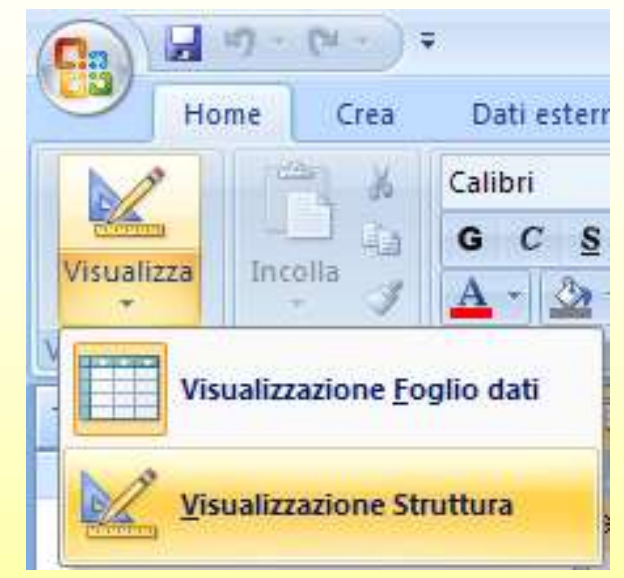

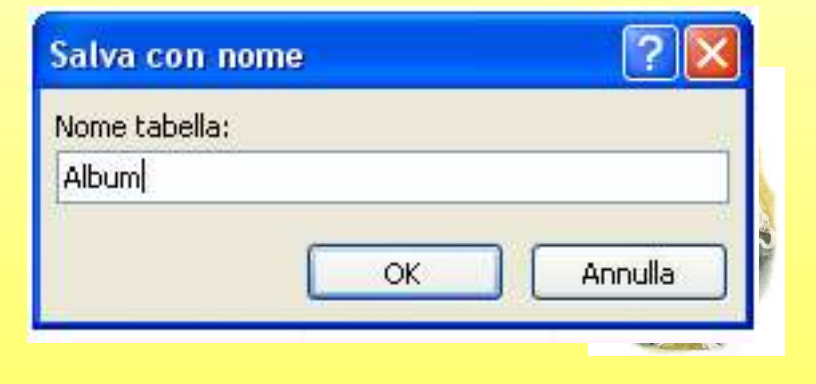
# Il nostro schema relazionale

ALBUM (CodAlbum, Titolo, Anno, CodCantante) BRANO (CodBrano, TitoloBrano, Durata, File, CodGenere) CANTANTE (CodCantante, Nome, Gruppo) GENERE (CodGenere, Tipo) CONTIENE (CodAlbum, CodBrano)

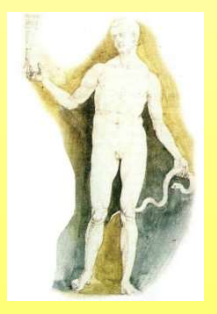

## Creare una tabella

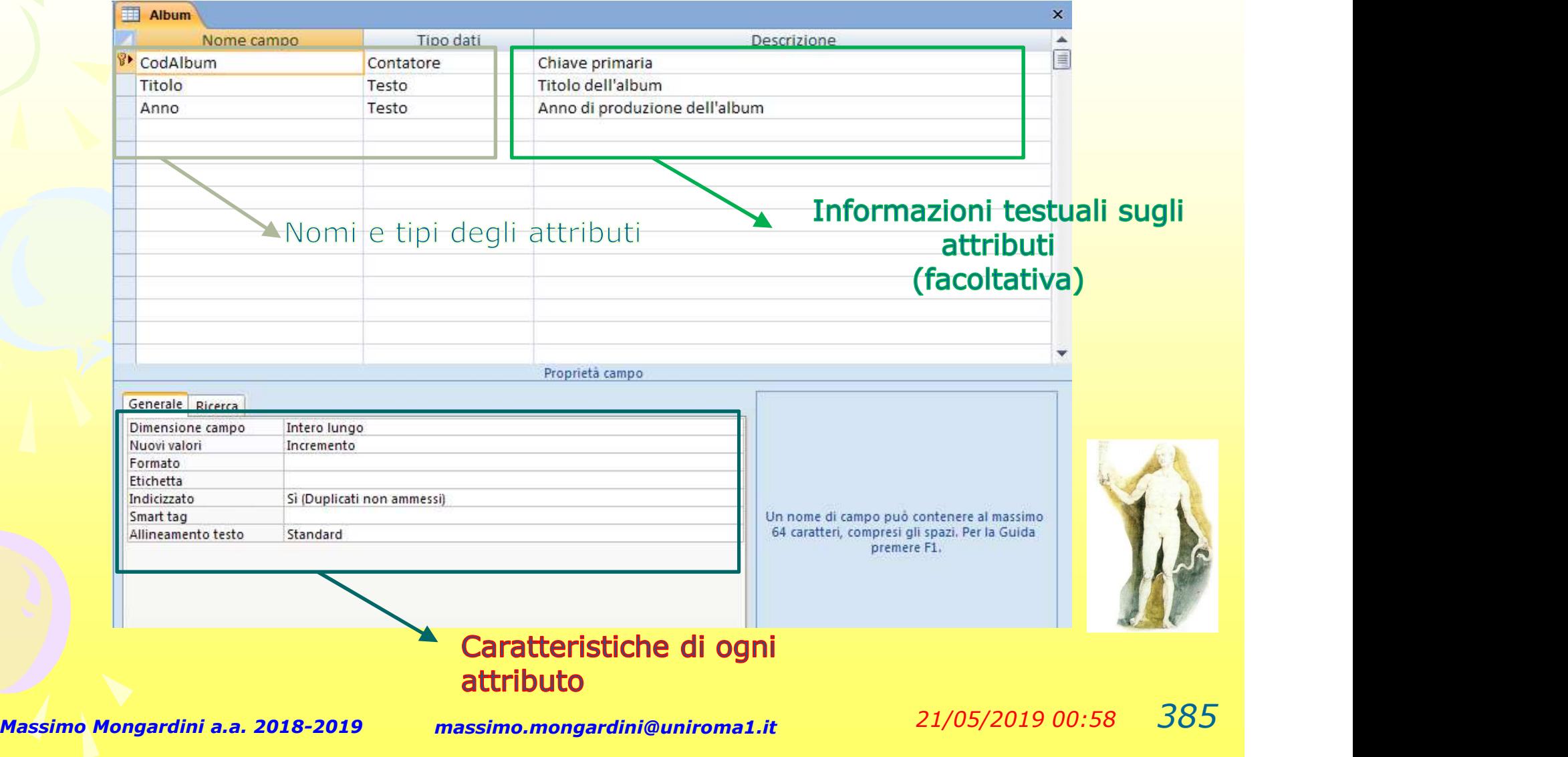

# I nomi degli attributi

I nomi degli attributi devono essere scritti nella casella di sinistra.

Access permette l'utilizzo di molti nomi per gli attributi, contenenti anche spazi e caratteri speciali (@, #, …..).

E' opportuno, però, utilizzare solo caratteri testuali, senza spazi, compatti e significativi, per evitare problemi successivi

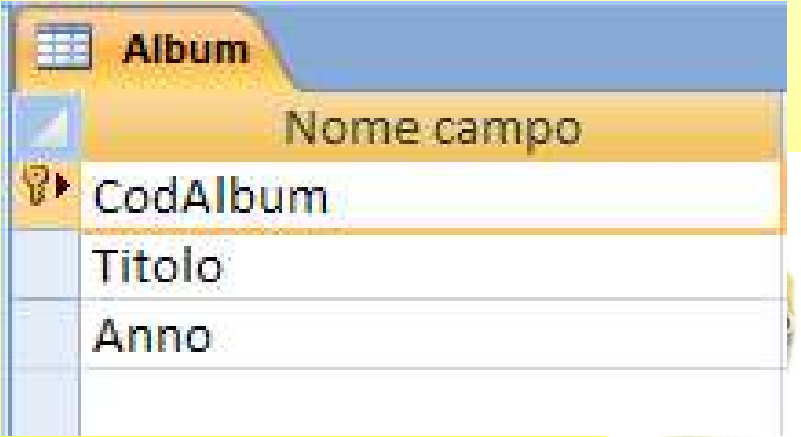

# Tipi di dati

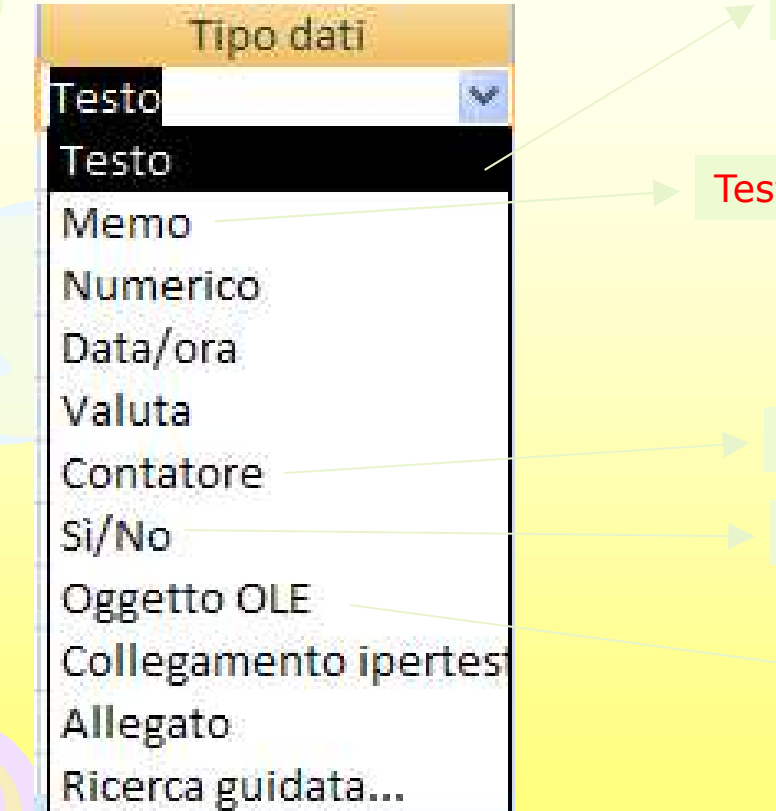

Testo fino a 255 caratteri

#### to fino a 64000 caratteri

Numero intero assegnato automaticamente

Valore booleano (si/no, vero/falso, …)

Oggetto per includere immagini, foto, documenti word, ecc)

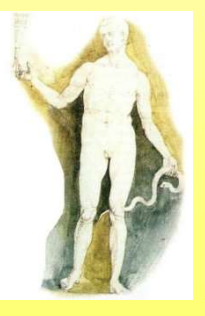

Massimo Mongardini a.a. 2018-2019 massimo.mongardini@uniroma1.it 21/05/2019 00:58 387

# I tipi di dati: alcuni chiarimenti

#### Tipo Sì/No:

- La modifica di un campo Sì/No viene eseguita con un clic del mouse
	- Nel campo, Access presenta un piccolo quadrato che rappresenta una casella di selezione
	- Facendo clic una prima volta, appare il segno di spunta (Sì)
	- Facendo di nuovo clic, il segno di spunta scompare (No)

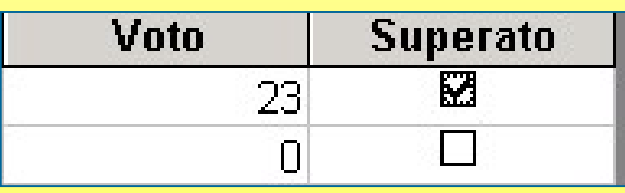

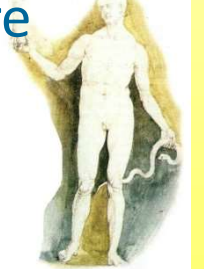

# I tipi di dati: alcuni chiarimenti

#### Tipo Numerico:

- Attenzione! Non tutti i campi che sembrano numeri devono obbligatoriamente essere del tipo Numerico
- Per esempio: sul numero di telefono non vengano eseguiti dei calcoli
	- Meglio lasciare il tipo Testo
	- Il vantaggio è che tra i numeri è possibile inserire una barra, un trattino, spazio bianco, lo zero iniziale del prefisso

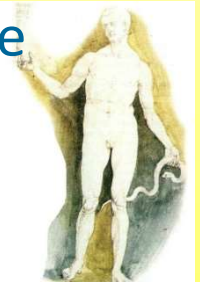

# I tipi di dati: alcuni chiarimenti

 Tipo Valuta: per la definizione di valori che riguardano importi in denaro

- Il suo utilizzo evita possibili errori di arrotondamento in seguito ai calcoli
- Visualizza il simbolo della valuta all'inizio del campo (per esempio, €)

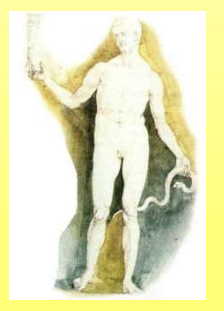

# I tipi di dati: alcuni chiarimenti I tipi di dati:<br>
chiarimer<br>
• Tipo Contatore:<br>
– E'un numero che non vien<br>
dall'utente – I tipi di dati: alcuni<br>
– Chiarimenti<br>
– E' un numero che non viene inserito<br>
– E' un numero che non viene inserito<br>
– Parte da uno – **I tipi di dati: al<br>
chiariment**<br>
Tipo **Contatore**:<br>
– E' un numero che non viene in<br>
dall'utente<br>
– Parte da uno<br>
– Viene incrementato automatic<br>
programma ogni volta che si a – I tipi di dati: alcuni<br>
– Chiarimenti<br>
– E'un numero che non viene inserito<br>
– E'un numero che non viene inserito<br>
– Parte da uno<br>
– Viene incrementato automaticamente dal<br>
programma ogni volta che si aggiunge un<br>
nuovo

- dall'utente
- 
- programma ogni volta che si aggiunge un nuovo record alla tabella **CHIATIMENTI**<br>
Tipo **Contatore**:<br>
- E' un numero che non viene inserito<br>
dall'utente<br>
- Parte da uno<br>
- Viene incrementato automaticamente dal<br>
programma ogni volta che si aggiunge un<br>
nuovo record alla tabella<br>
- Si utili Tipo **Contatore**:<br>
- E' un numero che non viene inserito<br>
dall'utente<br>
- Parte da uno<br>
- Viene incrementato automaticamente dal<br>
programma ogni volta che si aggiunge un<br>
nuovo record alla tabella<br>
- Si utilizza per avere u
- ogni riga della tabella
- modificato dall'utente

### Caratteristiche degli attributi

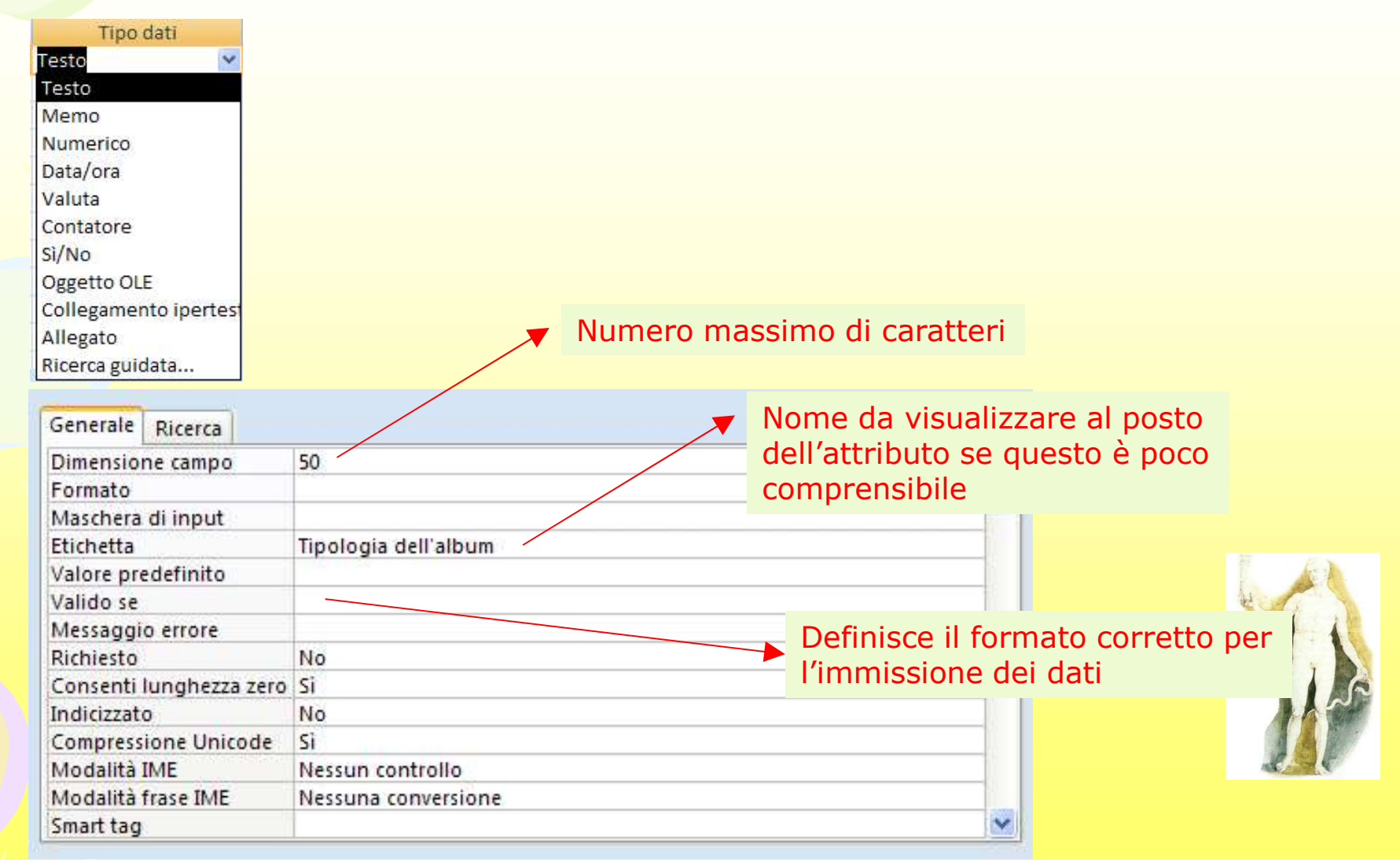

# Caratteristiche degli attributi

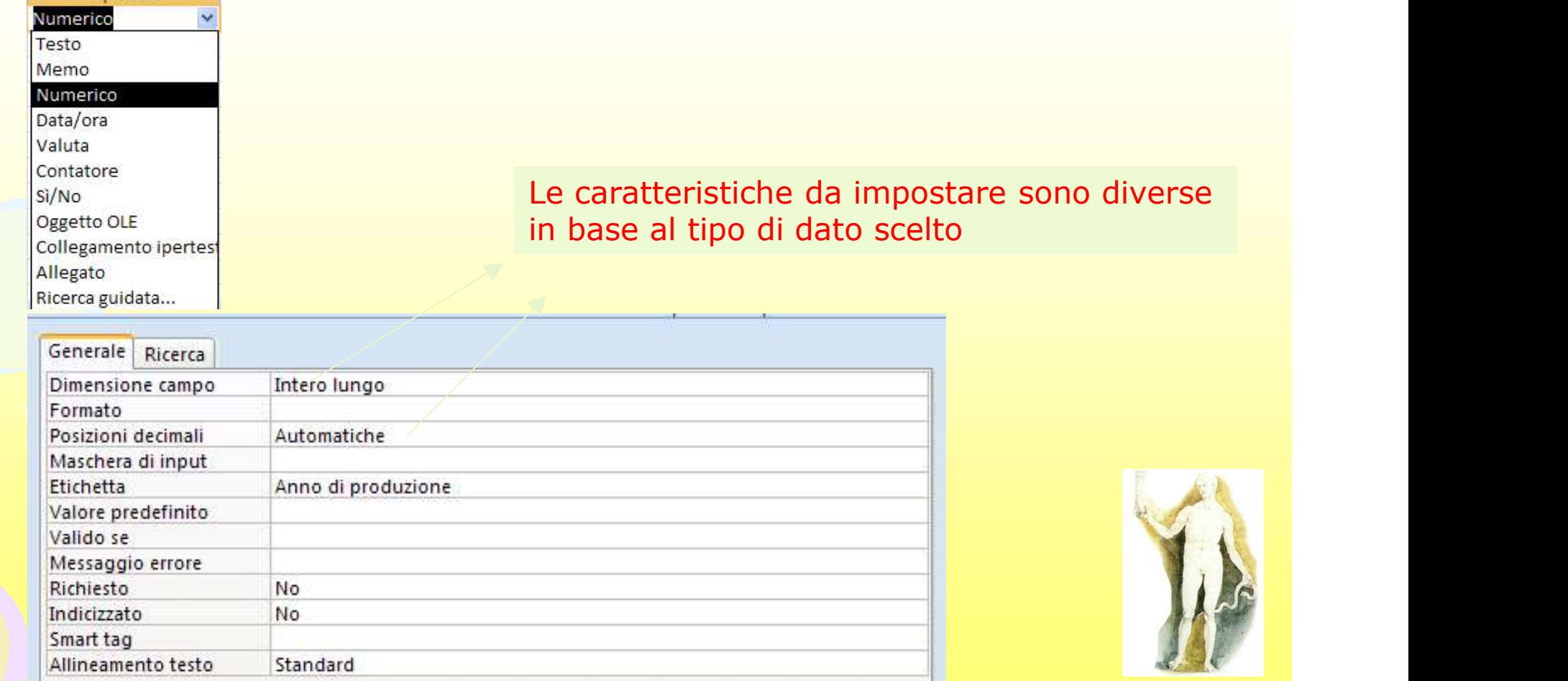

Massimo Mongardini a.a. 2018-2019 massimo.mongardini@uniroma1.it 21/05/2019 00:58 393

Tino dati

# Impostazione della chiave primaria

- Seleziona l'attributo che vuoi far diventare chiave primaria cliccando con il pulsante destro del mouse sul pulsantino posto alla sinistra del nome dell'attributo;
- dal menu di scelta rapida seleziona CHIAVE PRIMARIA;
- appare un'icona a forma di chiave

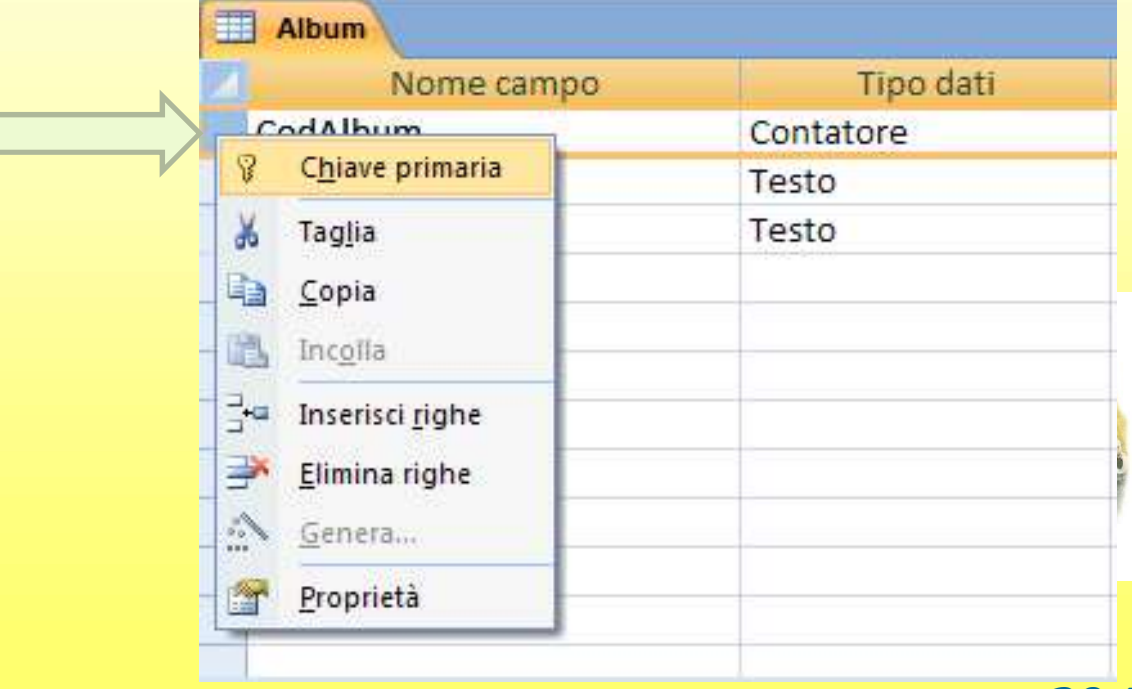

# Impostazione della chiave primaria

Se la chiave primaria è composta da due o più attributi:

- seleziona gli attributi con il pulsante sinistro del mouse. Tieni premuto il tasto MAIUSC se gli attributi sono contigui altrimenti tieni premuto il tasto CTRL;
- mantenendo premuto il tasto MIUSC o il tasto CTRL fai clic con il pulsante destro del mouse e dal menu di scelta rapida seleziona la voce CHIAVE PRIMARIA
- appare un'icona a forma di chiave sugli attributi che hai selezionato

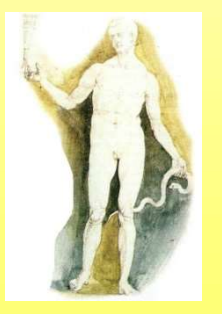

# La tabella CANTANTE

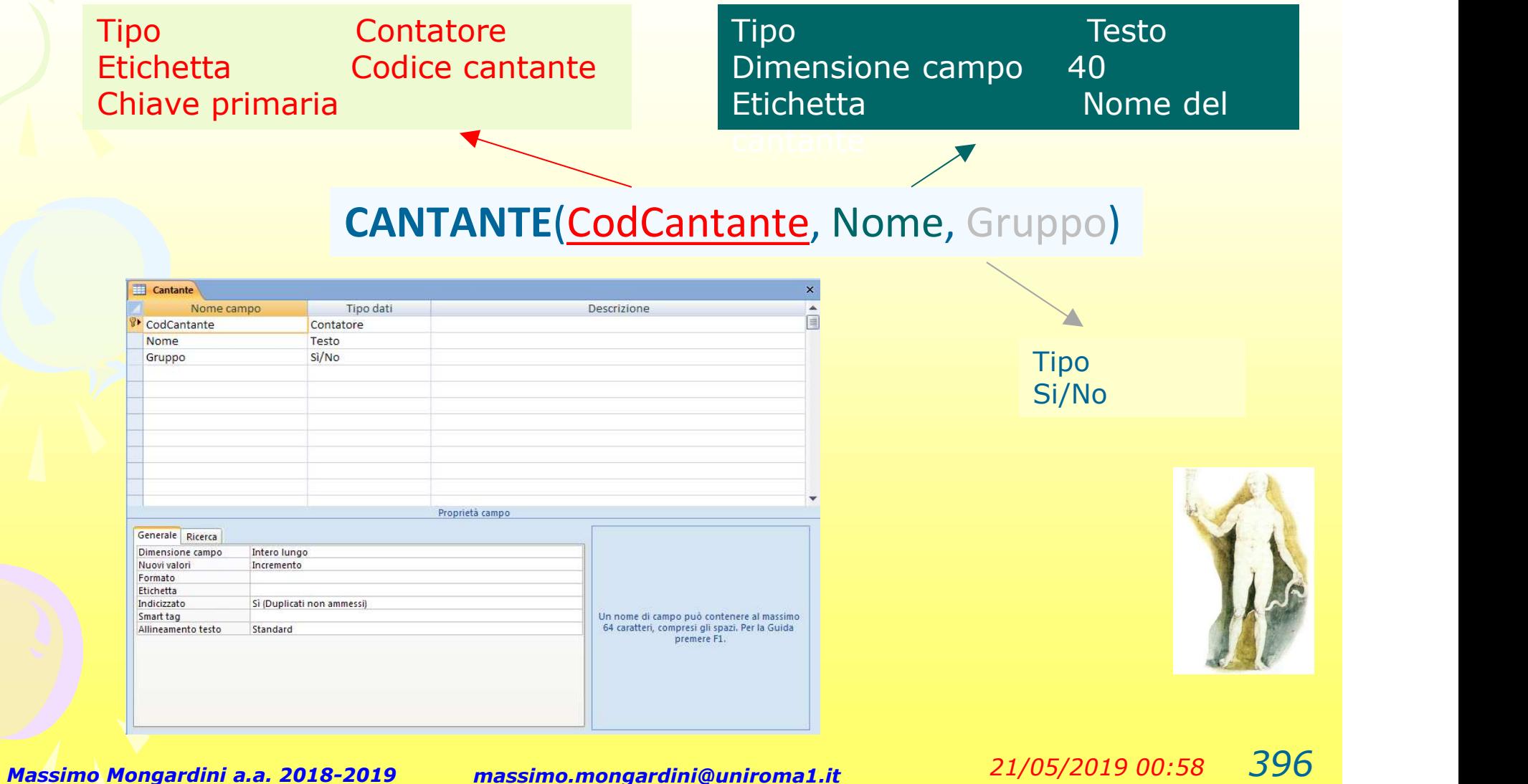

# Salvare la struttura di una tabella

Fai clic sul pulsante di chiusura della finestra e conferma il salvataggio facendo clic sul pulsante OK

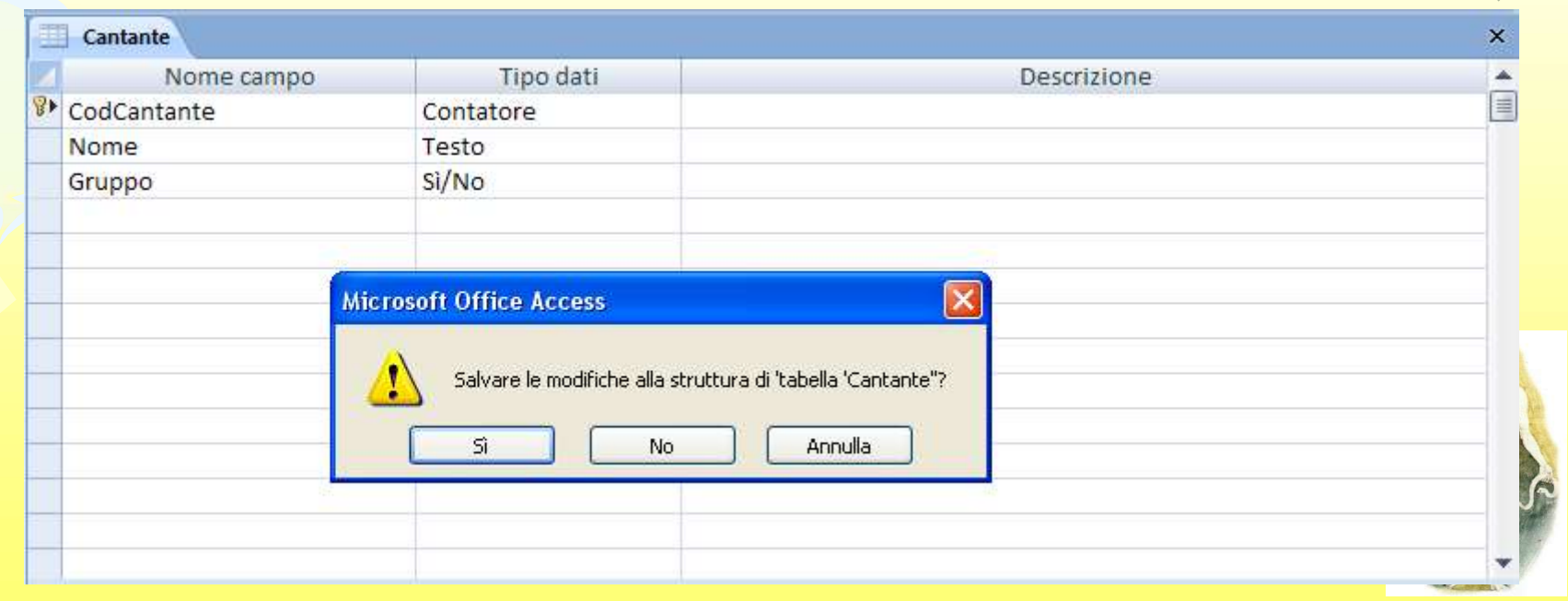

# Creare una nuova tabella

**Chi** 

Nuovo

Crea

Visualizzazione Foglio dati

**Visualizzazione Struttura** 

Home

Visualizza

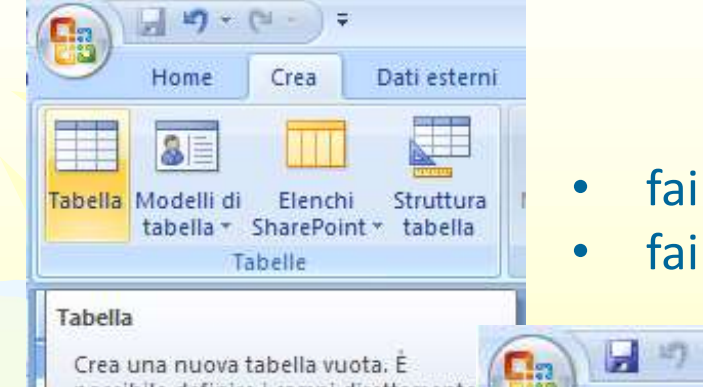

Crea una nuova tabella vuota. E possibile definire i campi direttamente nella nuova tabella oppure aprire la tabella nella visualizzazione Struttura.

e Per ulteriori informazioni, premere

• fai clic sull'etichetta Crea

• fai clic sul pulsante Tabella

Aggiungi

campo campi esistenti gi

Dati estern

R

Ψ

#### fai clic sul pulsante Visualizza e scegli Visualizza struttura

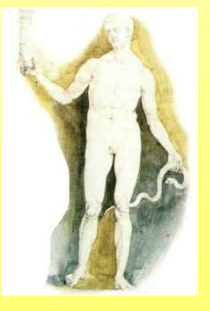

Massimo Mongardini a.a. 2018-2019 massimo.mongardini@uniroma1.it 21/05/2019 00:58 398

# La tabella GENERE

Tipo Contatore Etichetta Codice del genere musicale Chiave primaria

#### GENERE(CodGenere, Tipo)

Dimensione campo 30

Tipo esta Testo de Canada de Santo de Santo de Santo de Santo de Santo de Santo de Santo de Santo de Santo de Etichetta Tipo del genere musicale

Massimo Mongardini a.a. 2018-2019 massimo.mongardini@uniroma1.it 21/05/2019 00:58 399

# La tabella ALBUM: le chiavi esterne

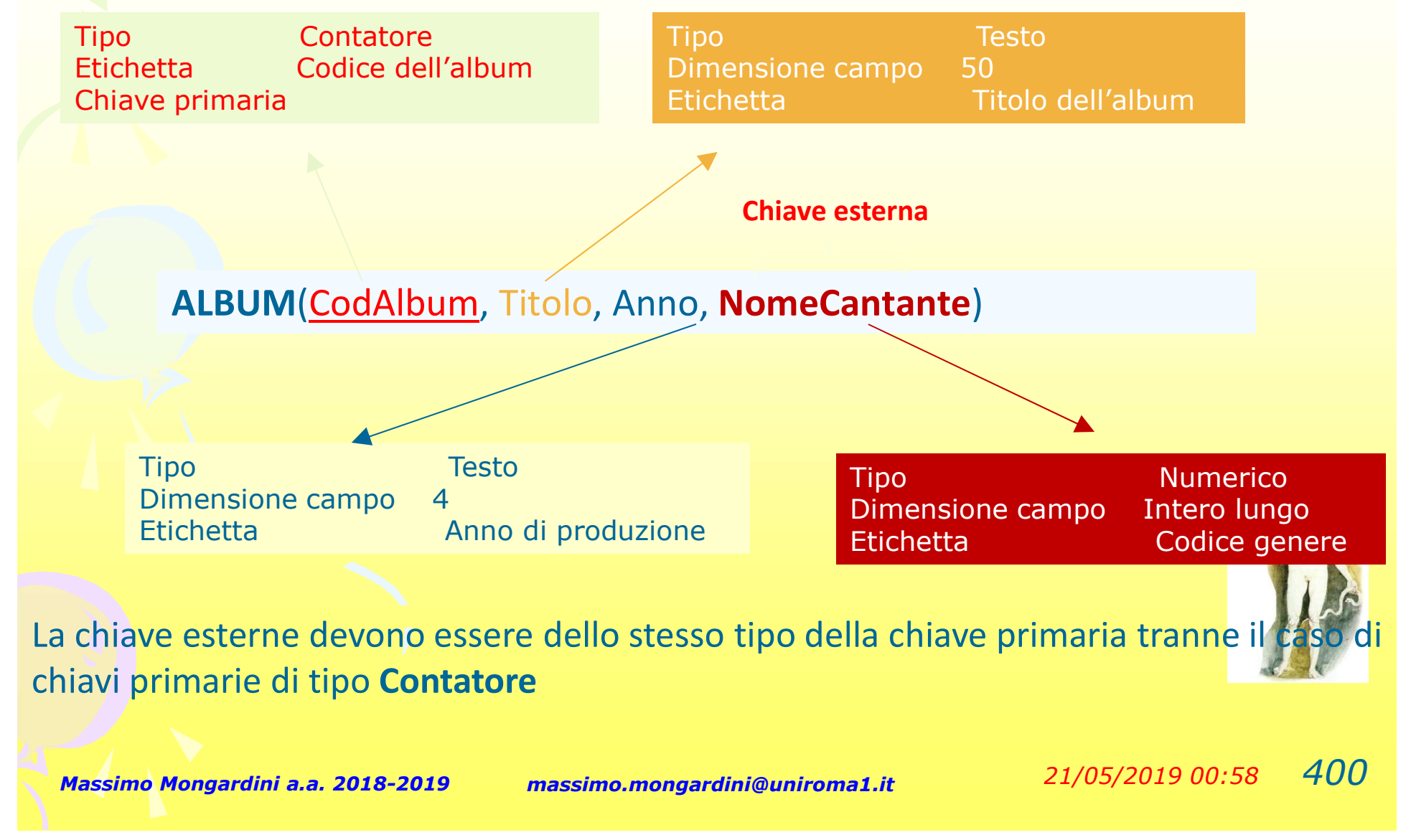

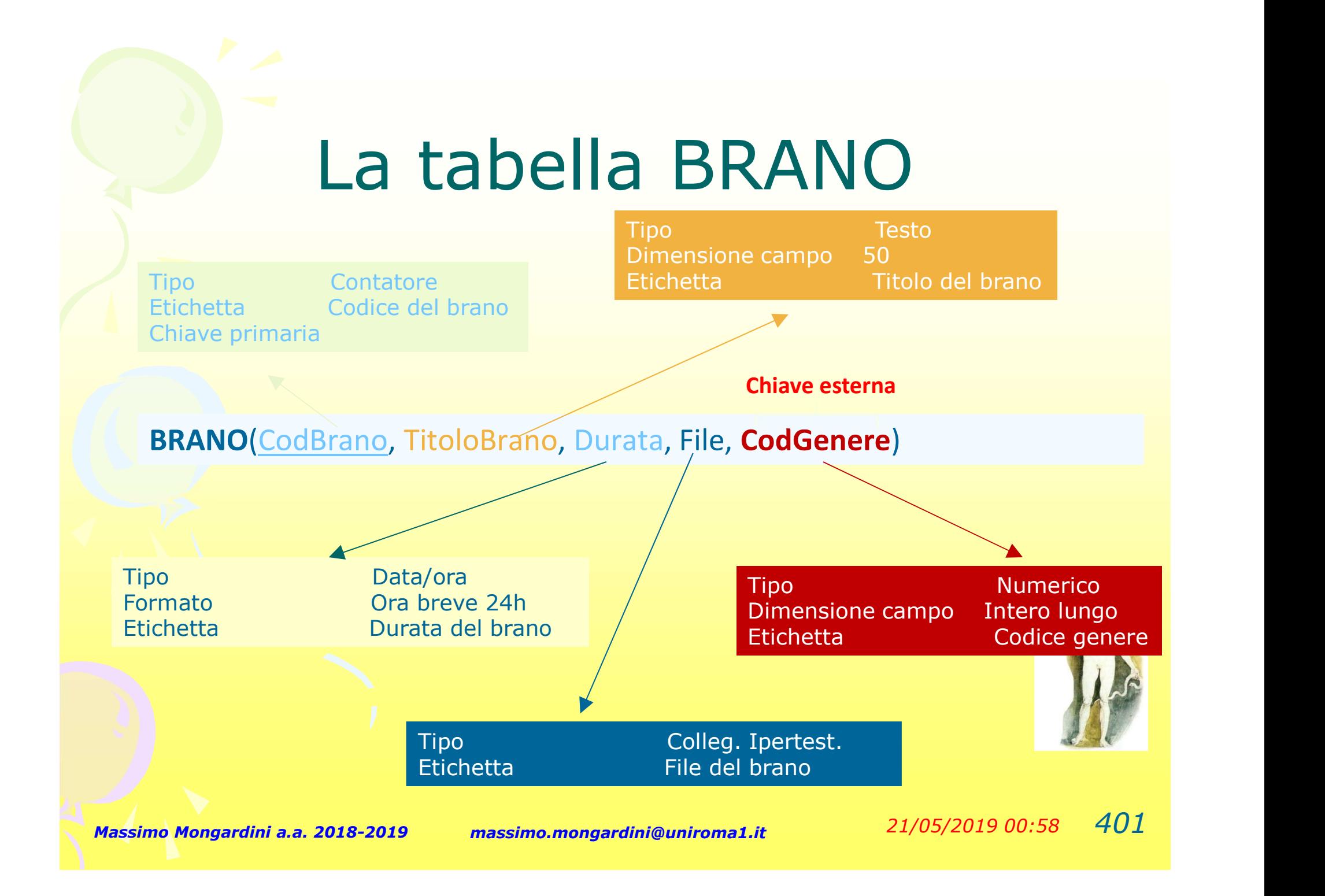

# La tabella CONTIENE

Tipo Numerico Dimensione campo Intero lungo Etichetta Codice album Chiave primaria

#### CONTIENE(CodAlbum, CodBrano)

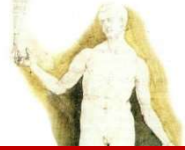

Tipo Numerico Dimensione campo Intero lungo Etichetta Codice brano Chiave primaria

Massimo Mongardini a.a. 2018-2019 massimo.mongardini@uniroma1.it  $21/05/2019\ 00:58$   $402$ 

# Aggiungere record in una tabella Surfage de la tabella<br>
Traprire la tabella :<br>
Traprire la tabella :<br>
Traprise di tabella nel

Per aprire la tabella:

- nome della tabella nel riquadro di spostamento tabella<br>
Ir aprire la tabella:<br>
- fai doppio clic sul<br>
nome della tabella nel<br>
riquadro di<br>
spostamento<br>
- inserisci i dati come<br>
se stessi lavorando Tutte le tabelle<br>
una tabella di Worc Album
- se stessi lavorando Tutte le tabelle una tabella di Word<sup>Album</sup>

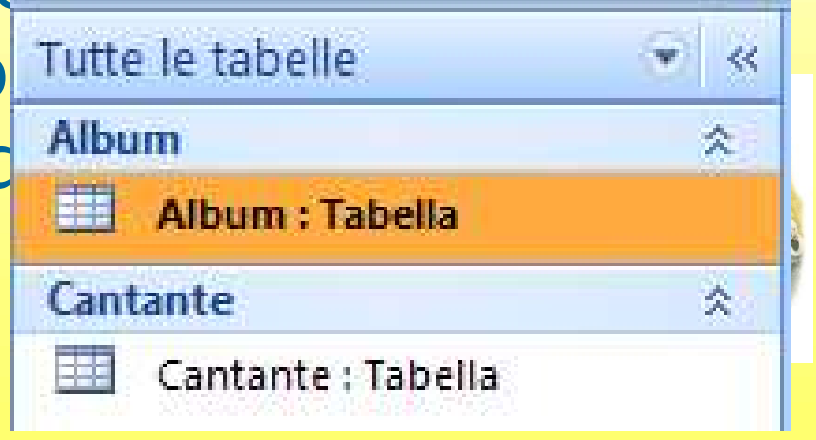

# Muoversi nella tabella 1<br>
1<br>
1 **UOVETSI nella tabella**<br>
1 **Densage da un campo a un altro:**<br>
1 **Usare i tasti direzionale (con le frecce)**<br>
1 **Oppure premere il tasto Invio per**<br>
passare al campo successivo – Oppure premere il tasto Invio per passare al campo successivo – Oppure cliccare sul campo

Per passare da un campo a un altro:

- 
- 
- 

#### Per passare da un record a un altro:

- 
- (IUOVETSI TIEIId LaDEIId<br>
 passare da un campo a un altro:<br>
 Usare i tasti direzionale (con le frecce)<br>
 Oppure premere il tasto Invio per<br>
 Oppure cliccare sul campo<br>
 passare da un record a un altro:<br>
 Usare i tas – Depure premere il tasto Invio per<br>
– Oppure premere il tasto Invio per<br>
– Oppure cliccare sul campo<br>
– Oppure cliccare sul campo<br>
– passare da un record a un altro:<br>
– Usare i tasti direzionale (su e giù)<br>
– Oppure pre below the premier of tasts finite per<br>
passare al campo<br>
- Oppure cliccare sul campo<br>
- passare da un record a un altro:<br>
- Usare i tasti direzionale (su e giù<br>
- Oppure premere il tasto Invio o il<br>
direzionale con (--) n
- 

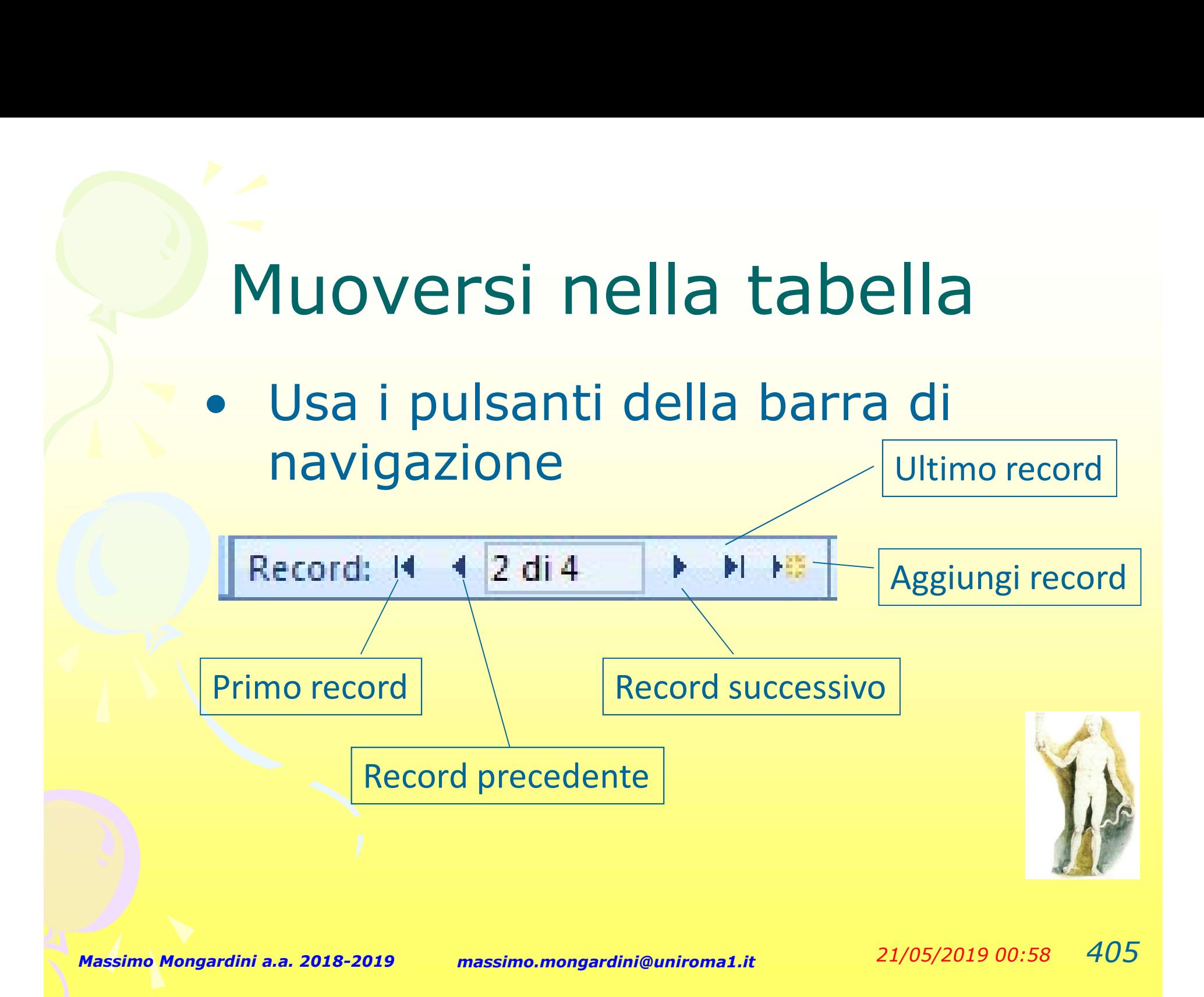

# Muoversi nella tabella

Muoversi nella tabella<br>• Per passare da un record a un<br>altro puoi anche fare clic nella altro puoi anche fare clic nella casella di testo, e scrivere il numero che corrisponde al record

 $2$  di 4

Record: 14

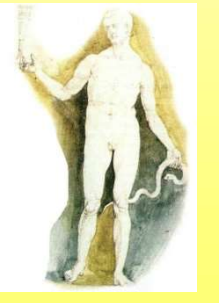

阿 昭

# Lavorare con i record di una tabella

Attraverso il gruppo di comandi Record è possibile inserire, eliminare e salvare i record.

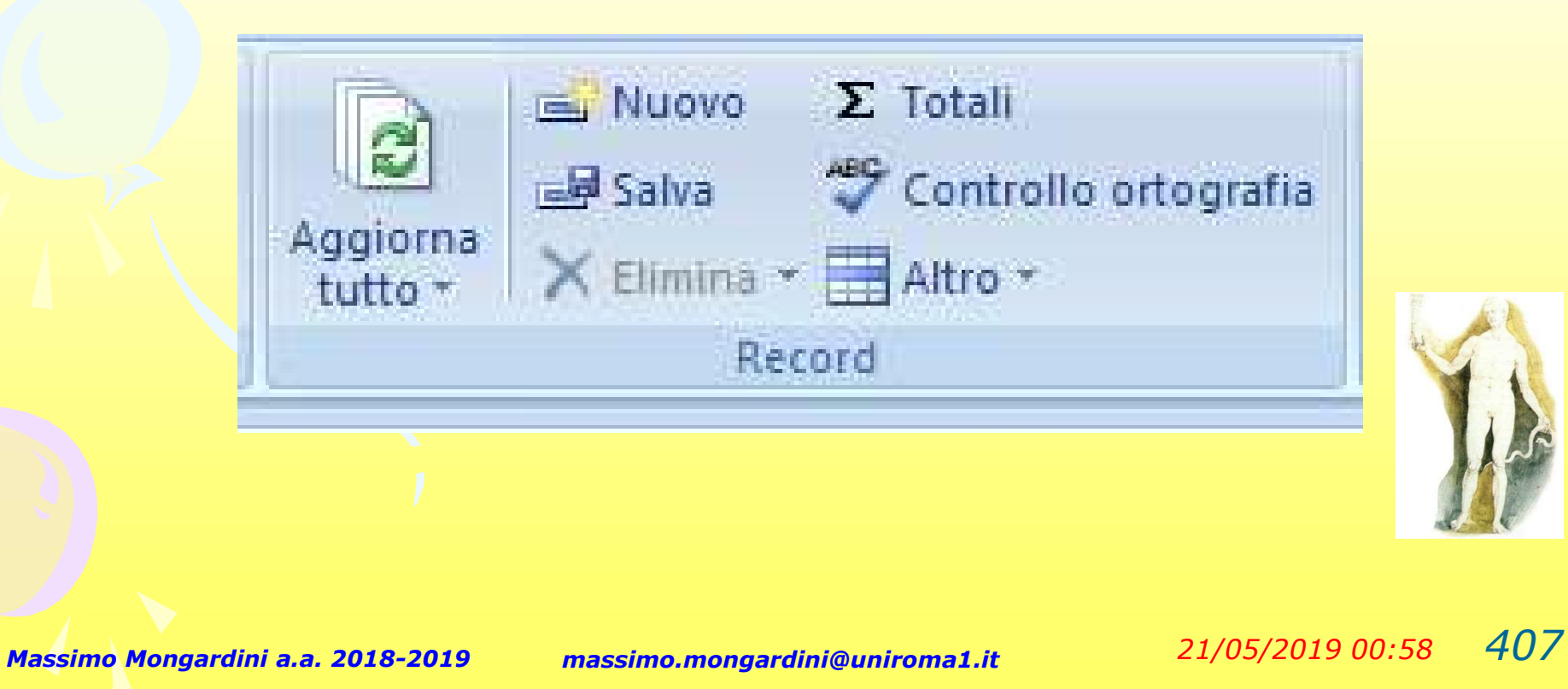

# Le relazioni

Per collegare le chiavi primarie con quelle esterne, in Access si utilizza lo strumento Relazioni

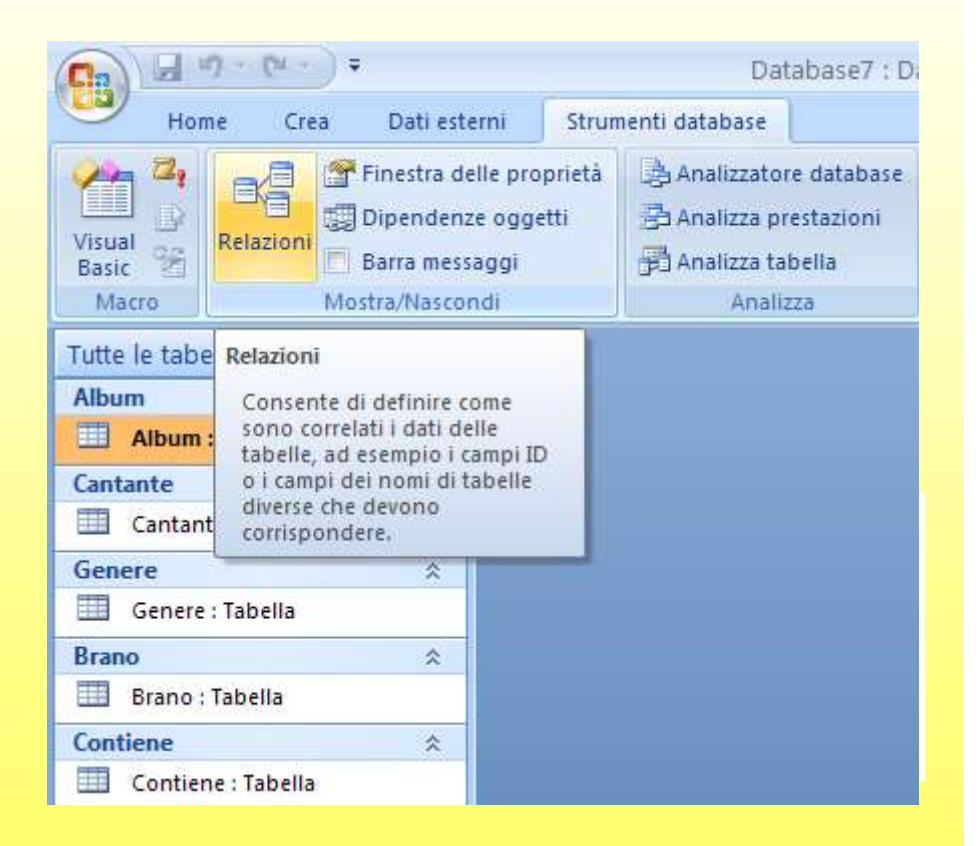

# Le relazioni

Mantenendo premuto il tasto Maiusc seleziona tutte le tabelle e conferma facendo clic sul pulsante Aggiungi

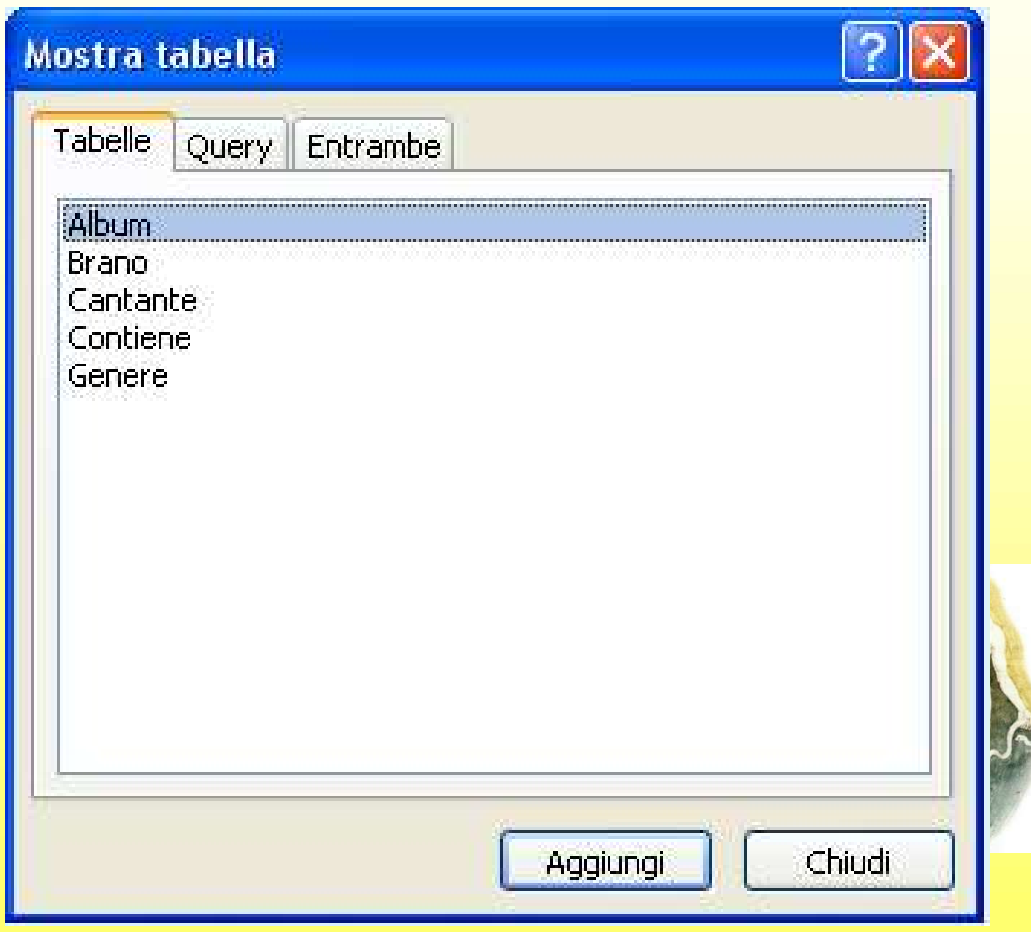

# Le relazioni

Access riporta tutte le tabelle selezionate. Per ognuna di esse sono presenti i campi e la chiave primaria è indicata dalla classica icona a forma di chiave. Le tabelle possono essere spostate liberamente.

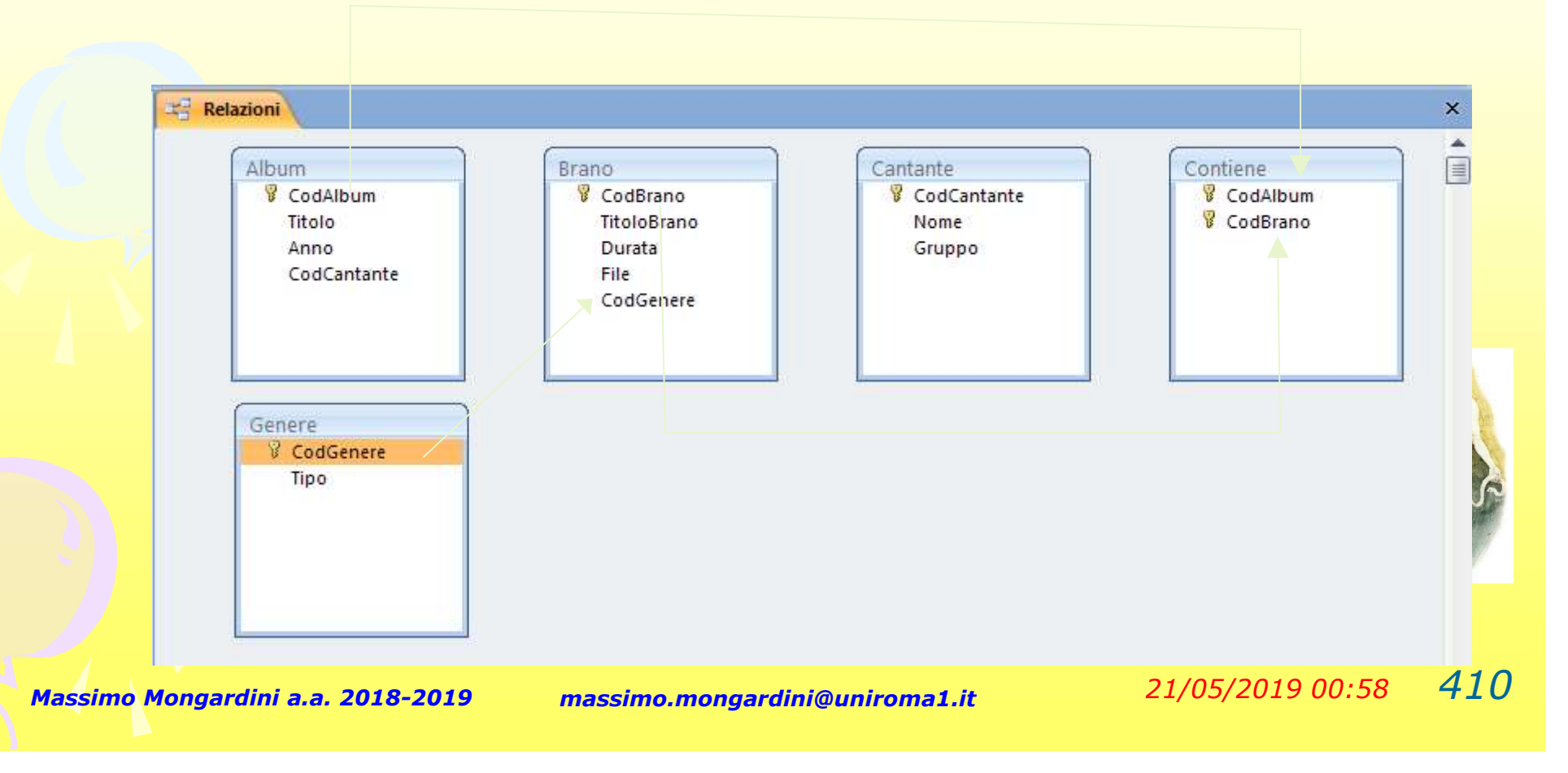

# Tipo di relazione e politiche di reazione

Mantenendo premuto il tasto sinistro del mouse trascina la chiave primaria della tabella Cantante sulla corrispondente chiave esterna presente nella tabella Brano, quindi rilascia il pulsante. Appare la seguente finestra:

Per ogni relazione impostata, bisogna indicare le politiche di **CodCantante** reazione a cancellazione e aggiornamento

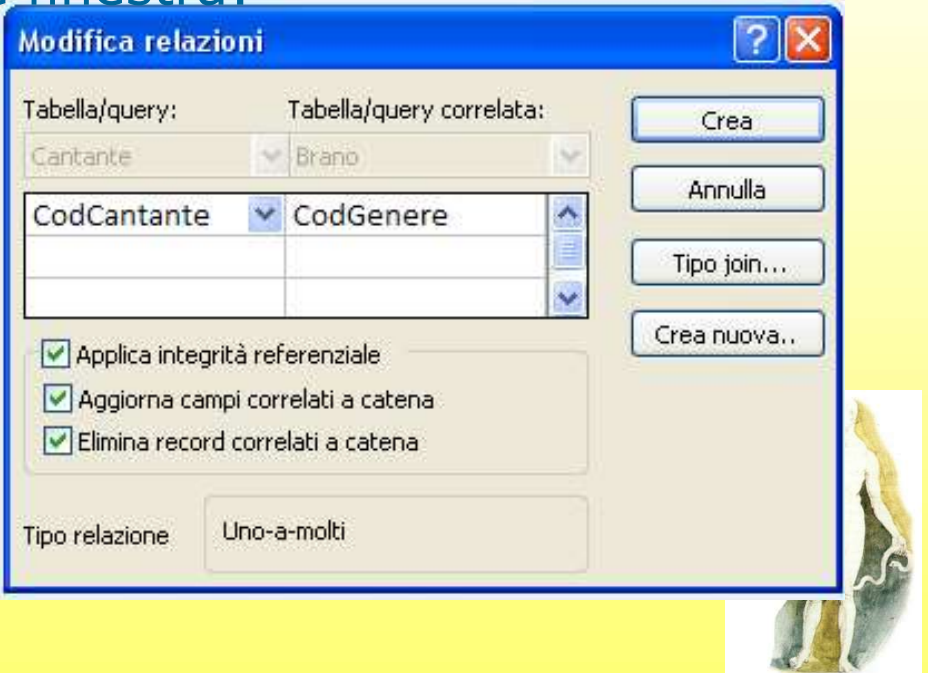

# L'integrità referenziale

L'integrità referenziale è un sistema di regole utilizzate per assicurare che le relazioni tra i record delle tabelle correlate siano valide e che non vengano eliminati o modificati per errore i dati correlati.

Aggiorna campi correlati a catena fa in modo che quando si modifica il valore della chiave primaria venga automaticamente aggiornato il corrispondente nella chiave esterna.

Elimina campi correlati a catena fa in modo che eliminando uno o più record nel lato *uno* (tabella primaria) della relazione vengant automaticamente eliminati tutti i record del lato molti (tabella L'integrita referenziale e un sistema di regole<br>assicurare che le relazioni tra i record delle tabe<br>valide e che non vengano eliminati o modificati<br>correlati.<br>**Aggiorna campi correlati a catena** fa in mod<br>modifica il valor

# Le relazioni: il risultato finale

Procedi con le altre tabelle. Il risultato sarà quello riportato di

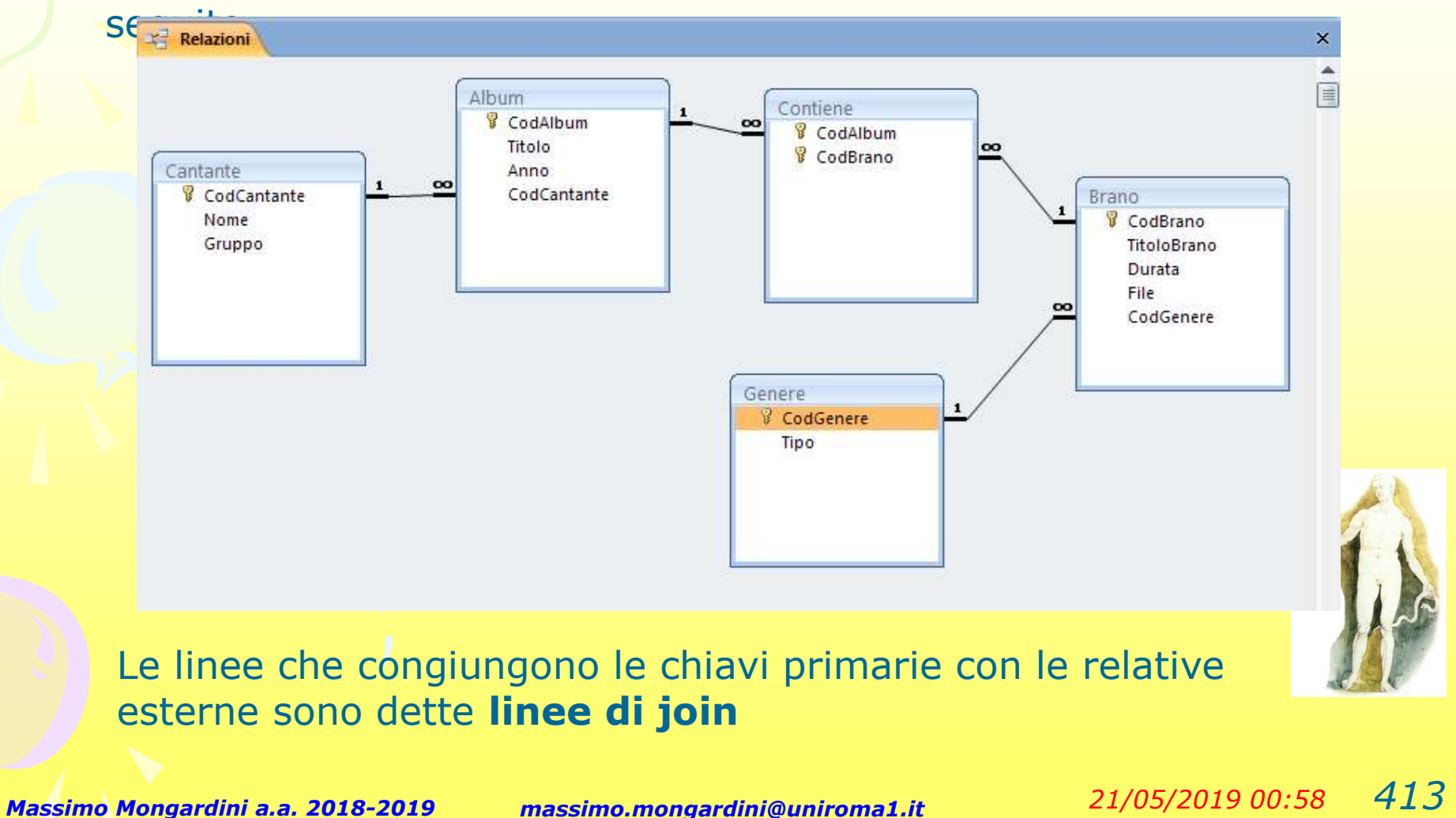

#### Cosa sono le query

Le query (in italiano consultazione, domanda, interrogazione) sono uno strumento fondamentale in qualsiasi DBMS poiché consentono di estrarre informazioni specifiche dalle tabelle, modificare in vari modi i dati selezionati e visualizzarli nella sequenza desiderata.

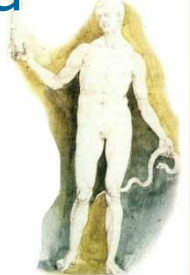

# Tipi di Query Fipi di Q<br>• Selezione<br>• Cancellazione

- 
- 
- **Eddiary Tipi di Quenon**<br>• Selezione<br>• Cancellazione<br>• Modifica (aggiornamente • Tipi di Query<br>• Selezione<br>• Cancellazione<br>• Modifica (aggiornamento)<br>• Accodamento 1999 - Tipi di Quer<br>
• Selezione<br>
• Cancellazione<br>
• Modifica (aggiornamento<br>
• Accodamento<br>
• Creazione tabella IIPI di Query<br>
• Selezione<br>
• Cancellazione<br>
• Modifica (aggiornamento)<br>
• Accodamento<br>
• Creazione tabella<br>
• Campi incrociati
- 
- 
- Selezione<br>• Cancellazione<br>• Modifica (aggiorname<br>• Accodamento<br>• Creazione tabella<br>• Campi incrociati<br>• Query speciali • Cancellazione<br>• Modifica (aggiornam<br>• Accodamento<br>• Creazione tabella<br>• Campi incrociati<br>• Query speciali

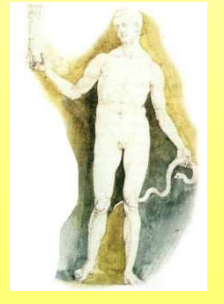

# Le Query in Access

- Le Query in Access<br>
 Le query in Access possono essere espresse<br>
tanto graficamente attraverso la griglia QBE<br>
(Ouery by Example) che utilizzando il tanto graficamente attraverso la griglia QBE (Query by Example) che utilizzando il Le Query in Access<br>
• Le query in Access possono essere espresse<br>
tanto graficamente attraverso la griglia QB<br>
(Query by Example) che utilizzando il<br>
linguaggio SQL.<br>
• In ogni caso, anche le interrogazioni<br>
specificate co • Le query in Access possono essere espresse<br>tanto **graficamente** attraverso la **griglia QBE**<br>(**Query by Example**) che utilizzando il<br>linguaggio **SQL**.<br>• In ogni caso, anche le interrogazioni<br>specificate con QBE vengono tr tanto **graficamente** attraverso la **griglia QBE**<br>
(*Query by Example*) che utilizzando il<br>
linguaggio **SQL**.<br>
• In ogni caso, anche le interrogazioni<br>
specificate con QBE vengono tradotte dal<br>
sistema in query SQL<br>
• Si cr
- specificate con QBE vengono tradotte dal sistema in query SQL
- query.
- sotto forma di tabelle.

## Creare una query

#### Fare clic sulla scheda Crea Fare clic su Struttura query

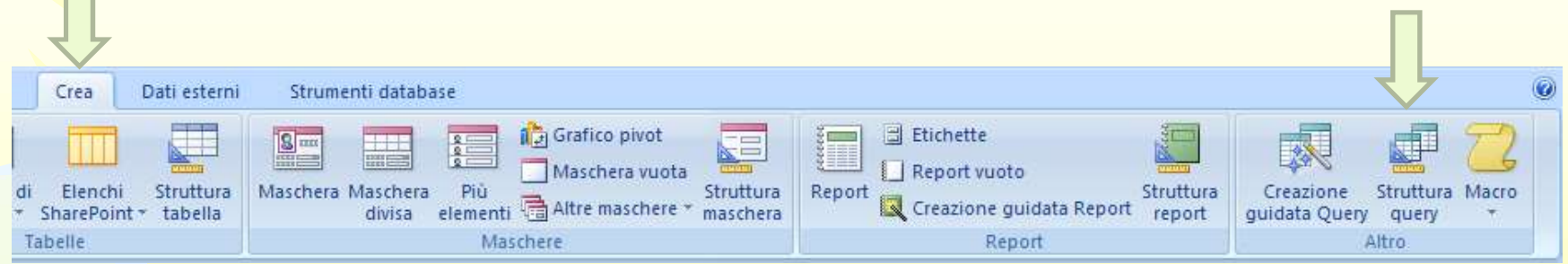

Selezionare la tabelle (o le statelle louery Entrambe tabelle) che si intende interrogare e fai clic sul solution d'Ocontiene pulsante Aggiungi. Al termine fai clic sul pulsante Chiudi

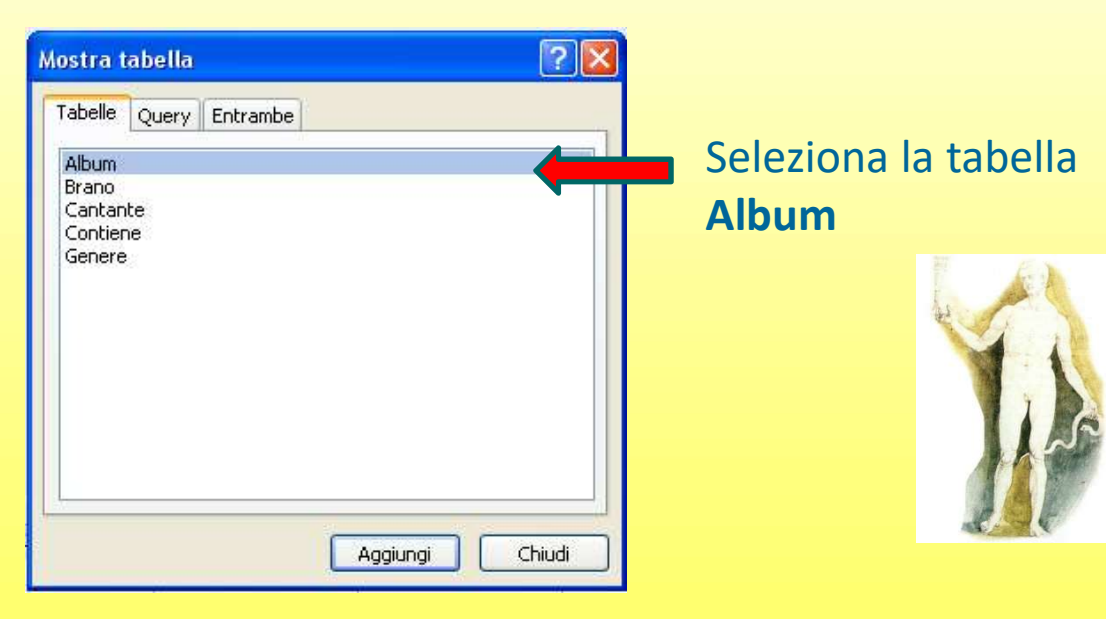

# La griglia QBE

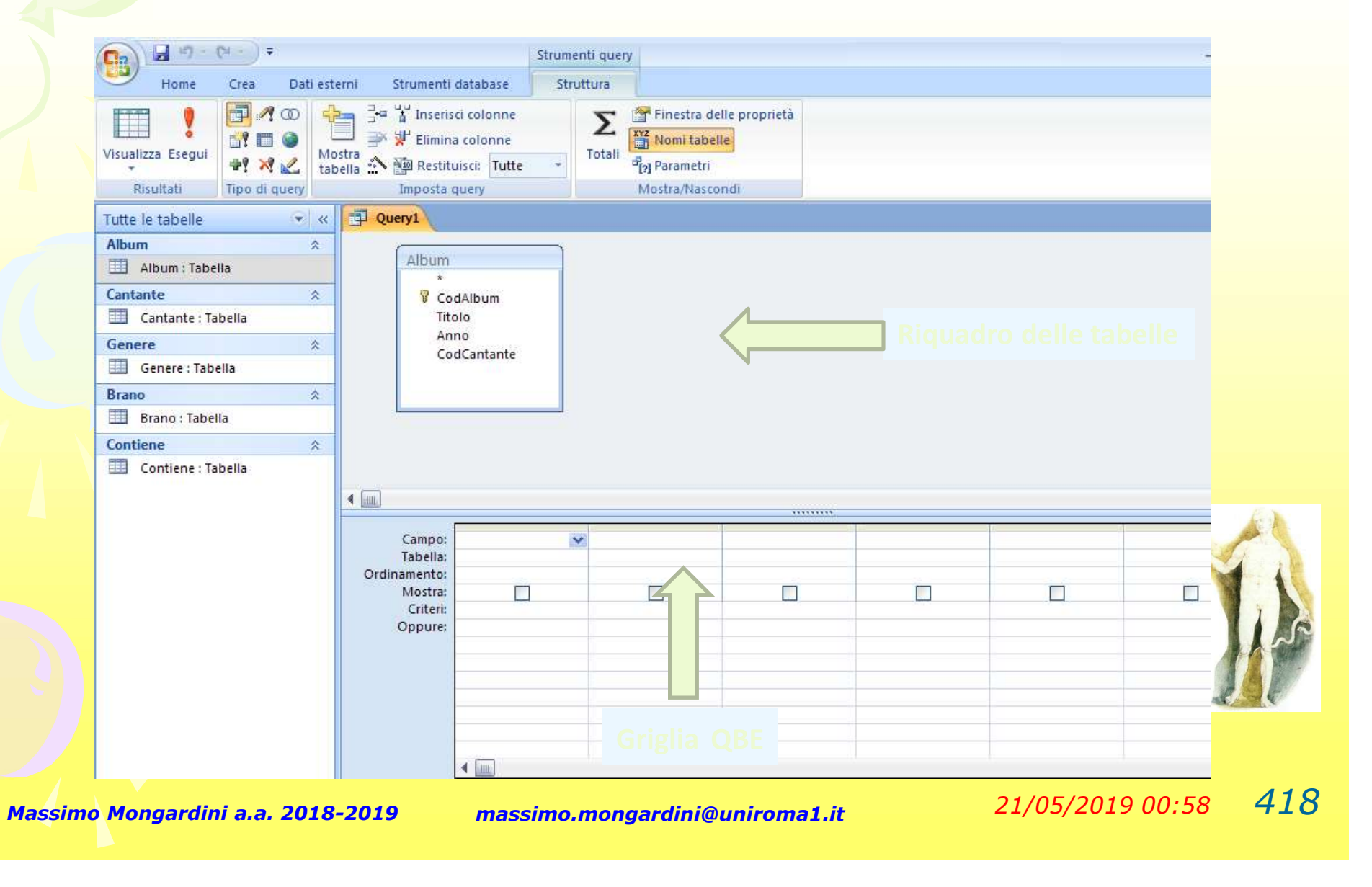

# Le query in Access

- Le query in Access
- Contraddistinte da un nome.<br>• Così come le tabelle, anche le query sono<br>• Il nome della query può essere utilizzato in<br>• maschere, report ed altre query per identificare la<br>• tabella generata come risposta all'interrogazio maschere, report ed altre query per identificare la tabella generata come risposta all'interrogazione stessa.

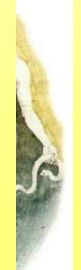
## Query di Selezione

- 
- Query di Selezione<br>• Permettono di "filtrare" una o più tabelle.<br>• Sono capaci di scegliere solamente qualche riga, • Query di Selezione<br>• Permettono di "filtrare" una o più tabelle.<br>• Sono capaci di scegliere solamente qualche riga,<br>• Possono "unire" insieme le informazioni qualche colonna o qualche combinazione di esse. **CUETY AI SEIEZIONE<br>• Permettono di "filtrare" una o più tabelle.<br>• Sono capaci di scegliere solamente qualche riga,<br>• qualche colonna o qualche combinazione di esse.<br>• Possono "unire" insieme le informazioni contenute in**
- contenute in una o piu' tabelle.

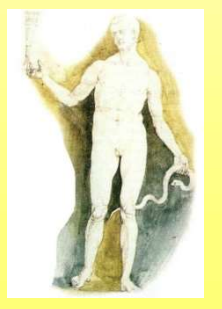

#### Selezionare colonne

- L'operazione più semplice che si può fare con le<br>• L'operazione più semplice che si può fare con le<br>• query di selezione è quella di selezionare<br>• solamente alcune colonne di una tabella. query di selezione è quella di selezionare solamente alcune colonne di una tabella. • Selezionare colonne<br>• L'operazione più semplice che si può fare con le<br>
query di selezione è quella di selezionare<br>
solamente alcune colonne di una tabella.<br>
• Normalmente la query non visualizza alcun<br>
campo. Occorre sc • Colonna Nelle Colonna vecesione più semplice che si può fare con le query di selezione è quella di selezionare<br>
• Normalmente la query non visualizza alcun<br>
• Normalmente la query non visualizza alcun<br>
• considerare!<br>
•
- campo. Occorre scegliere quali campi si vuole considerare!
- query basta trascinarla nello spazio sottostante o fare doppio clic sul nome dell'attributo che si intende selezionare. • Normalmente la query non visualizza alcun<br>
• Normalmente la query non visualizza alcun<br>
campo. Occorre scegliere quali campi si vuole<br>
• Per includere una colonna nel risultato di una<br>
• query basta trascinarla nello s
- $M$ assimo Wongardin $\bm{Q}$ a. 2018-2019 massimo.mongardini@uniroma1.it  $21/05/2019\ 00:58$   $421$ equivale a portare manualmente tutti i campi di

#### Selezionare i campi in uscita

- **Selezionare i campi in uscita<br>• Alcuni campi possono servire soltanto per<br>• Efettuare dei confronti e non è necessario che<br>• siano visualizzati nella risposta in uscita.** effettuare dei confronti e non è necessario che siano visualizzati nella risposta in uscita. • Alcuni campi possono servire soltanto per<br>• Alcuni campi possono servire soltanto per<br>• effettuare dei confronti e non è necessario che<br>• La loro visualizzazione può quindi essere<br>• La loro visualizzazione può quindi ess
- soppressa togliendo il segno di spunta dalla casella "Mostra".

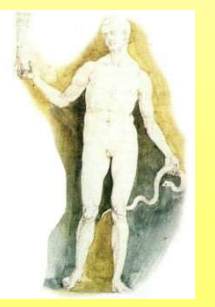

#### Visualizzare i titoli e l'anno di produzione di tutti i nostri album.

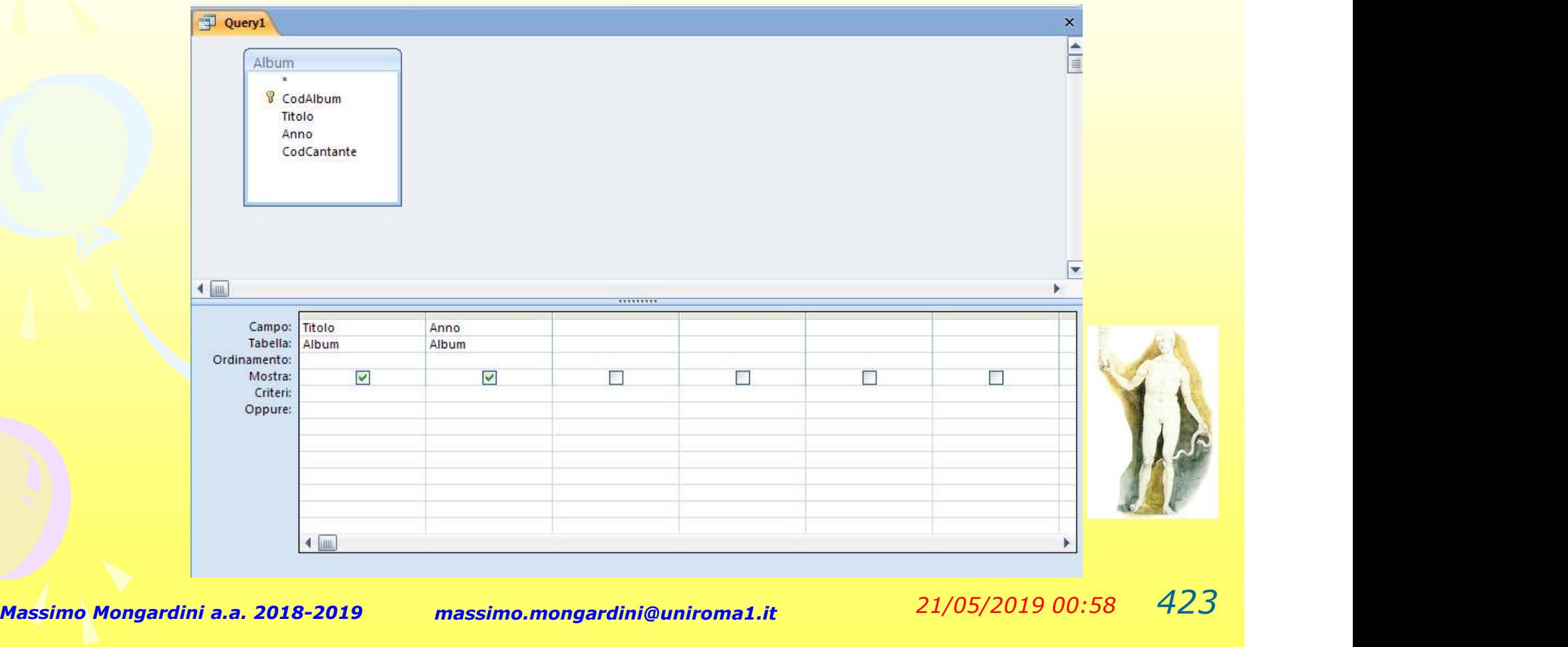

#### Visualizzare i titoli e l'anno di produzione di tutti i nostri album.

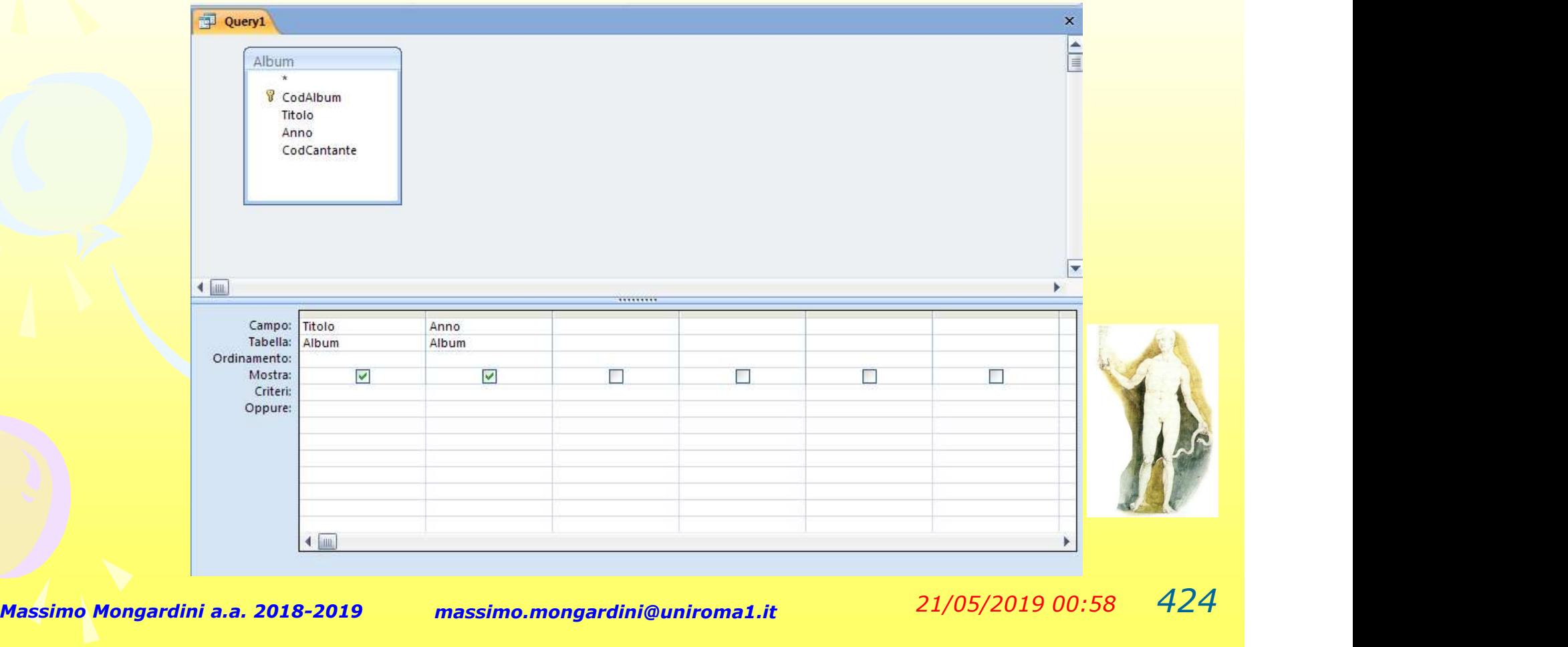

#### Eseguire una query

Per eseguire la query è sufficiente fare clic sul pulsante Esegui posto nel gruppo Risultati della scheda Struttura della visualizza Esegui barra multifunzione. Per la nostra prima

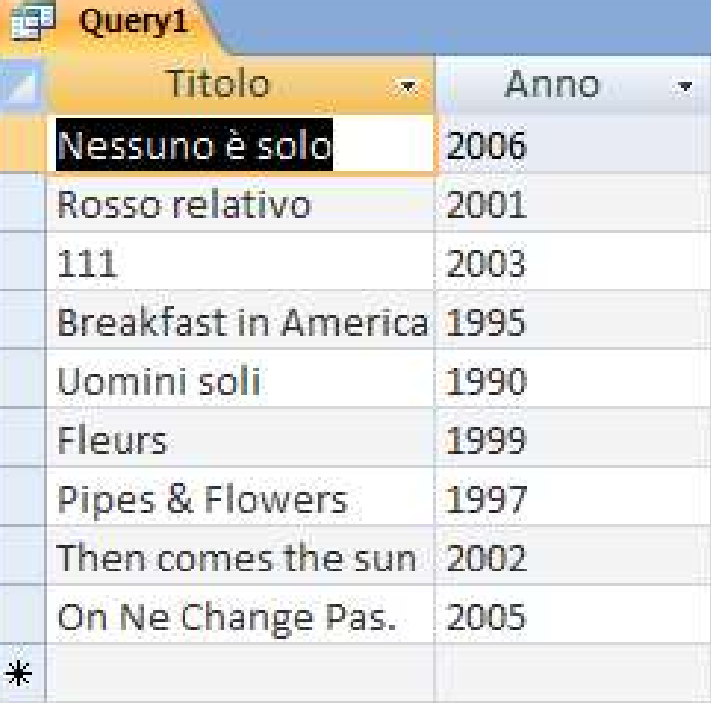

Non ci sono i nomi dei cantanti! Modifichiamo la query!!!

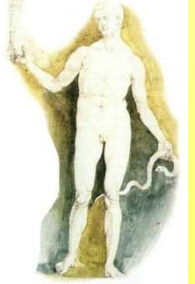

query

## Modificare una query<br>Nella query precedente era assente il nome del

Modificare una query<br>
Nella query precedente era assente il nome del<br>
cantante. Il nome che ci interessa è presente nella<br>
tabella CANTANTI. Dobbiamo, quindi, includere anche cantante. Il nome che ci interessa è presente nella tabella CANTANTI. Dobbiamo, quindi, includere anche questa tabella nell a stra query. Quindi: Modificare una quella query precedente era assente il<br>
cantante. Il nome che ci interessa è p<br>
tabella CANTANTI. Dobbiamo, quindi,<br>
questa tabella nell<br>
stra query. Qui Modificare una query<br>
Nella query precedente era assente il nome del<br>
cantante. Il nome che ci interessa è presente nella<br>
tabella CANTANTI. Dobbiamo, quindi, includere anche<br>
questa tabella nell<br>
e fai clic sul pulsante<br> Modificare una query precedente era assente il nome del<br>
cantante. Il nome che ci interessa è presente nella<br>
tabella CANTANTI. Dobbiamo, quindi, includere an<br>
questa tabella nell<br>
stra query. Quindi:<br>
e fai clic sul pulsa

- 
- 
- seleziona la tabella Cantante e conferma facendo clic sul pulsante Aggiungi e fai dici sul pulsante<br>
• fai dici sul pulsante<br>
• dalla finestra **Mostra tabella**<br>
• dalla finestra **Mostra tabella**<br>
• dalla finestra **Mostra tabella**<br>
• conferma facendo dic sul<br>
• pulsante **Aggiungi**<br>
• fai doppio dic
- Nome della tabella Cantar

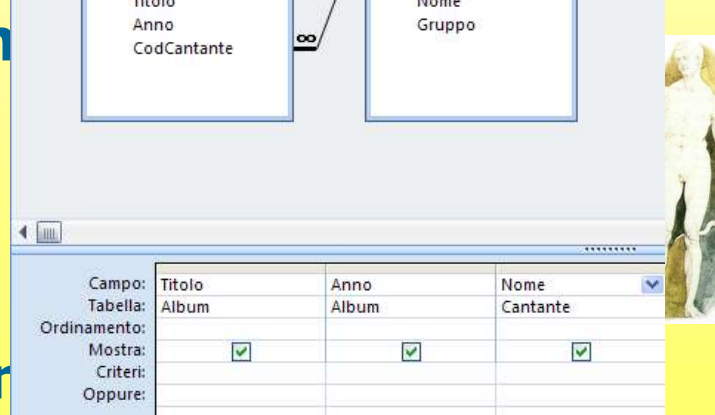

Massimo Mongardini a.a. 2018-2019 massimo.mongardini@uniroma1.it 21/05/2019 00:58 426

#### Il risultato

#### Il risultato è ora il seguente

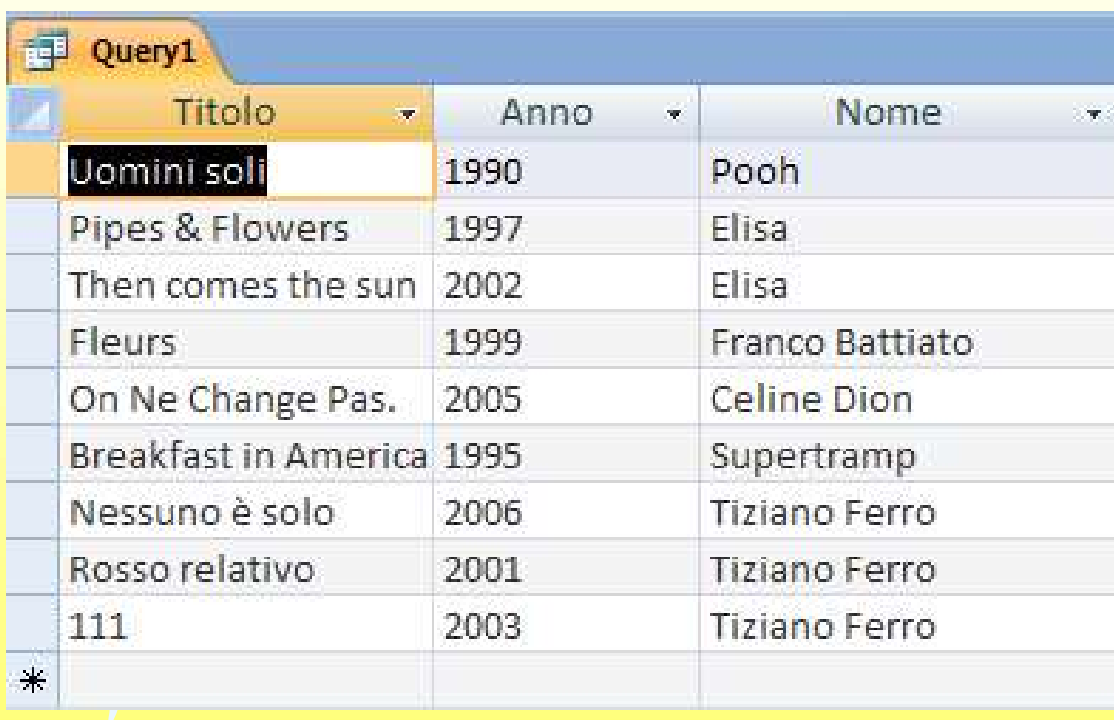

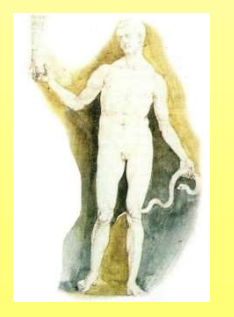

#### Ordinare i risultati

- I risultati delle query vengono presentati in modo<br>• I risultati delle query vengono presentati in modo<br>• Si può chiedere che i dati vengano ordinati, disordinato.
- Crainare i risultati<br>
 I risultati delle query vengono presentati in modo<br>
 Si può chiedere che i dati vengano ordinati,<br>
 selezionando "crescente" o "decrescente" nella riga<br> **Ordinamento**. selezionando "crescente" o "decrescente" nella riga **Crimare i risultati<br>
• I risultati delle query vengono presentati in modo<br>
• Si può chiedere che i dati vengano ordinati,<br>
• se vi sono più campi in cui è attivato un ordinamento, la<br>
• Se vi sono più campi in cui è attiv**
- priorità è da sinistra a destra: tutti quelli che hanno

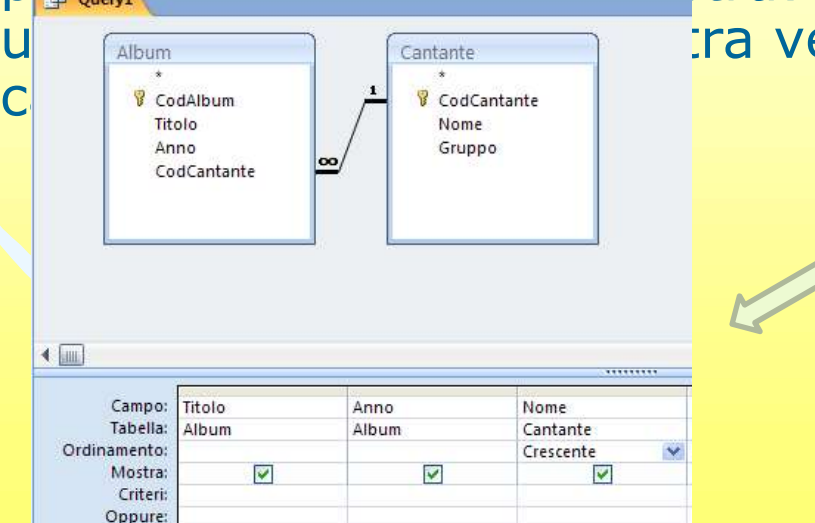

u abum cantante **i campio di sinistra vengono ordinati in base ai** di tutti gli di tutti gli di tutti gli di tu

album visualizzato rispettando l'ordine alfabetico dei cantanti

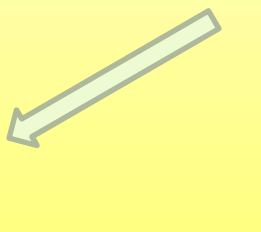

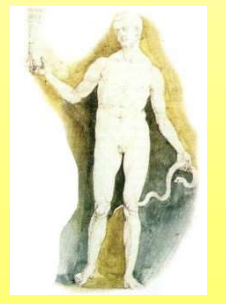

### Selezionare per uguaglianza

- Selezionare per uguaglianza<br>• La selezione più comune è quella di considerare<br>• solamente i record che hanno un valore specifico<br>• in un campo. solamente i record che hanno un valore specifico in un campo. **Selezionare per uguaglianza**<br>• La selezione più comune è quella di considerare<br>• solamente i record che hanno un valore specifico<br>• Questo si effettua immettendo il valore cercato<br>• nella casella "**criteri**" corrispondent
- nella casella "criteri" corrispondente al campo in questione.

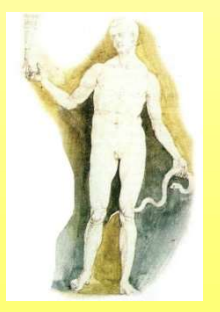

## Selezionare tramite confronti Selezionare tram<br>
confronti<br>
• Si possono cercare valori<br>
che siano:<br>
– <> diversi

- che siano:
	- <> diversi
	- $-$  > maggiori, >= maggiori o uguali
	- < minori, <= minori o uguali
- Si possono cercare valori<br>
che siano:<br>
 <> diversi<br>
 > maggiori, > =<br>
maggiori o uguali<br>
 < minori, < = minori o<br>
uguali<br>
 In questo caso, sempre<br>
nella casella **Criteri**, si<br>
mette il simbolo sopra nella casella Criteri, si mette il simbolo sopra indicato, seguito dal valore con cui si intende confrontare il campo

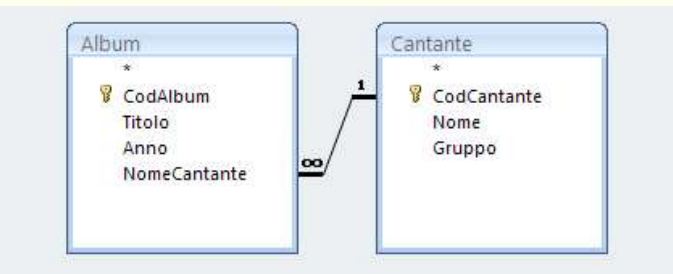

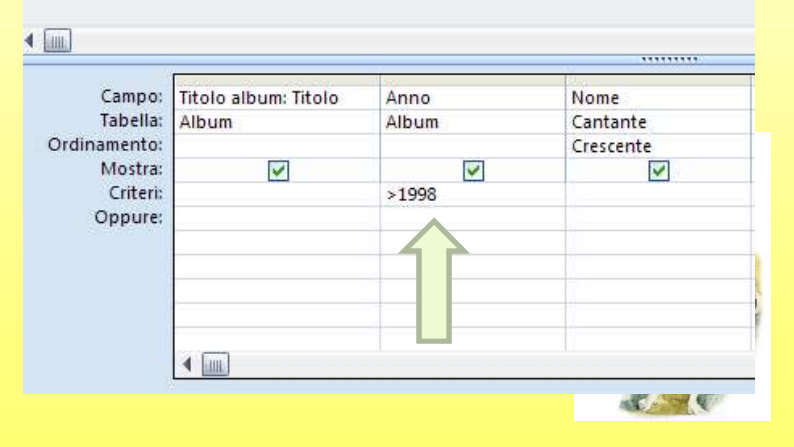

#### Ricercare nel database

- Quando si cercano delle parole in campi di tipo<br>• Quando si cercano delle parole in campi di tipo<br>testo, si può chiedere che questi "assomiglino"<br>• a stringhe fornite. testo, si può chiedere che questi "assomiglino" a stringhe fornite. • Quando si cercano delle parole in campi di tipo<br>
• Quando si cercano delle parole in campi di tipo<br>
• testo, si può chiedere che questi "assomiglino"<br>
• In questo caso si usano caratteri **Jolly**, come<br>
• quelli che si ad
- quelli che si adoperano per i nomi di file nelle operazioni di ricerca su disco.

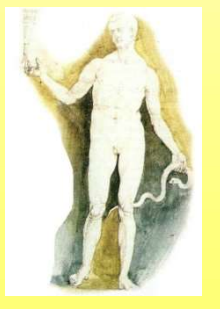

# L'operatore Like • I caratteri jolly principali – ? Qualunque carattere

- sono:
	- singolo
- caratteri L'operatore |<br>
caratteri jolly principali<br>
ono:<br>
- ? Qualunque carattere<br>
singolo<br>
- \* Qualunque sequenza di<br>
caratteri<br>
- # un numero<br>
S.<br>
- Like "\*Concato\*"
	-
- - - contengono la parola "Concato" al loro interno.

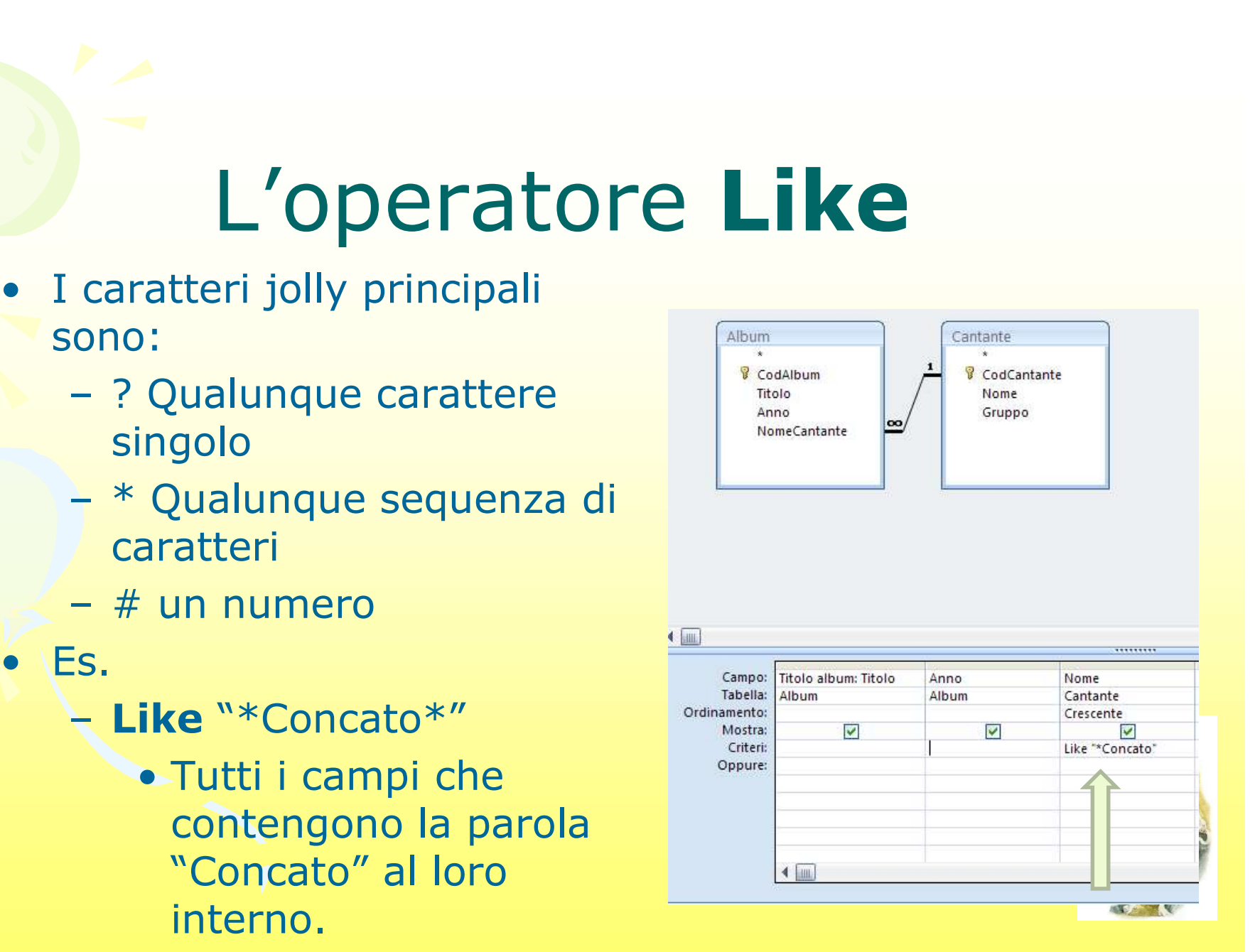

## Comporre criteri di selezione • Comporre criteri di<br>
• Selezione<br>
• Per effettuare filtri più complessi, i criteri di<br>
• Si possono comporre per congiunzione o

- selezione possono essere composti. • COTTPOTTE CITICIT CHE<br>
Selezione<br>
• Per effettuare filtri più complessi, i criteri di<br>
• Si possono comporre per congiunzione o<br>
• Si possono anche per congiunzione o<br>
• Si possono anche per alcuni criteri • Per effettuare filtri più complessi, i crite<br>
selezione possono essere composti.<br>
• Si possono comporre per congiunzione<br>
• Si possono anche negare alcuni criteri.
- disgiunzione.
- 

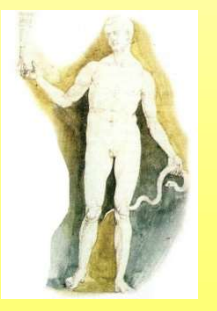

## Le caselle "Oppure"

- Le caselle "Oppure"<br>
 Quando si stanno cercando dei record che<br>
 Quando si stanno cercando dei record che<br>
 possono utilizzare le righe "Oppure" nella abbiano un valore o un altro in un campo, si possono utilizzare le righe "Oppure" nella colonna relativa al campo in questione. • Quando si stanno cercando dei record che<br>
• Quando si stanno cercando dei record che<br>
• abbiano un valore o un altro in un campo, si<br>
• possono utilizzare le righe "Oppure" nella<br>
• Colonna relativa al campo in questione • Quando si stanno cercando dei record che<br>abbiano un valore o un altro in un campo, si<br>possono utilizzare le righe "**Oppure**" nella<br>colonna relativa al campo in questione.<br>• Nelle righe **Oppure**, si indicano le varie<br>alte
- alternative.
- realizzabile anche attraverso l'operatore OR.

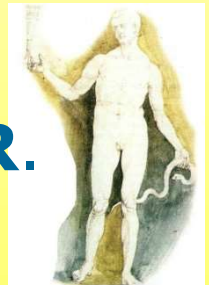

Massimo Mongardini a.a. 2018-2019 massimo.mongardini@uniroma1.it 21/05/2019 00:58 434

#### L'operatore AND

- L'operatore AND<br>• Se si vuole specificare una<br>congiunzione di due condizioni si congiunzione di due condizioni si può utilizzare l'operatore AND. L'operator<br>
• Se si vuole specifical<br>
congiunzione di due<br>
utilizzare l'operatore<br>
• Es.:<br>
– > = 5 AND <= 10 **L'operatore AND**<br>
Se si vuole specificare una<br>
congiunzione di due condizior<br>
utilizzare l'operatore **AND**.<br>
Es.:<br>  $\rightarrow$  = 5 **AND** <= 10<br>
• Cerca tutti i record il cui valore de si vuole specificare una<br>
ngiunzione di due condizioni si può<br>
lizzare l'operatore **AND**.<br>
:<br>  $\geq$  5 **AND**  $\leq$  10<br>
• Cerca tutti i record il cui valore del campo a<br>
cui la condizione è associata, è compreso tra 5 e 10.
- -

cui la condizione è associata, è compreso tra 5 e 10.

#### L'operatore NOT

- L'operatore NOT<br>• Si può negare un criterio, utilizzando<br>la parola chiave NOT. la parola chiave NOT. L'operator<br>
• Si può negare un cri<br>
la parola chiave NO<br>
• Es.:<br>
– NOT like "\*Ramazzot L'operatore NOT<br>
Si può negare un criterio, utilizz<br>
a parola chiave NOT.<br>
Es.:<br>
– NOT like "\*Ramazzotti\*"<br>
• Tutti i campi che non contengono la p L'operatore NOT<br>
può negare un criterio, utilizzando<br>
parola chiave **NOT**.<br>
:<br>
NOT like "\*Ramazzotti\*"<br>
• Tutti i campi che non contengono la parola<br>
"Ramazzotti".
- - - "Ramazzotti".

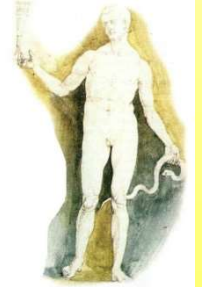

#### Query parametriche

- Si ricorre all'utilizzo di query parametriche<br>• Si ricorre all'utilizzo di query parametriche<br>quando si desidera inserire nella riga Criteri un<br>valore in input (parametri). quando si desidera inserire nella riga Criteri un valore in input (parametri). • Si ricorre all'utilizzo di query parametriche<br>
• Si ricorre all'utilizzo di query parametriche<br>
• quando si desidera inserire nella riga **Criteri** un<br>
• I parametri vengono richiesti di volta in volta<br>
• I messaggio rela • Si ricorre all'utilizzo di query parametriche<br>quando si desidera inserire nella riga **Criteri** un<br>valore in input (parametri).<br>• I parametri vengono richiesti di volta in volta<br>all'utente prima di effettuare il calcolo.<br>
- all'utente prima di effettuare il calcolo.
- deve essere racchiuso tra parentesi quadre

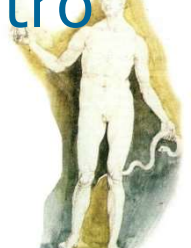

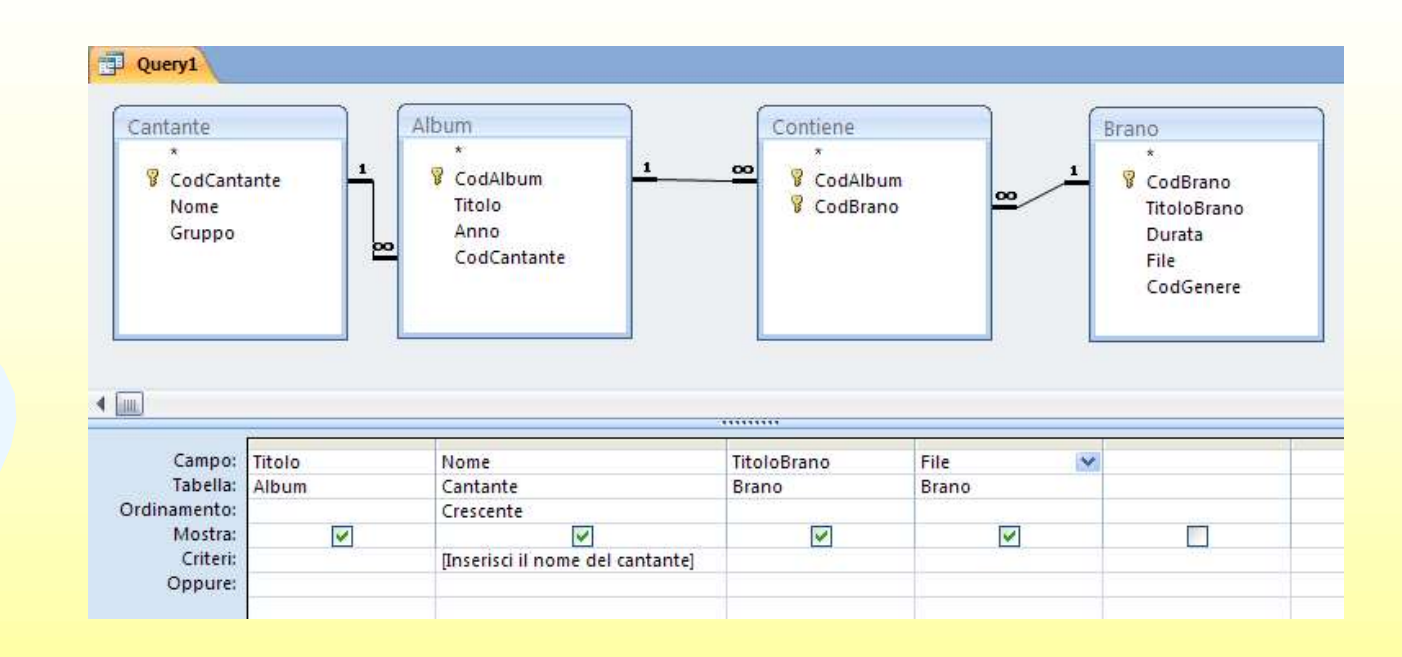

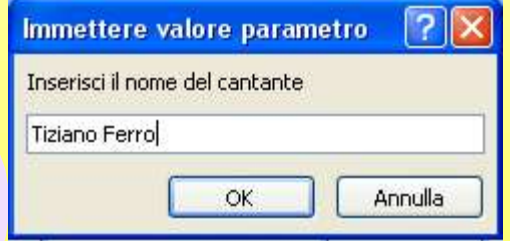

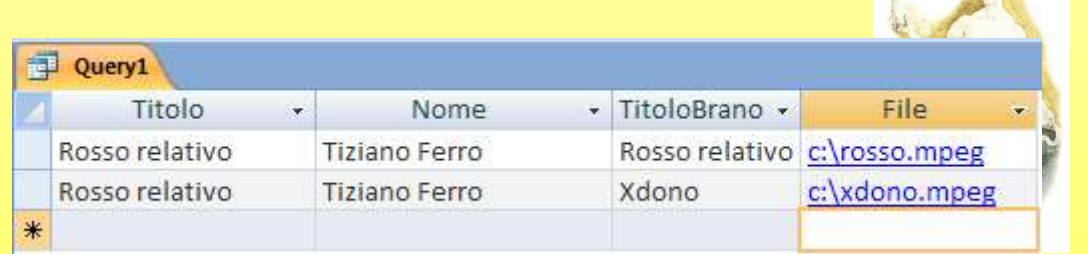

平

 $f_{\text{max}}$ 

#### Cosa sono le maschere

La maschera è un oggetto di database che viene realizzato per mostrare, modificare e immettere i record in modo più chiaro rispetto alla visualizzazione foglio dati

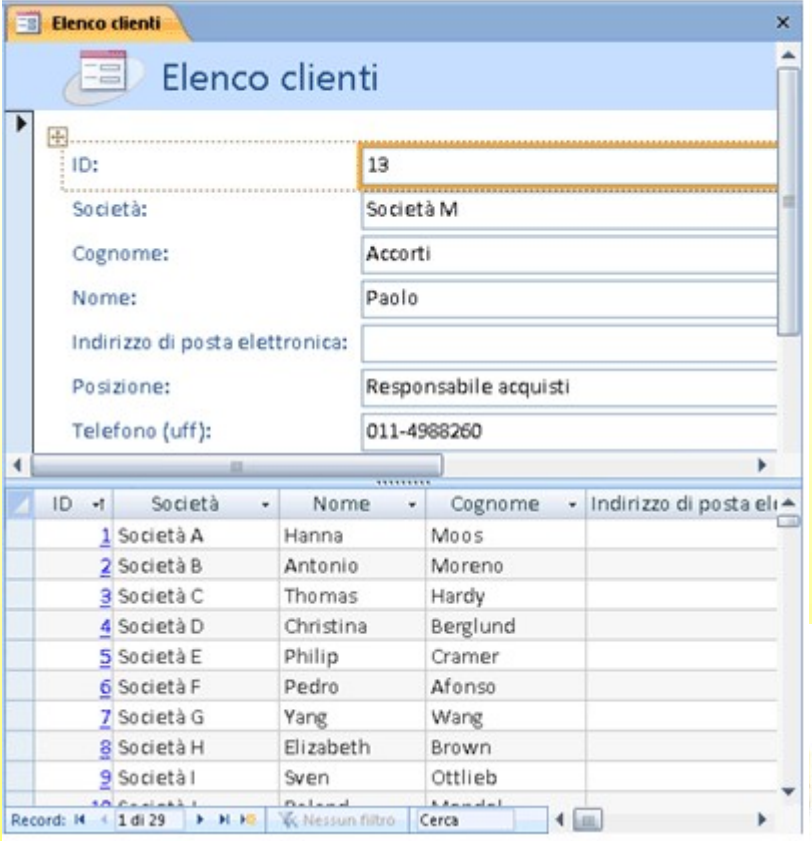

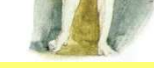

#### A cosa servono le maschere

 Sono finestre simili ai comuni moduli che si devono compilare per richiedere un documento: ad ogni campo corrisponde un'etichetta ed è previsto uno spazio utilizzabile per l'inserimento delle informazioni

 Le maschere permettono di visualizzare informazioni secondo diverse modalità grafiche e aggiungere immagini, note o commenti ai campi

 Le maschere sono utili anche per motivi di riservatezza. In visualizzazione foglio dati, infatti, l'utente potrebbe vedere tutte i dati memorizzate comprese quelle riservate. Creando una maschere, invece, si possono stabilire i campi da visualizzare e quelli da escludere

#### La visualizzazione Layout

La maschera verrà creata automaticamente e visualizzata in visualizzazione Layout. In visualizzazione Layout è possibile apportare modifiche alla struttura<br>della maschera mentre i dati vengono visualizzati. È ad

esempio possibile dimensioni delle caselle di testo per adattarle ai dati, se necessario (la modifica si effettu trascinando gli oggetti mantenen premuto il pulsant sinistro del mouse, proprio come in Windows

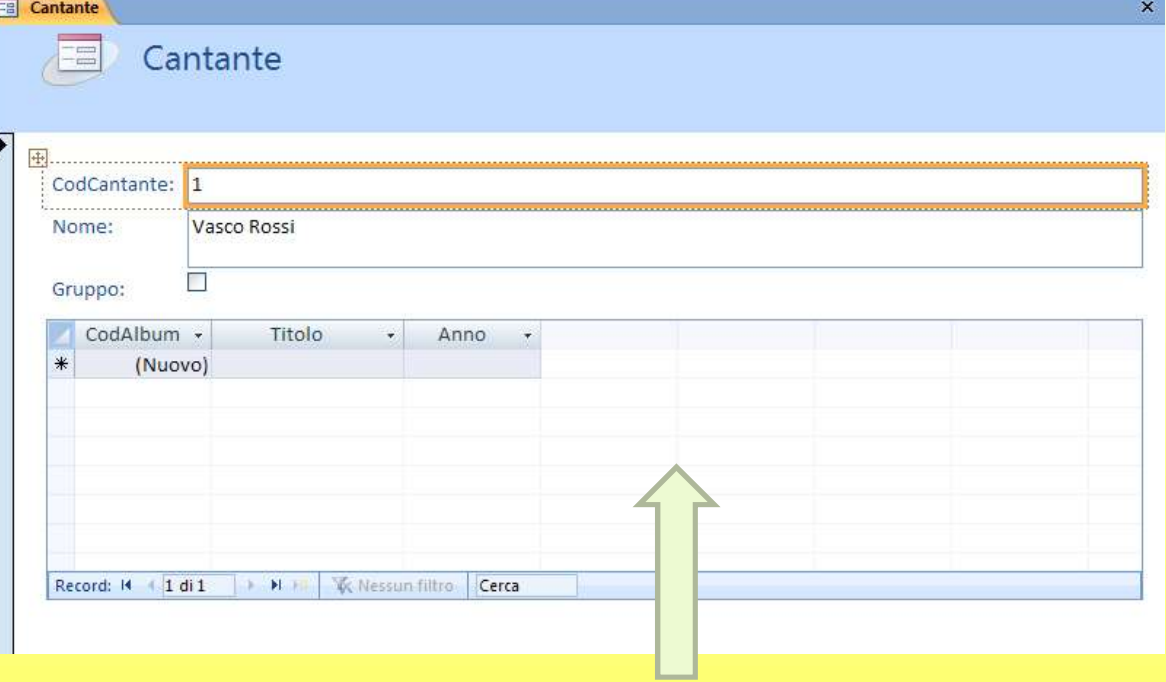

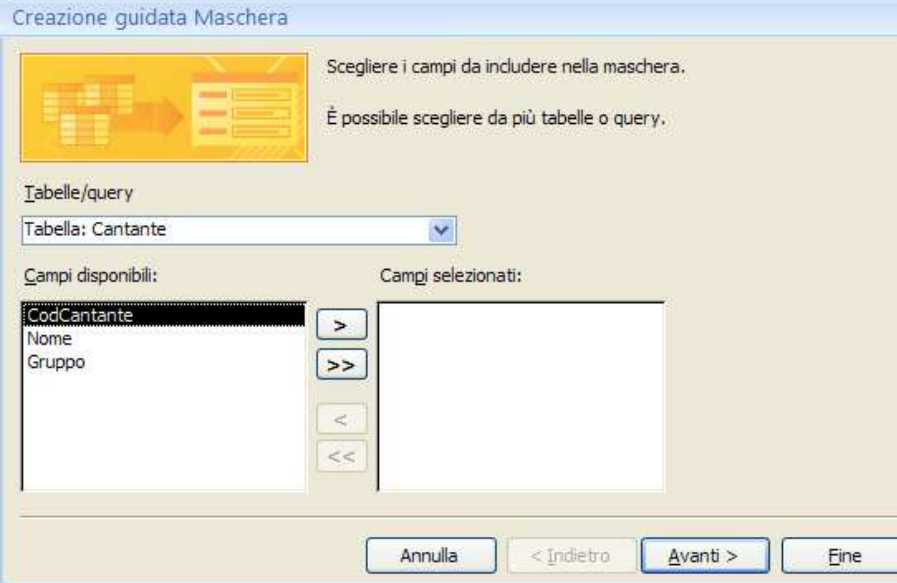

Indicare la tabella o la query alla quale associare la maschera. Vengono elencate tutte quelle che fanno parte del database.

La finestra include i pulsanti:

Avanti: per confermare le scelte e passare alla finestra successiva Indietro: per intervenire sulle scelte già fatte e passare alla finestra precedente Annulla: per rinunciare all'operazione e uscire dalla creazione guidata Fine: per completare immediatamente la creazione guidata in atto, accettando tutte le scelte predefinite dal programma

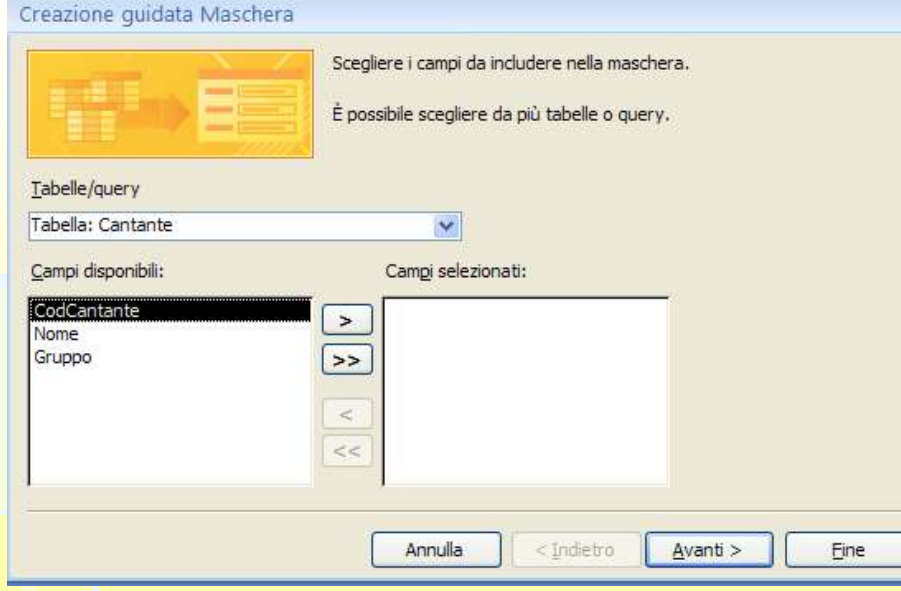

Dopo aver scelto la tabella, in basso viene visualizzato l'elenco di campi Pulsante >: portare il campo selezionato nella maschera Pulsante >>: portare tutti i campi della tabella nella maschera

Pulsante <: portare il campo selezionato fuori dalla maschera Pulsante <<: portare tutti i campi fuori dalla Maschera

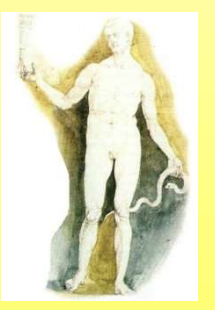

#### Fare clic sul pulsante Avanti

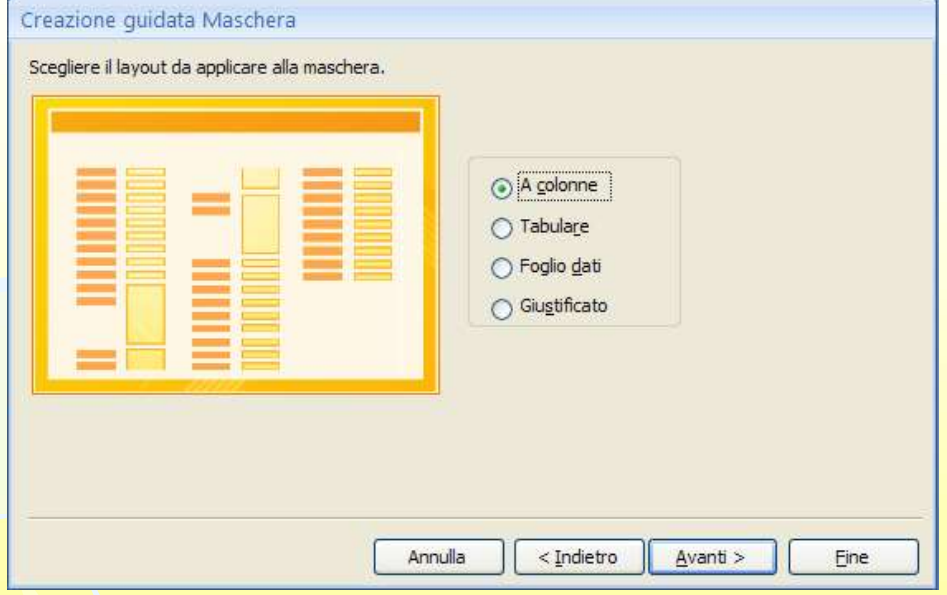

Viene visualizzata la finestra successiva, nella quale scegliere il layout (formato) della maschere:

A colonne riporta tutti i campi in colonna, con accanto la descrizione

- Tabulare i campi vengono mostrati in colonna
- Foglio dati crea una finestra identica a quella del foglio dati (ma può essere modificata)
- Giustificato i campi vengono mostrati in una sequenza a partire da sinistrafi verso destra (continuando sulla riga successiva) Fare clic sul pulsante Avanti

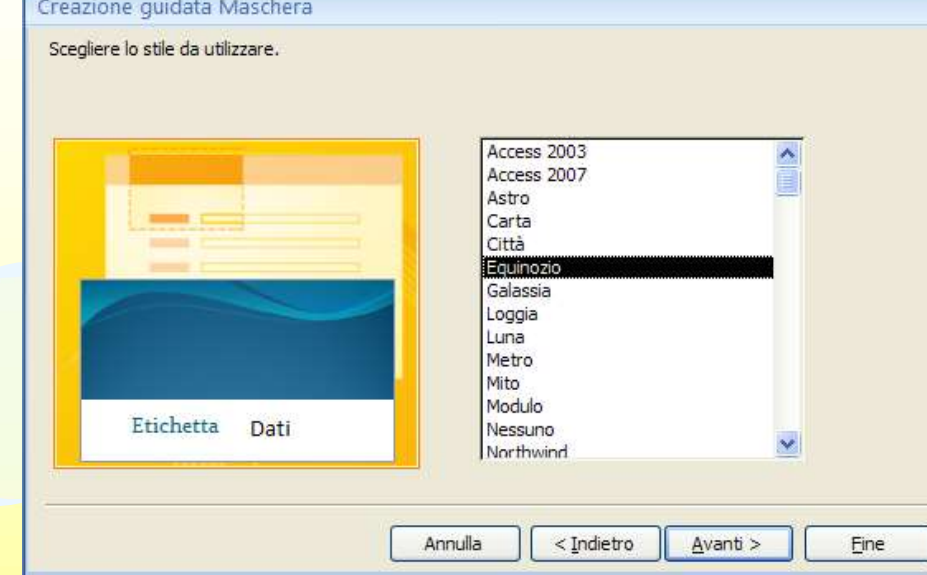

Si arriva nella finestra dove impostare lo stile grafico dello sfondo e dei tipi di caratteri da utilizzare

Fare clic sul pulsante Avanti

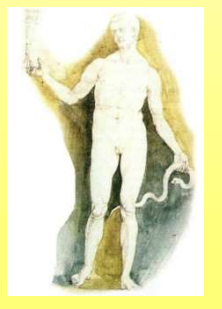

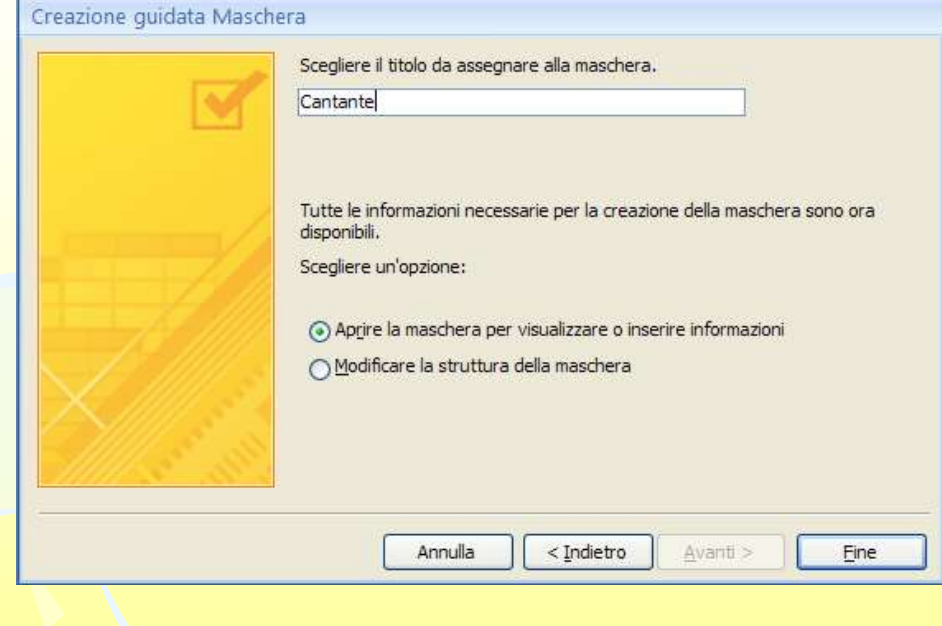

Appare l'ultima finestra di dialogo della creazione guidata. Scrivere nella casella di testo il alto il titolo della maschera. Scegliere di aprire la maschera…

- ... per poter lavorare immediatamente nei dati della tabella
- … oppure aprirla in modalità modifica struttura (permette di intervenire per modificarne l'aspetto creato automaticamente dal programma)

#### Fare clic sul pulsante Fine

Massimo Mongardini a.a. 2018-2019 massimo.mongardini@uniroma1.it 21/05/2019 00:58 446

#### Navigare tra i record

Pulsante di chiusura della maschera

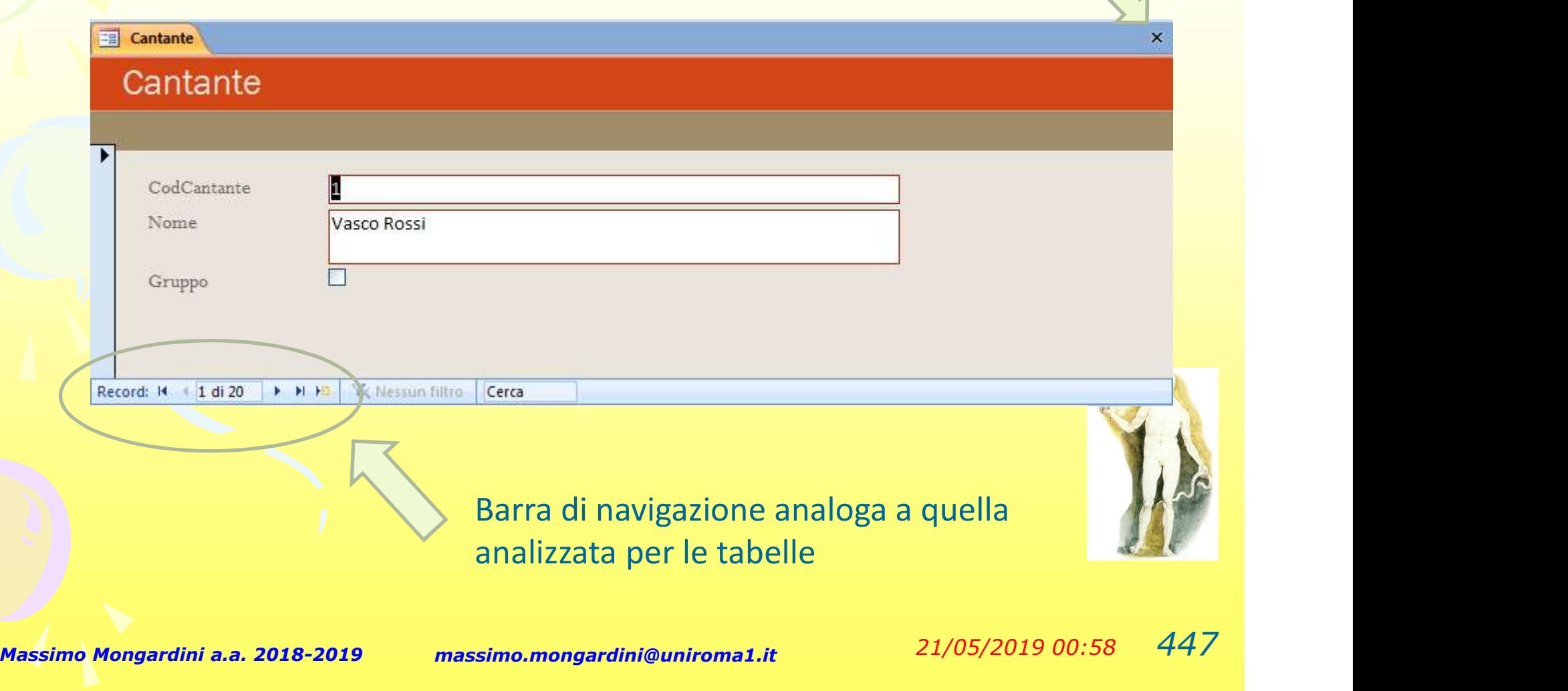

#### Inserire i record

Una maschera può essere sfruttata non solo per vedere dati … … ma anche per immettere nuovi record, per

modificarli o per cancellarli (come in visualizzazione foglio dati)

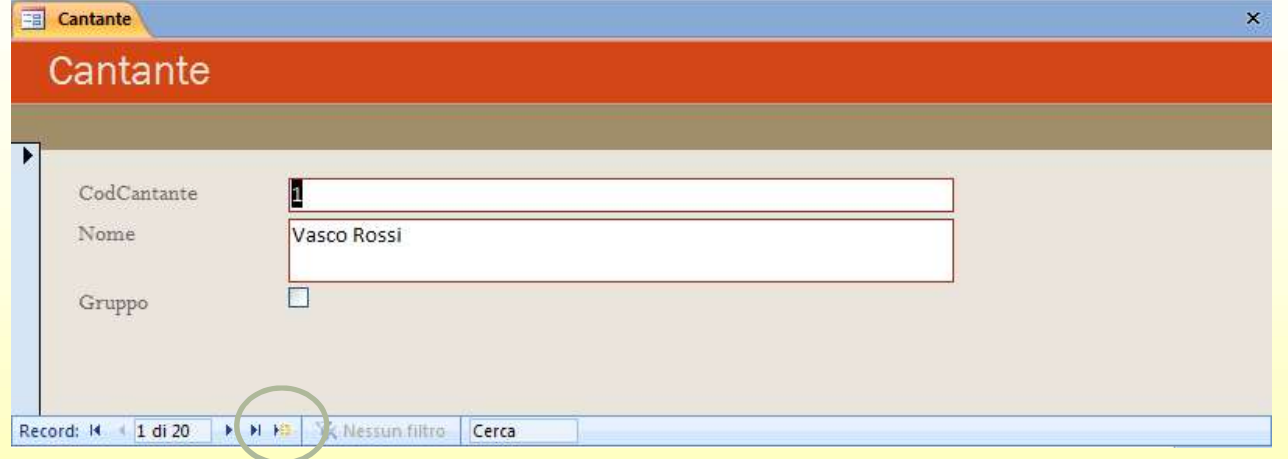

#### Per inserire un nuovo record: Fare clic sul pulsante Nuovo record

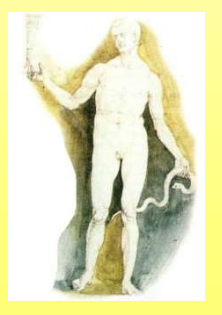

#### Cosa sono i report

Nei database, gli elenchi di informazioni pronti per essere stampati (nella figura a fianco l'elenco dei cantanti), vengono chiamati report (rapporti)

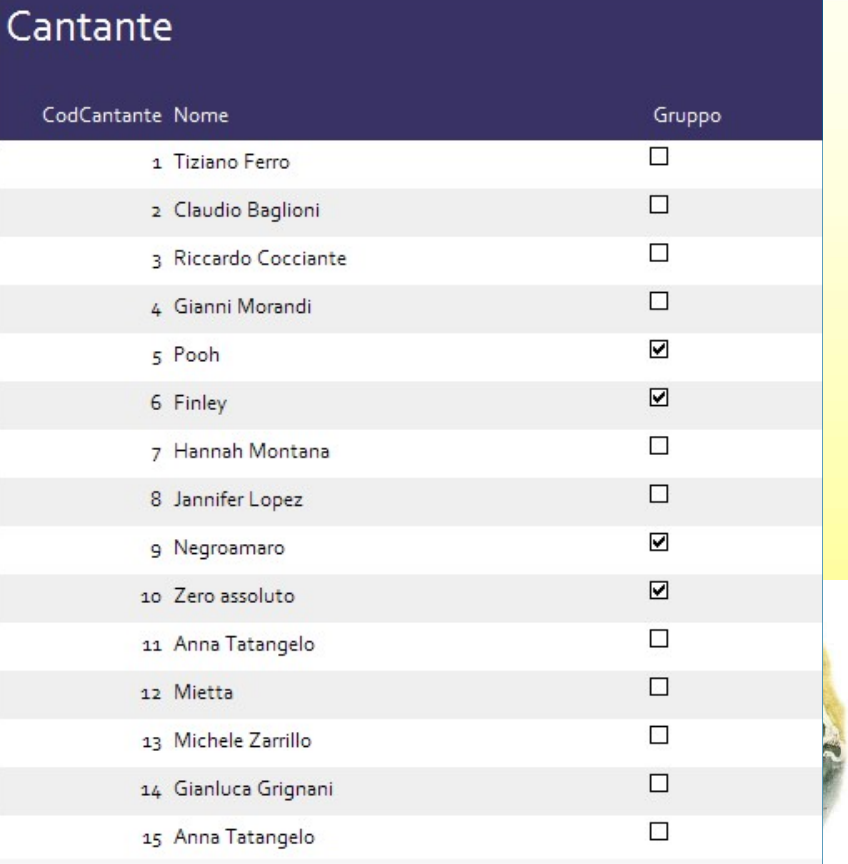

#### A cosa servono i report

 Rappresentano lo strumento con il quale si può vedere i risultati di tutta la gestione di un database. Più i report sono dotati di buona struttura per la stampa, più un database acquista valore. I report si possono personalizzare come si vuole, aggiungere immagini, avere intestazioni e piè di pagina, possono calcolare totali e sottototali e avere grafici.

 Nella progettazione di un report è importante considerare l'obiettivo che si desidera raggiungere, il pubblico al quale è destinato e il livello di informazioni di cui esso avrà necessità.

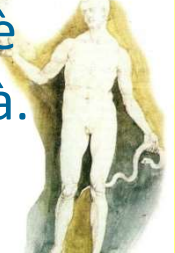

## Differenze tra maschere e report Differenze tra maschere e<br>
report<br>
• Le maschere vengono utilizzate per immettere,<br>
visualizzare e modificare informazioni, mentre i<br>
report sono usati soltanto per visualizzare

- visualizzare e modificare informazioni, mentre i report sono usati soltanto per visualizzare Differenze tra maschere e<br>
report<br>
• Le maschere vengono utilizzate per immettere,<br>
visualizzare e modificare informazioni, mentre i<br>
report sono usati soltanto per visualizzare<br>
informazioni.<br>
• Le maschere di solito veng • Le maschere vengono utilizzate per immettere,<br>visualizzare e modificare informazioni, mentre i<br>report sono usati soltanto per visualizzare<br>informazioni.<br>• Le maschere di solito vengono visualizzate sullo<br>schermo, mentre
- schermo, mentre i report possono essere visualizzati in anteprima sullo schermo, ma
- Massimo <u>Mongardini a.a. 2018-2019</u> massimo.mongardini@uniroma1.it  $\frac{21}{05}{2019}$  00:58  $451$ dettagliata dei record e sono rivolte a persone che lavorano con il database, mentre i report sono spesso utilizzati per raggruppare e riepilogare dati e sono in genere rivolti a persone che non lavorano con il database, ma che usano queste **inggardini a.a. 2018-2019**<br>**INformazioni** per altre attività.

#### L'origine record di un report

Un report è composto da informazioni recuperate da tabelle o query, nonché da informazioni memorizzate nella struttura del report stesso, ad esempio etichette, intestazioni e grafica. Le tabelle o query che forniscono i dati sottostanti sono note anche come origine record del report. Se i campi che si desidera includere sono presenti in un'unica tabella, utilizzare tale tabella come origine record. Se, invece, i campi sono contenuti in più tabelle, come origine record sarà necessario utilizzare una o più query. È possibile che tali query esistano già nel database oppure che sia necessario creare nuove query specifiche in base alle particolari esigenze del report.

### La Creazione guidata Report

Con la prima finestra, Access presenta i campi della tabella o della query che è stata selezionata per la realizzazione del report.

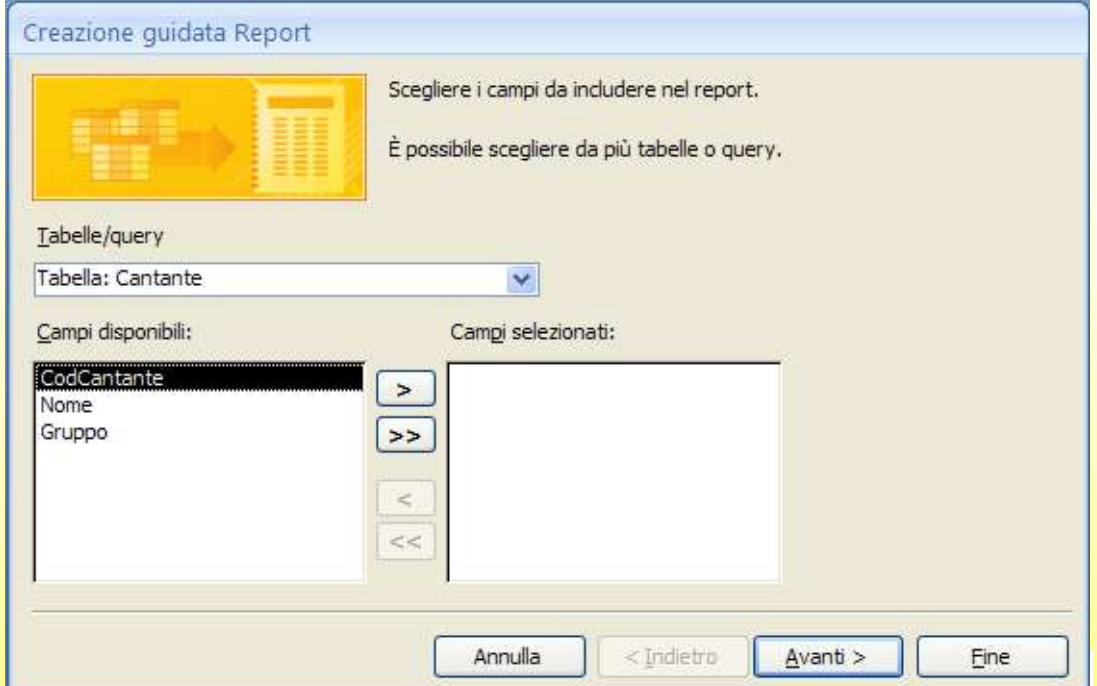

La finestra include i pulsanti:

Avanti: per confermare le scelte e passare alla finestra successiva Indietro: per intervenire sulle scelte già fatte e passare alla finestra precedente Annulla: per rinunciare all'operazione e uscire dalla creazione guidata Fine: per completare immediatamente la creazione guidata in atto, accettando tutte le scelte predefinite dal programma.

#### La Creazione guidata Report

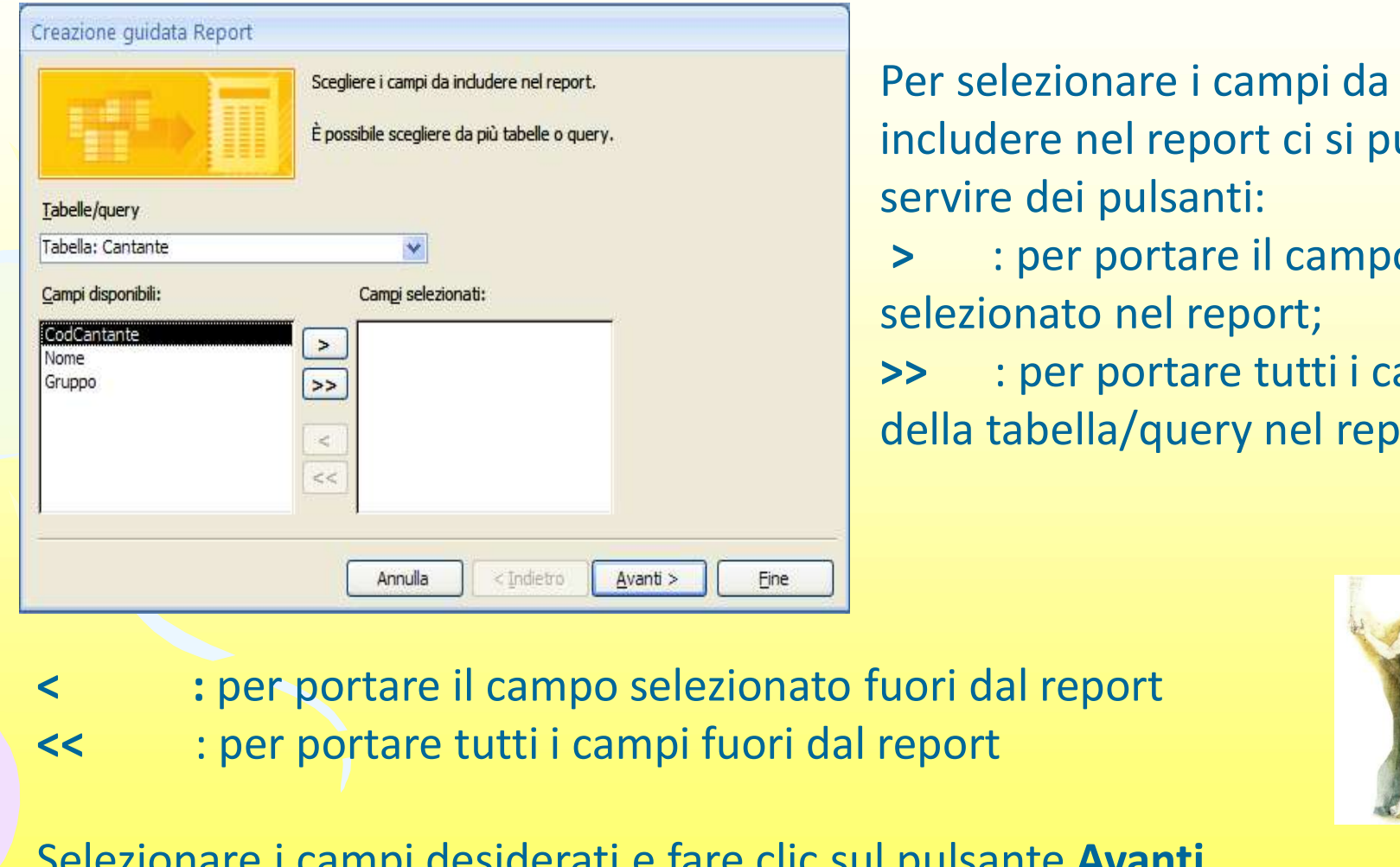

Per selezionare i campi da includere nel report ci si può servire dei pulsanti:

> : per portare il campo selezionato nel report; >> : per portare tutti i campi della tabella/query nel report

- 
- << : per portare tutti i campi fuori dal report

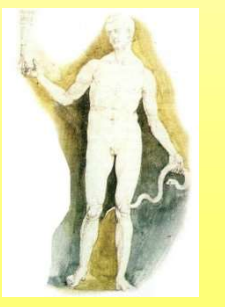

#### Selezionare i campi desiderati e fare clic sul pulsante Avanti

### La struttura del report

Un report è composto di 5 Sezioni "base": 1. una Sezione "**Intestazione Report**"<br>(visualizzata o stampata una sola volta (visualizzata o stampata una sola volta all'inizio del documento);

2. una Sezione "Intestazione Pagina" alla fintestazione pagina (visualizzata o stampata invece per ogni pagina del Report);

3. una Sezione "Corpo" (ripetuta per ogni di Friè di pagina pagina Record proveniente dalla Tabella o Query "sottostante");

4. una Sezione "Piè di pagina pagina" (visualizzata o stampata nel fondo di ogni pagina);

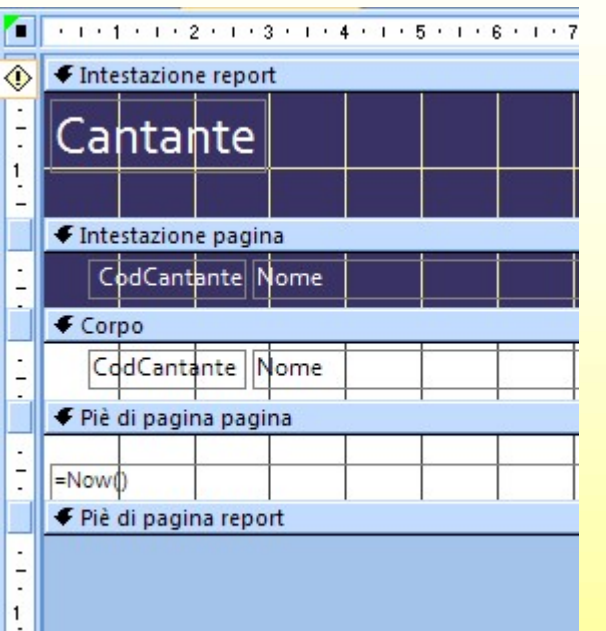

Queste Sase acono suno d'Esimente presenti ante pro report: naturalmente è possibile abilitarle o presenta la di (a visitatula di a seconda della contra della contra della contra della contra delle necessità delle necess

Ined rapasfine del documento del documento di raggiunti sezioni di reggruppamento (di di distributo di distrib solito un "campo" oppure una combinazione di uno o più campi). In ciascuna Sezione è possibile come al solito inserire controlli di ogni genere, anche se i più comuni sono le etichette e le caselle di testo.